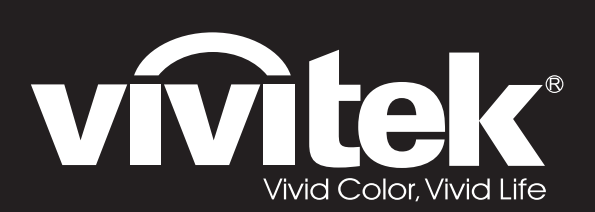

# **User Manual**

# **DU6098Z DU6198Z DU6298Z**

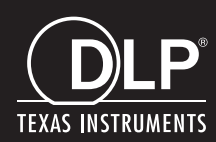

#### **Copyright**

Ce documentation, y compris toutes les photos, les illustrations et le logiciel est protégé par des lois de droits d'auteur internationales, avec tous droits réservés. Ni ce manuel ni les éléments stipulés ci-contre ne peuvent être reproduits sans le consentement écrit de l'auteur.

© Copyright 2020

#### **Avis de non-responsabilité**

Les informations contenues dans le présent document sont sujettes à des modifications sans préavis. Le fabricant ne fait aucune représentation ni garantie par rapport au contenu ci-contre et renie plus particulièrement toute garantie implicite de commercialisation des marchandises ou d'adaptabilité pour un objectif quelconque. Le fabricant se réserve le droit de réviser cette documentation et d'apporter des modifications de temps à autre au contenu ci-contre sans que le fabricant ne soit dans l'obligation d'avertir les personnes des révisions ou modifications qui ont eu lieu.

#### **Reconnaissance de la marque**

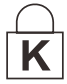

Kensington est une marque déposée U.S.de la Corporation ACCO avec inscriptions émises et applications en cours dans d'autres pays du monde entier.

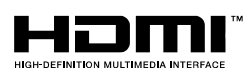

HDMI, le logo HDMI, et High-Definition Multimedia Interface sont des marques commerciales ou des marques déposées de HDMI Licensing LLC, aux Etats-Unis et dans d'autres pays.

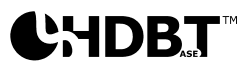

HDBaseT™ et le logo HDBaseT Alliance sont des marques commerciales de HDBaseT Alliance.

Tous les autres noms de produits stipulés dans le présent manuel sont les propriétés de leurs détenteurs respectifs et sont reconnus comme tels.

#### **Informations consignes de sécurité**

#### *Important :*

*il est fortement recommandé de lire cette section soigneusement avant d'utiliser le projecteur. Ces consignes de sécurité et d'utilisation garantiront une utilisation sécurisée du projecteur pendant des années. Conserver ce manuel à titre de référence ultérieure.* 

#### *Symboles utilisés*

Les symboles d'avertissement sont utilisés sur l'unité et dans ce manuel pour vous mettre en garde contre les situations dangereuses.

Les styles suivants sont utilisés dans ce manuel pour vous attirer votre attention sur d'importantes informations.

*Remarque :*

*Fournit des informations supplémentaires sur la rubrique en question.* 

# *Important :*

*Fournit des informations supplémentaires que vous ne devez pas ignorer.* 

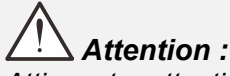

*Attire votre attention sur des situations qui peuvent endommager l'unité.* 

## *Avertissement :*

*Attire votre attention sur des situations qui peuvent endommager l'unité, créer un environnement dangereux ou blesser quelqu'un.* 

#### *Remarque :*

*Comme avec toute source lumineuse vive, ne regardez pas fixement le faisceau, RG2 IEC 62471- 5:2015* 

Tout au long de ce manuel, les composants et les éléments dans les menus OSD sont marquées en gras comme dans cet exemple :

"Appuyez sur la touche **Menu** de la télécommande pour ouvrir le menu **Principal**"

#### *Informations d'ordre général sur les consignes de sécurité*

- N'ouvrez pas le boîtier de l'unité. Aucun élément de l'appareil ne peut faire l'objet d'un entretien par l'utilisateur. Pour tout entretien, veuillez contacter un technicien qualifié.
- $\triangleright$  Conformez-vous aux mentions Avertissement et Attention qui figurent dans ce manuel et sur le boîtier de l'unité.
- Pour ne pas vous abîmer les yeux, ne fixez pas la lentille lorsque la source de lumière est allumée.
- $\triangleright$  Ne placez pas l'unité sur une surface, un chariot ou un support instable.
- N'utilisez pas le système près de l'eau, à la lumière directe du soleil ou près d'un appareil chauffant.
- $\triangleright$  Ne placez pas d'objets lourds, comme des livres ou des sacs, sur l'unité.

#### *Notice*

Ce produit est destiné aux adultes ayant la capacité de faire fonctionner cette machine.

Veuillez consigner le numéro de modèle et de série du projecteur et conserver l'information à des fins ultérieures d'entretien. Si le matériel venait à être perdu ou volé, l'information pourrait également servir pour remplir le constat policier. Numéro de modèle : Numéro de série :

## **AVERTISSEMENT POUR LE LASER**

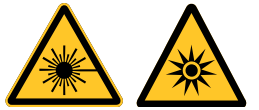

Ce symbole indique la présence d'un risque potentiel d'exposition des yeux au rayonnement laser si les instructions ne sont pas suivies méticuleusement.

#### *PRODUIT LASER DE CLASSE 3R*

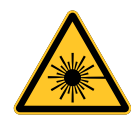

Ce produit laser est désigné comme appartenant à la Classe 3R lors de toutes les procédures de fonctionnement. LUMIÈRE LASER - ÉVITER LE CONTACT DIRECT AVEC LES YEUX.

Ne pointez pas le laser et ne permettez pas à la lumière du laser d'être dirigée ou réfléchie vers d'autres personnes ou des objets réfléchissants.

La lumière directe ou reflétée peut être nocive pour les yeux et la peau.

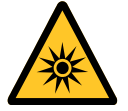

Il existe un risque potentiel d'exposition des yeux au rayonnement laser si les instructions fournies ne sont pas suivies.

Attention : Utiliser des commandes, ajustements ou procédures autres que ceux indiqués ici peuvent causer une exposition dangereuse aux rayonnements.

#### *Paramètres du laser*

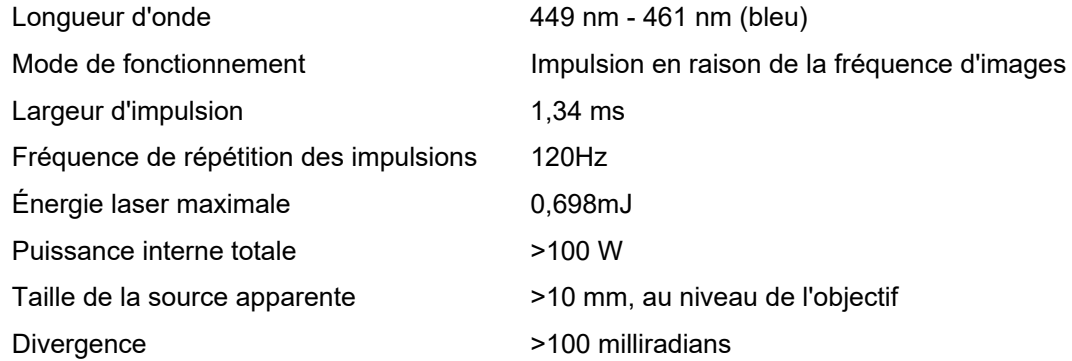

#### *Étiquettes produit*

Le dessin du dessous montre l'emplacement de l'étiquette

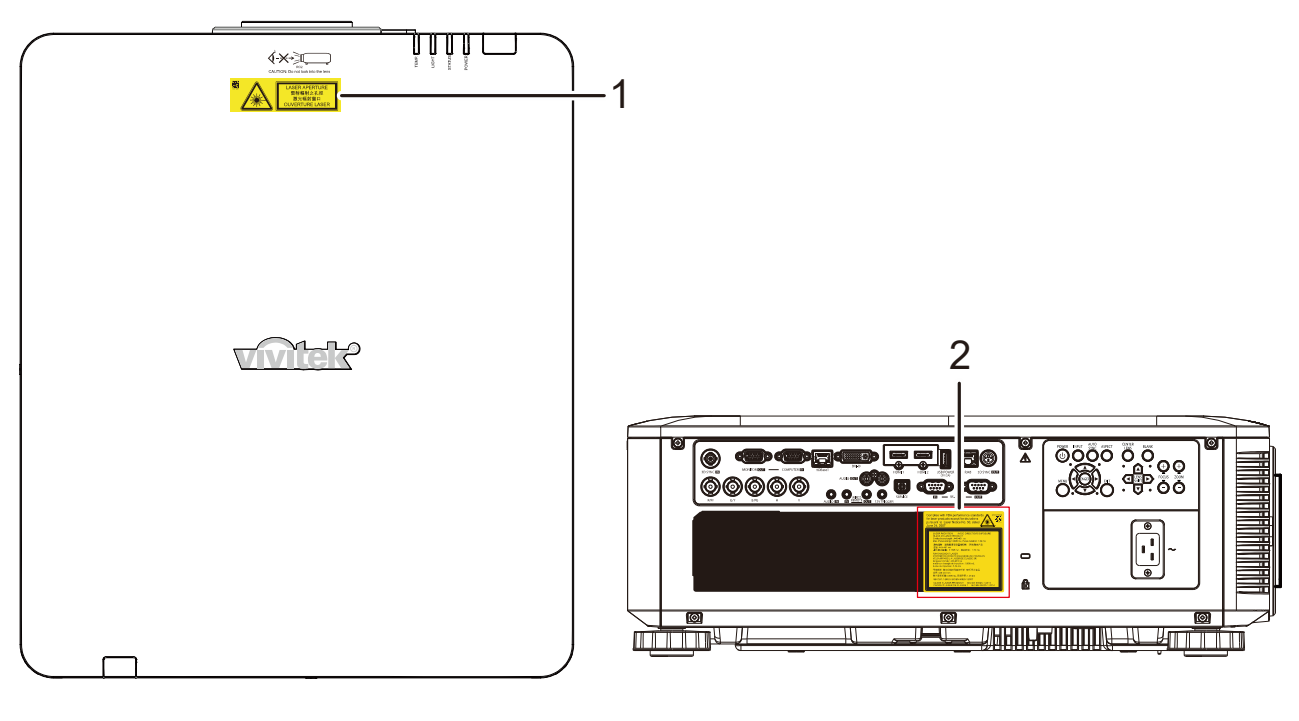

- **1.** Symbole d'avertissement de danger et languette d'ouverture
- **2.** Étiquette explicatoire

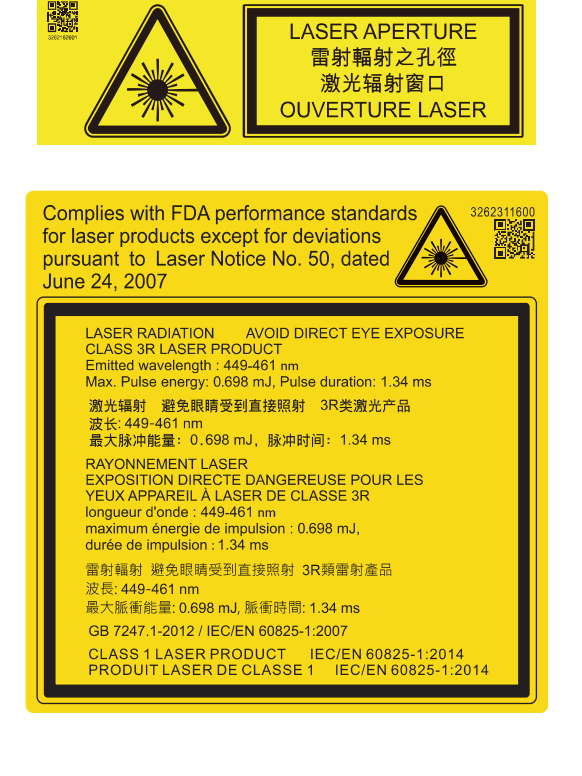

#### *Emplacement de l'ouverture laser*

Le dessin du dessous montre l'emplacement de l'ouverture laser. Attention à ne pas laisser la lumière atteindre vos yeux directement.

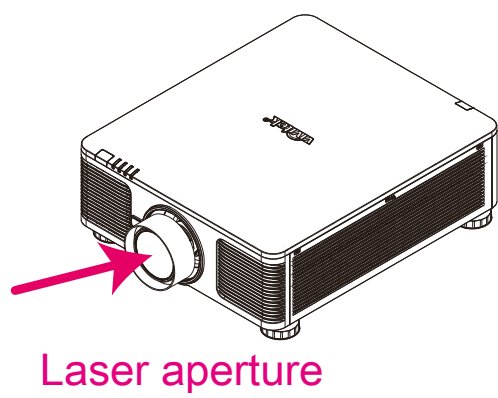

#### *Interrupteurs de verrouillage de sécurité*

Cette machine dispose de 2 interrupteurs de verrouillage de sécurité (1 x couvercle supérieur, 1 x objectif) pour éviter les fuites de lumière laser.

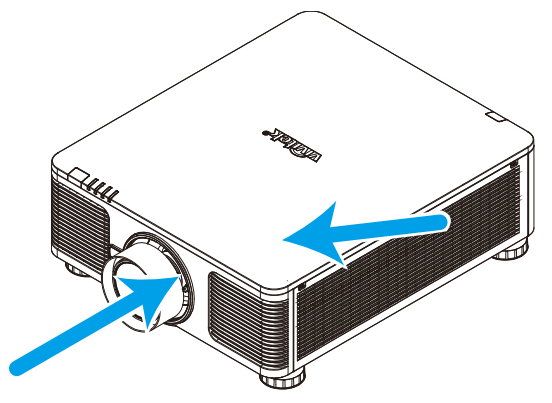

- 1. Éteint le système individuellement lorsque le capot supérieur est retiré.
- 2. Éteint le système individuellement lorsque l'objectif est retiré ou mal installé.

#### *Avis d'installation du projecteur*

*Il n'y a pas de limite d'angle pour l'installation du projecteur.* 

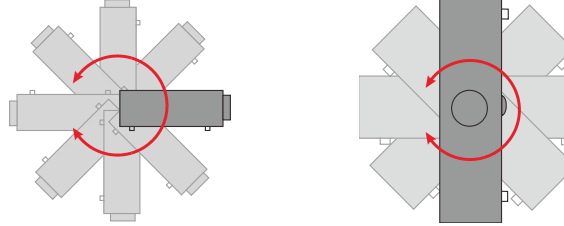

Donner au moins 50 cm d'espace autour de la sortie d'aération.

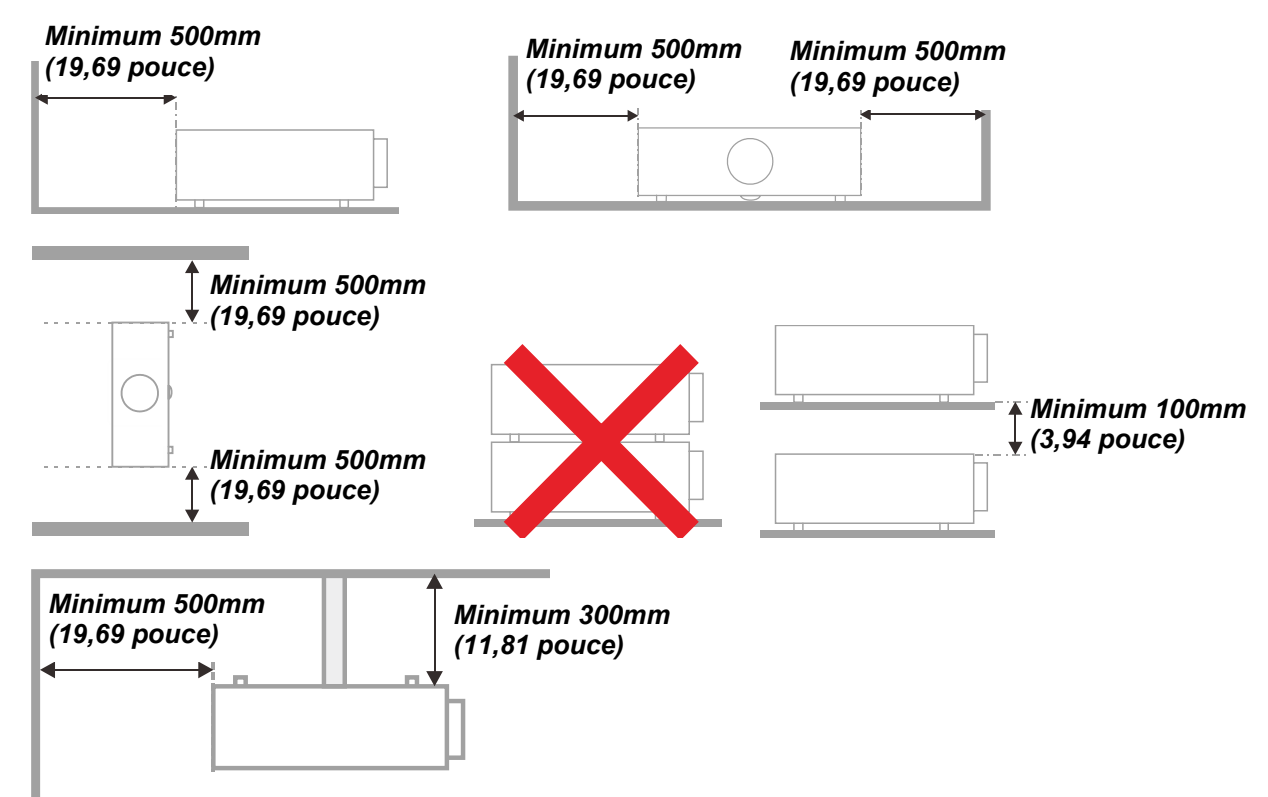

- Assurez-vous les évents d'arrivée ne recyclent pas d'air chaud de l'évent d'évacuation.
- Lorsque le projecteur fonctionne dans un espace clos, assurez-vous que la température de l'air environnant dans l'enceinte ne dépasse pas la temperature de fonctionnement alors que le projecteur est en fonctionnement, et que les bouches d'admission et d'échappement d'air ne soient pas obstruées.
- $\triangleright$  Tous les enclos devraient passer une évaluation thermique certifiée afin de s'assurer que le projecteur ne recycle pas d'air vicié, car cela peut provoquer le dispositif d' arrêt même si la température de l'enceinte est dans le registre acceptable de temperature de fonctionnement.

#### *Vérifiez la location de l'installation*

- Concernant l'alimentation, utilisez la fiche 3 lame (avec mise à la terre) pour garantir une mise à la terre adéquate et un potentiel de terre égalisé pour tous les équipements qui composent le Système de projection.
- Utilisez le cordon d'alimentation fourni avec le Projecteur. Si un article venait à manqué, il est possible d'utiliser un autre cordon d'alimentation 3 lames agrée (avec mise à la terre) ; il ne faut cependant pas utiliser de cordon d'alimentation 2 lames.
- Vérifier si la tension est stable, mis à la terre correctement et qu'il n'y a aucune fuite d'électricité.
- Mesurer la consommation d'électricité totale, qui ne doit pas dépasser la capacité de sécurité et éviter les problèmes de sécurité et de court circuit.
- Activer le Mode Altitude lorsque situé dans des zones de haute altitude
- $\triangleright$  Le projecteur ne peut être installé que debout ou inversé.
- Lors de l'installation du support, assurez-vous que la limite de poids ne soit pas dépassée et qu'il soit fermement fixé.
- Éviter l'installation près du conduit d'air conditionné ou du caisson de basses.
- Éviter l'installation dans des zones de haute température, de refroidissement insuffisant ou avec des poussières lourdes.
- $\triangleright$  Maintenez votre produit loin des lampes fluorescentes ( $> 1$  métre) afin d'éviter les mauvais fonctionnement causés par les interferences IR
- Le connecteur VGA IN est à brancher sur le port VGA IN. Remarquez qu'il faut bien l'insérer, en serrant les vis des deux côtés du connecteur pour garantir la bonne connexion du câble signal et obtenir un effet d'affichage optimal.
- Le connecteur AUDIO IN doit être branché sur le port AUDIO IN et NE PEUT PAS se brancher sur AUDIO OUT ou tout autre port comme le port BNC ou RCA ; vous obtiendrez sinon une sortie muette et risquez même d'ENDOMMAGER le port.
- > Installez le projecteur au-dessus de 200 cm pour éviter tous dommages.
- ► Le cordon d'alimentation et le câble signal doivent être branchés avant de mettre le projecteur en marche. Pendant le démarrage du projecteur et la mise en fonctionnement de ce dernier, NE BRANCHEZ PAS ni ne retirez le câble signal ou le cordon d'alimentation, vous risquez d'endommager le projecteur.

#### *Notes de refroidissement*

#### **Sortie d'air**

- $\triangleright$  Assurez-vous que la sortie d'air soit à plus de 50 cm de tout obstacle afin d'assurer un bon refroidissement.
- Aucun emplacement de sortie d'air ne devrait se trouver en face de la lentille d'un autre projecteur afin d'éviter toutes illusions.
- Garder la sortie à au moins 100 cm loin des entrées des autres projecteurs
- $\triangleright$  Le projecteur dégage un grande quantité de chaleur pendant son utilisation. Le ventilateur interne dissipe la chaleur du projecteur lorsqu'il est arrêté. Ce processus peut prendre un certain temps. Lorsque le projecteur entre en MODE VEILLE, appuyez sur le bouton d'alimentation CA pour éteindre le projecteur et débranchez le cordon d'alimentation. NE RETIREZ pas le cordon d'alimentation pendant le processus d'arrêt, vous risquez d'endommager le projecteur. De plus, l'évacuation retardée de la chaleur affecte également la durée de vie du projecteur. Le processus d'arrêt dépend du modèle utilisé. Quelle que soit la situation, assurez-vous de débrancher le cordon d'alimentation qu'une fois le projecteur en statut de VEILLE.

#### **Entrée d'air**

- Assurez-vous qu'il n'y ait aucun objet bloquant l'entrée d'air à moins de 30 cm.
- Garder l'entrée loin des autres sources de chaleur
- Evitez les zones de poussières lourdes

#### *Sécurité de l'alimentation*

- Utilisez uniquement le cordon d'alimentation fourni.
- Ne posez rien sur le cordon d'alimentation. Acheminez le cordon de manière à ce qu'il soit à l'écart de la circulation piétonnière.
- Enlevez les piles de la télécommande lorsque vous rangez l'unité ou lorsqu'elle ne sera pas utilisée pendant de longues périodes.

#### *Nettoyage du projecteur*

- Débranchez le cordon d'alimentation avant le nettoyage. Voir *[Nettoyage du projecteur](#page-77-0)* la page [66.](#page-77-0)
- $\triangleright$  Attendez que la source de lumière refroidisse pendant une heure.

#### *Avertissements réglementaires*

Avant d'installer et d'utiliser le projecteur, lire les avis réglementaires *[Conformité réglementaire](#page-92-0)* sur la page [81.](#page-92-0)

#### *Explications des symboles*

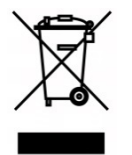

MISE AU REBUT : N'utilisez pas de services municipaux ou ménagers de ramassage des déchets pour votre équipement électronique et électrique. Les pays de l'UE requiert l'emploi de services de ramassage spécialisés en recyclage.

#### *Attention spéciale à porter aux faisceaux laser !*

Une attention particulière est nécessaire si un projecteur DLP est utilisé dans la même pièce qu'un équipement laser haute puissance.

Une exposition directe ou indirecte au faisceau laser de l'objectif du projecteur peut endommager sévèrement les composants Digital Mirror Devices (DMD™).

#### *Mise en garde relative à la lumière du soleil*

Évitez d'utiliser l'appareil à la lumière directe du soleil.

La lumière du soleil sur l'objectif du projecteur peut endommager sévèrement le composant Digital Mirror Devices (DMD™).

#### **Caractéristiques principales**

- *Compatible avec toutes les normes vidéos majeures y compris NTSC, PAL, et SECAM.*
- *Un taux de luminosité élevé permet des présentations en plein jour ou dans des salles éclairées.*
- *Une installation flexible permet des projections frontales et en arrière.*
- *La ligne de vision des projections reste carrée, avec une correction avancée de la distorsion pour les projections obliques.*
- *Source d'entrée détectée automatiquement.*
- *Luminosité élevée pour une projection dans n'importe quel environnement.*
- *Prise en charge des résolutions jusqu'à WUXGA pour des images claires et nettes.*
- *Technologies DLP ® et BrilliantColor™ de Texas Instruments.*
- *Objectif centré pour une installation facile.*
- *Décalage horizontal et vertical de l'objectif.*
- *Compatible réseau pour l'intégration et l'administration système via RJ45.*
- *Moteur hermétique pour minimiser l'impact de la poussière et de la fumée.*
- *Les fonctions de sécurité antivol comprennent : Fente de sécurité Kensington, barre de sécurité.*
- *Récepteur HDBaseT intégré Interface HDBaseT™ avec prise en charge de la distribution de contenu vidéo HD, audio numérique Fonction RS232, RJ45 et IR sur câble LAN CAT5e/6 standard*
- *Moteur d'éclairage laser au phosphore avancé pour une luminosité supérieure et l'uniformité des couleurs*
- *Une conception laser assure jusqu'à 20 000 heures de durée de fonctionnement*

#### **À propos de ce manuel**

Ce manuel destiné aux utilisateurs finaux décrit comment installer et utiliser le projecteur DLP. Autant que possible, les renseignements - comme une illustration et sa description - ont été maintenus sur une seule page. Ce format convivial à l'impression est non seulement pratique pour vous mais permet également d'économiser du papier et donc de protéger l'environnement. Il est recommandé de n'imprimer que les sections qui représentent un intérêt à vos besoins.

## Table des matières

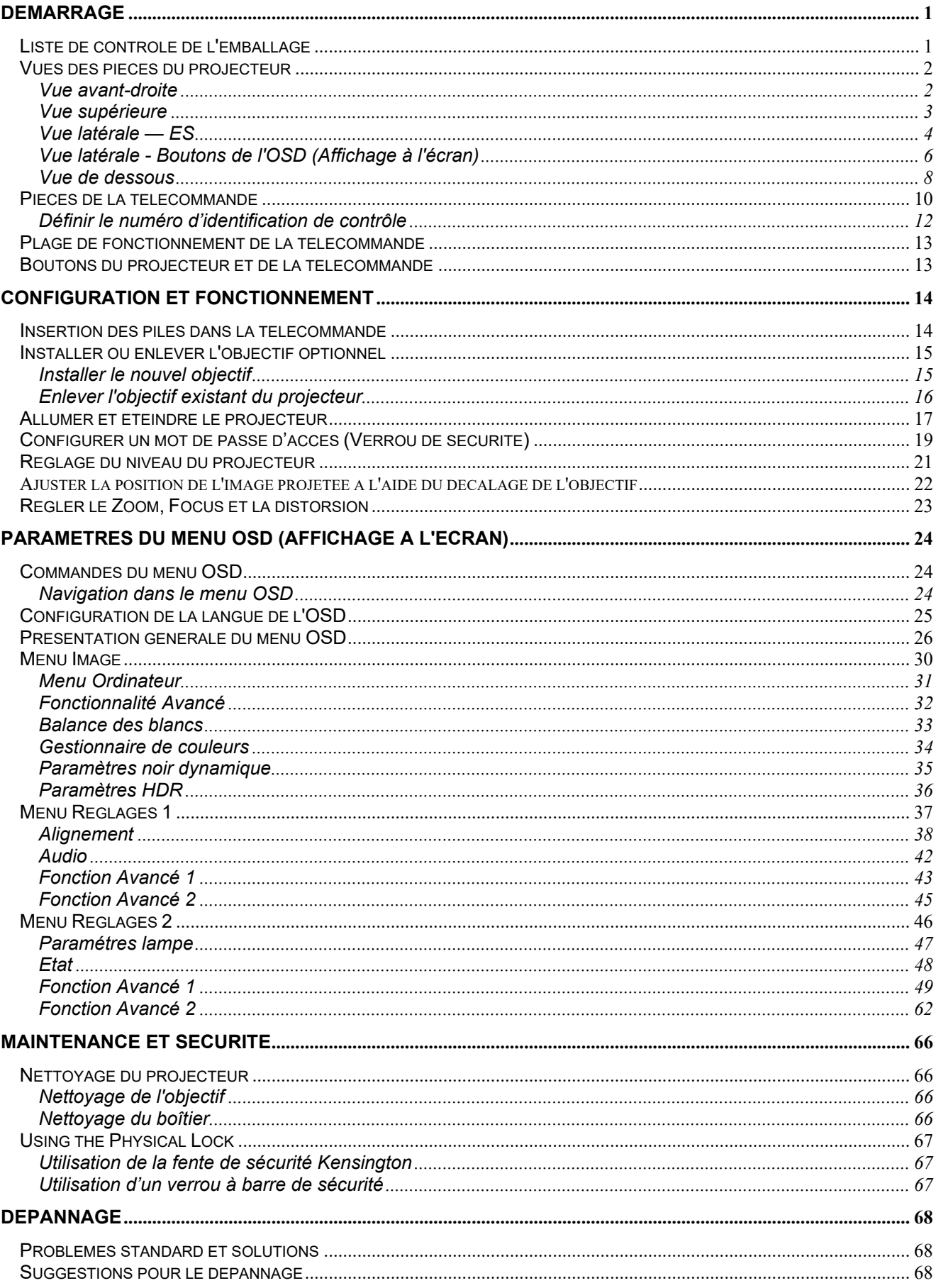

## Préface

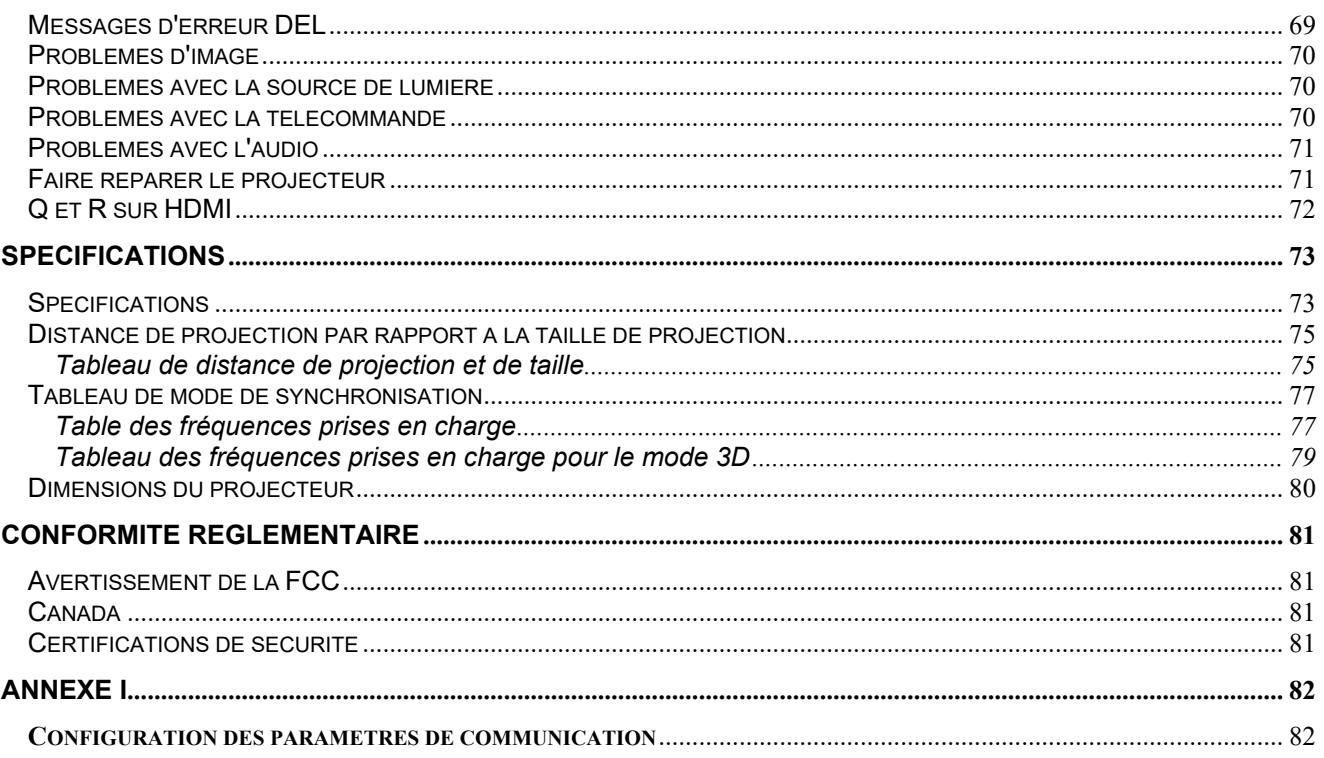

# *DEMARRAGE*

#### <span id="page-12-1"></span><span id="page-12-0"></span>**Liste de contrôle de l'emballage**

Déballez avec soin le projecteur et vérifiez que les éléments suivants sont inclus :

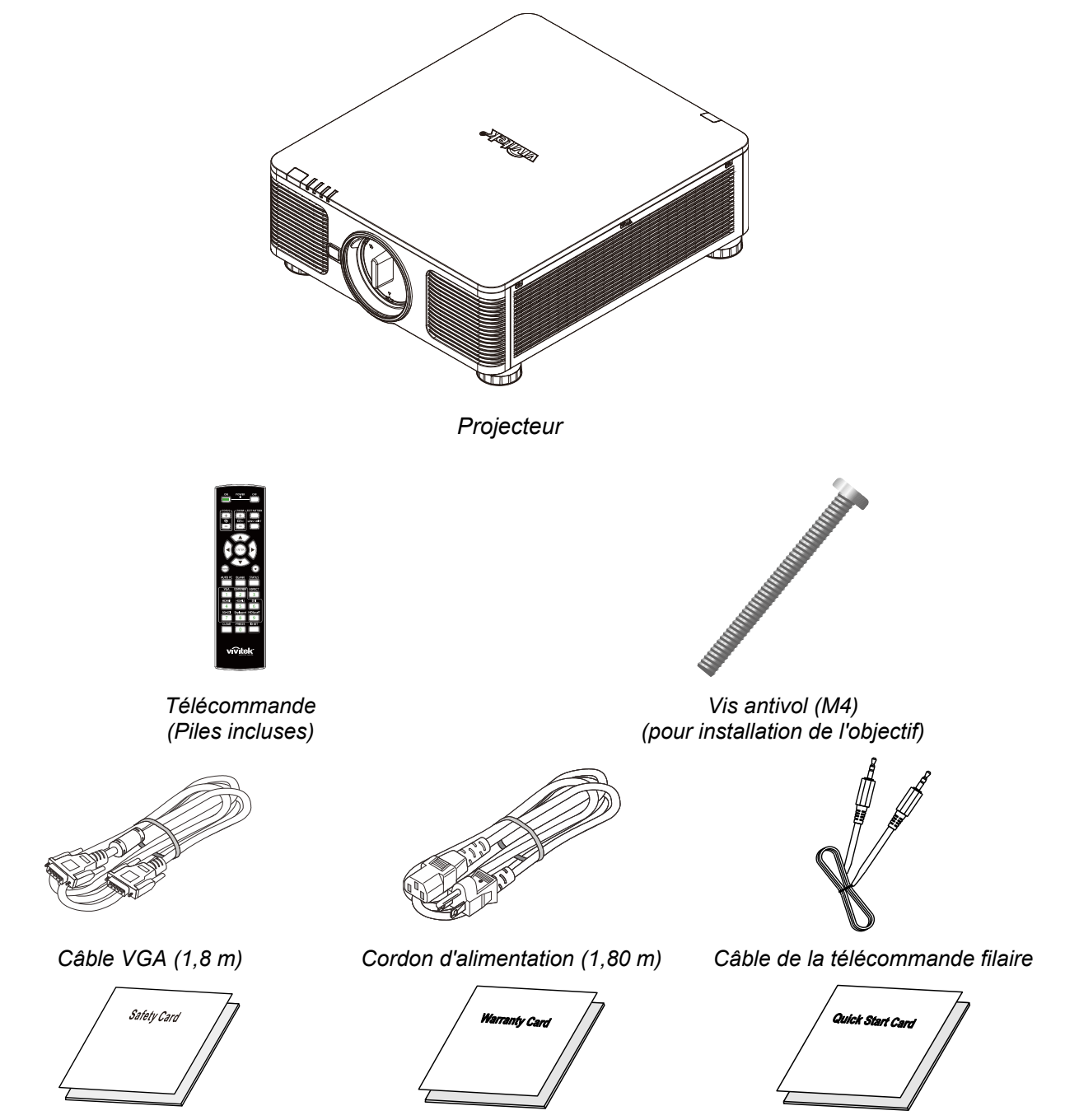

*Carte de sécurité Carte de garantie Guide de démarrage rapide* 

Contactez votre revendeur immédiatement s'il manque un ou plusieurs éléments, s'ils sont endommagés, ou si l'appareil ne marche pas. Il est recommandé de conserver les matériaux de l'emballage d'origine pour le renvoi éventuel de l'équipement à des fins de services sous garantie.

## *Attention : Ne pas utiliser le projecteur dans des environnements poussiéreux.*

## <span id="page-13-0"></span>**Vues des pièces du projecteur**

<span id="page-13-2"></span><span id="page-13-1"></span>*Vue avant-droite* 

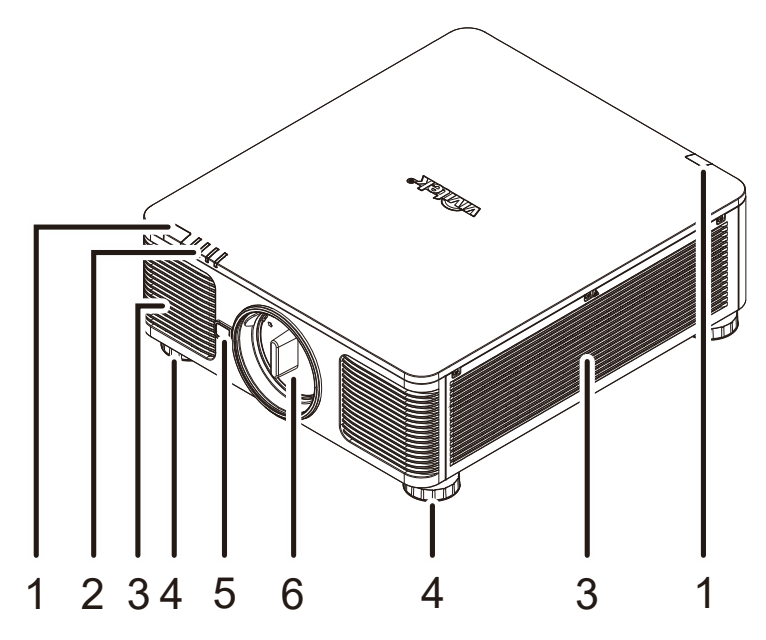

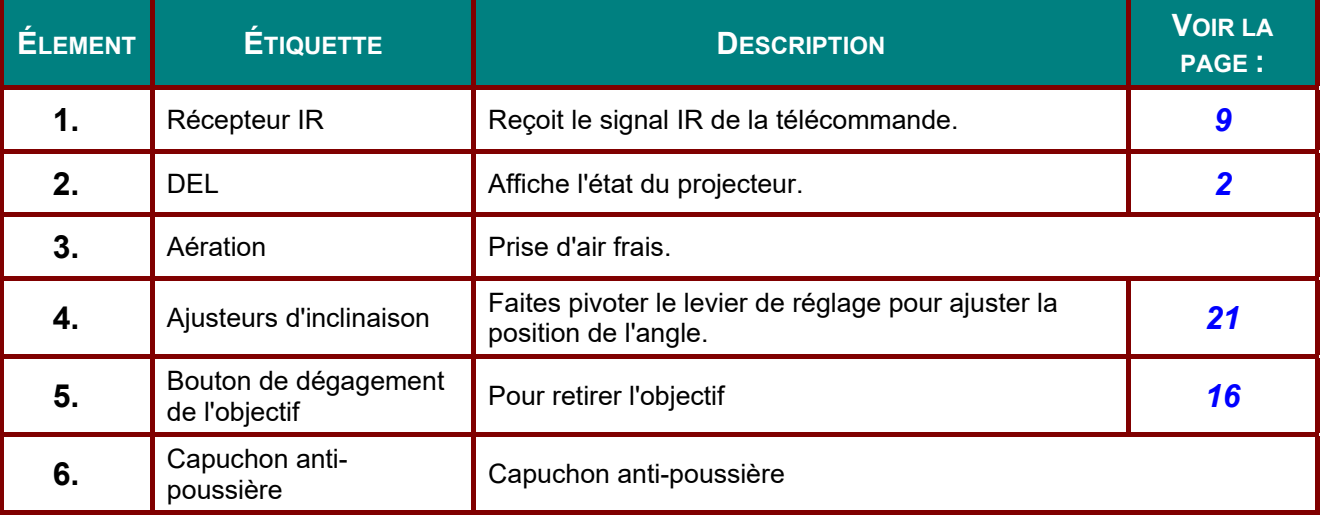

## *Important :*

*Les ouvertures de ventilation sur le projecteur assurent une bonne circulation de l'air, ce qui permet de maintenir une température appropriée de la source de lumière du projecteur. Ne pas bloquer les ouvertures de ventilation.* 

# <span id="page-14-0"></span>*Vue supérieure*

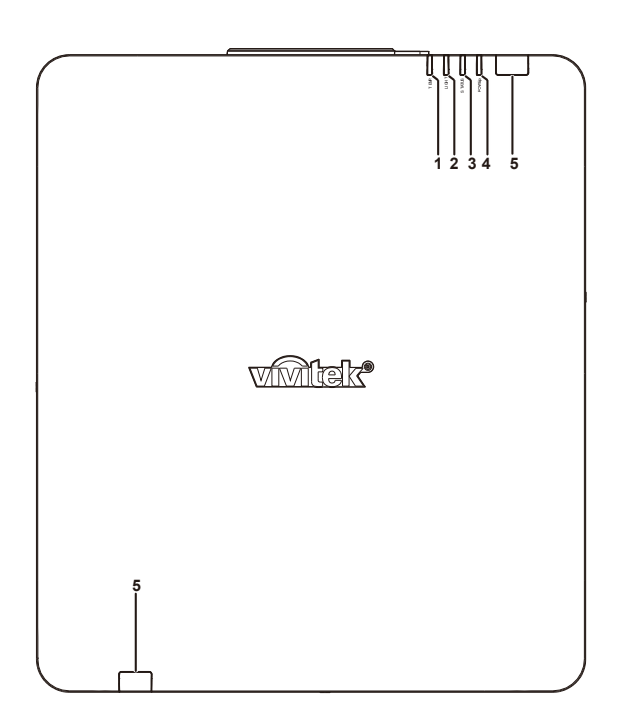

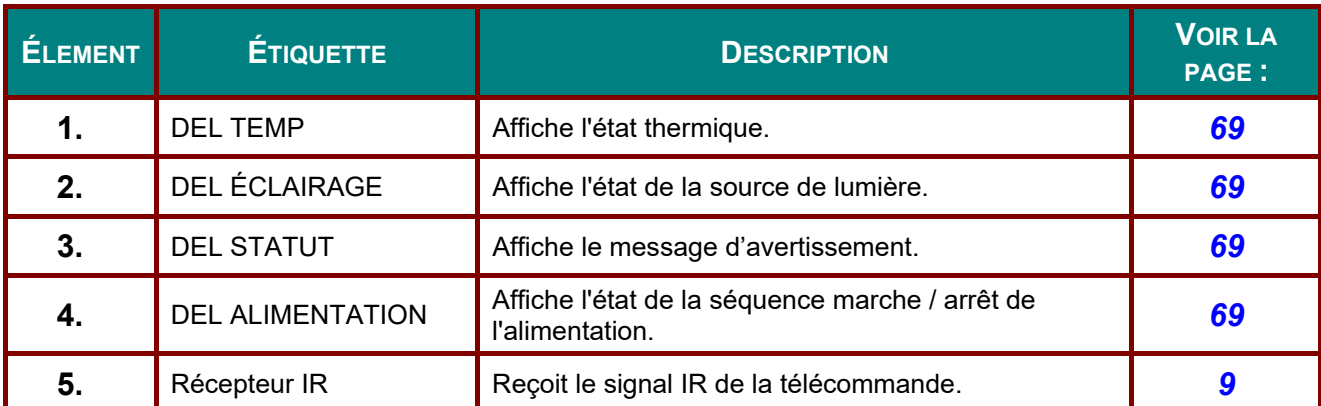

<span id="page-15-0"></span>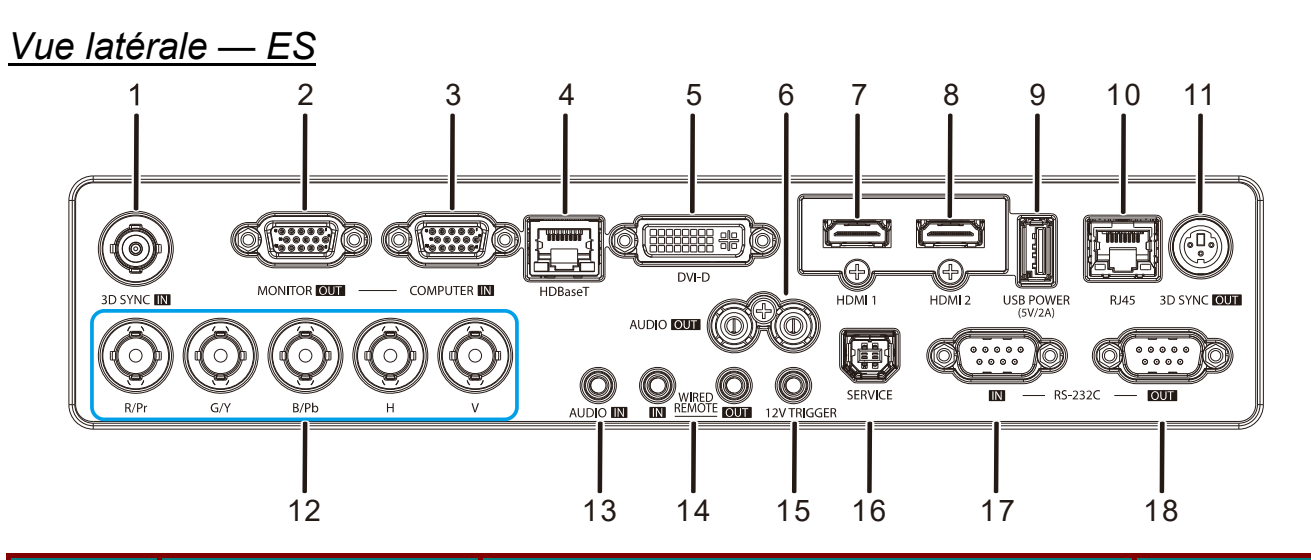

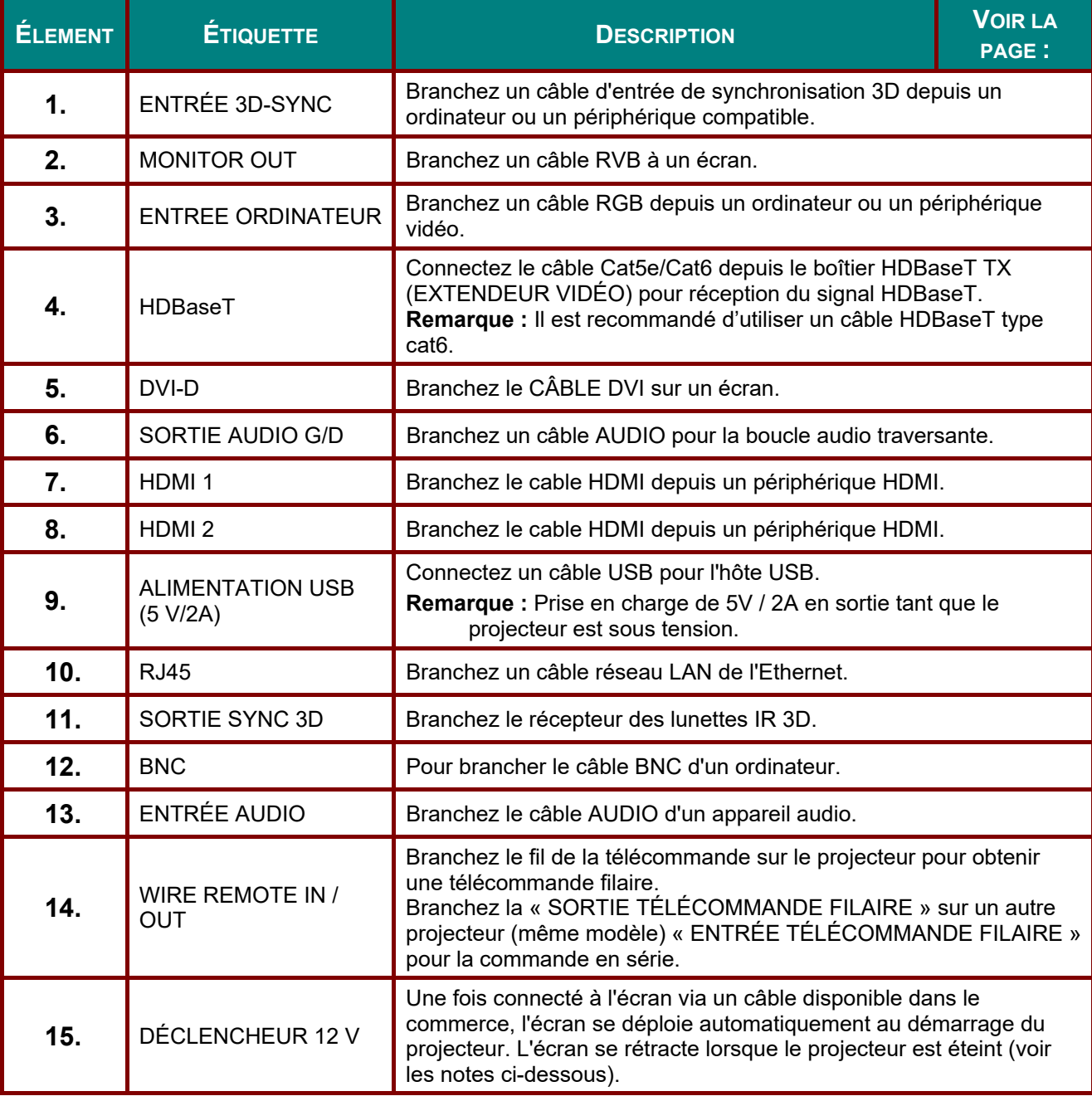

#### *Projecteur DLP--- Manuel de l'utilisateur*

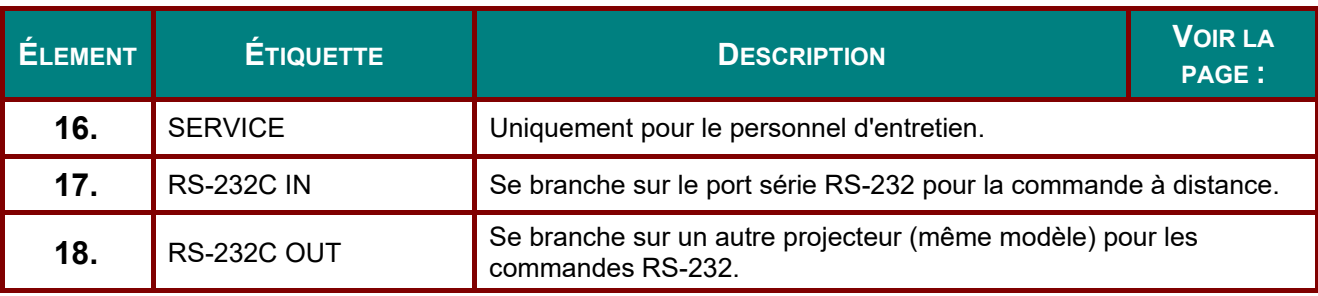

#### *Remarque :*

- *To use this feature, you must plug in the connector before turn on/off the projector.*
- *Screen controllers are supplied and supported by screen manufacturers.*
- *Do not use this jack for anything other than intended use.*

#### *Avertissement :*

*Par mesure de précaution, coupez l'alimentation au projecteur et les périphériques avant de rétablir les connexions.* 

#### 2 3 4 5 6 7 8 1 **CENTER**<br>CENTER<br>L<u>EN</u>S AUTO ASPECT POWER INPUT **BLANK**  $\bigcirc$  $\mathbb C$  $\bigcirc$  $\mathbb{C}$  $\begin{array}{c}\n\begin{array}{c}\n\downarrow \\
\downarrow \\
\downarrow\n\end{array}\n\end{array}$  $\circ$  $\circ$  $\circ$  $\circ$  $\Omega$ ,  $\overline{\mathbf{Q}}$  LENS (ENGE MENU EXIT  $\overline{\mathbf{v}}$  $\circ$  $\circ$  $120<sub>1</sub>$ 18 14 12 110 9 2119 17 15 13 11

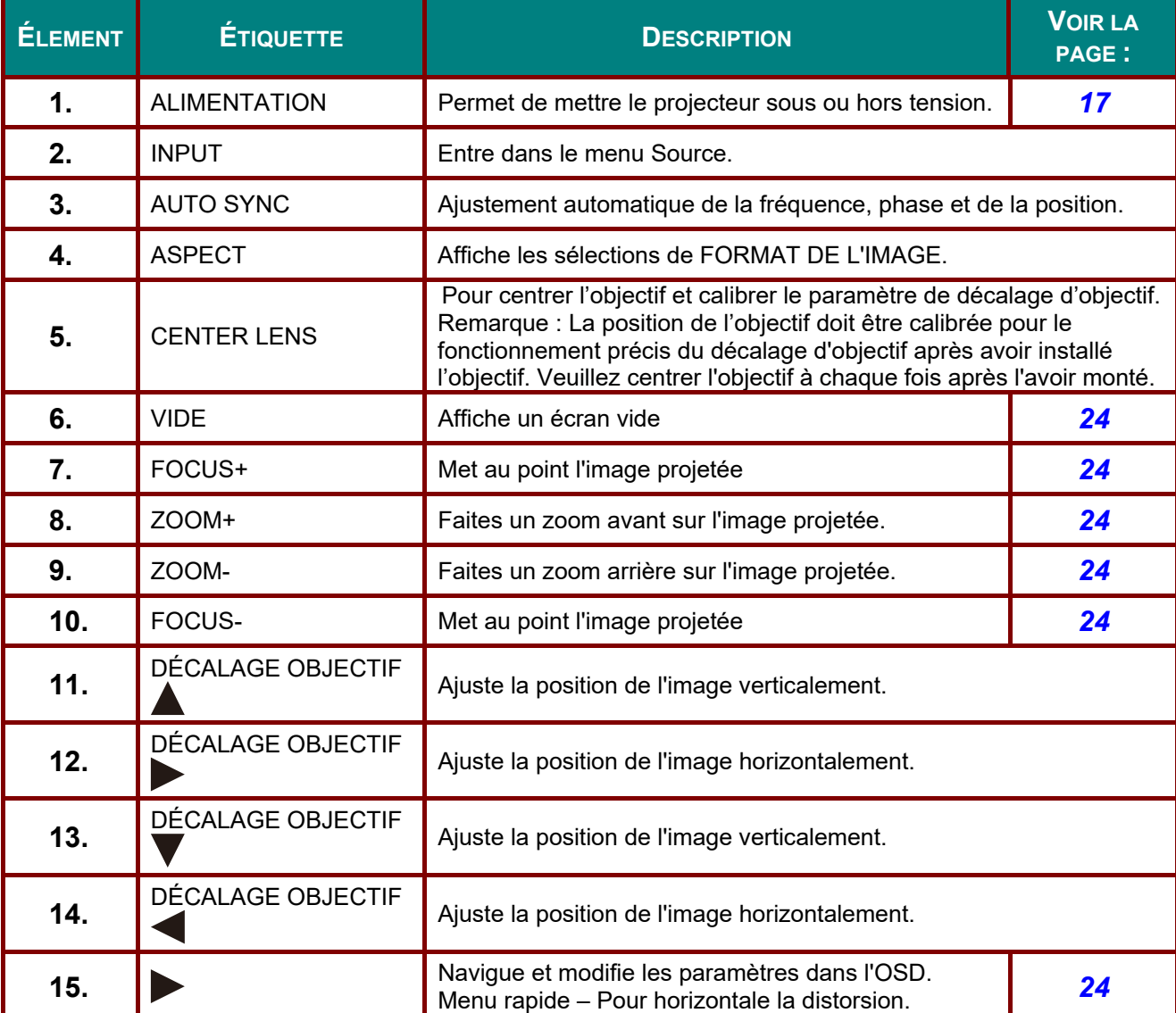

## <span id="page-17-0"></span>*Vue latérale - Boutons de l'OSD (Affichage à l'écran)*

## *Projecteur DLP--- Manuel de l'utilisateur*

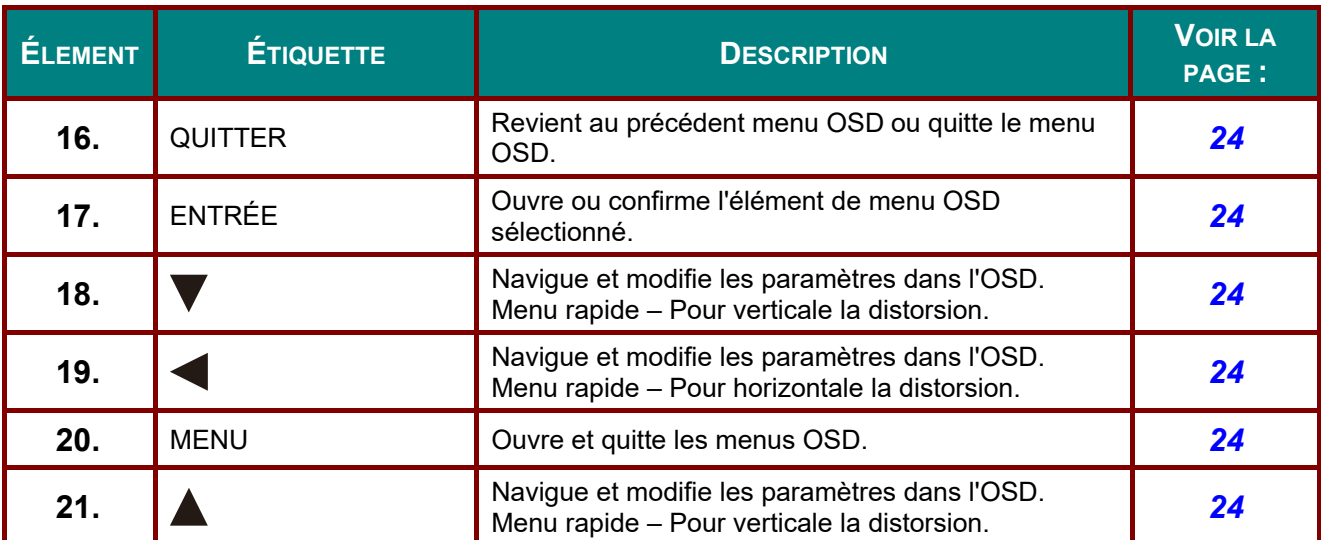

## <span id="page-19-0"></span>*Vue de dessous*

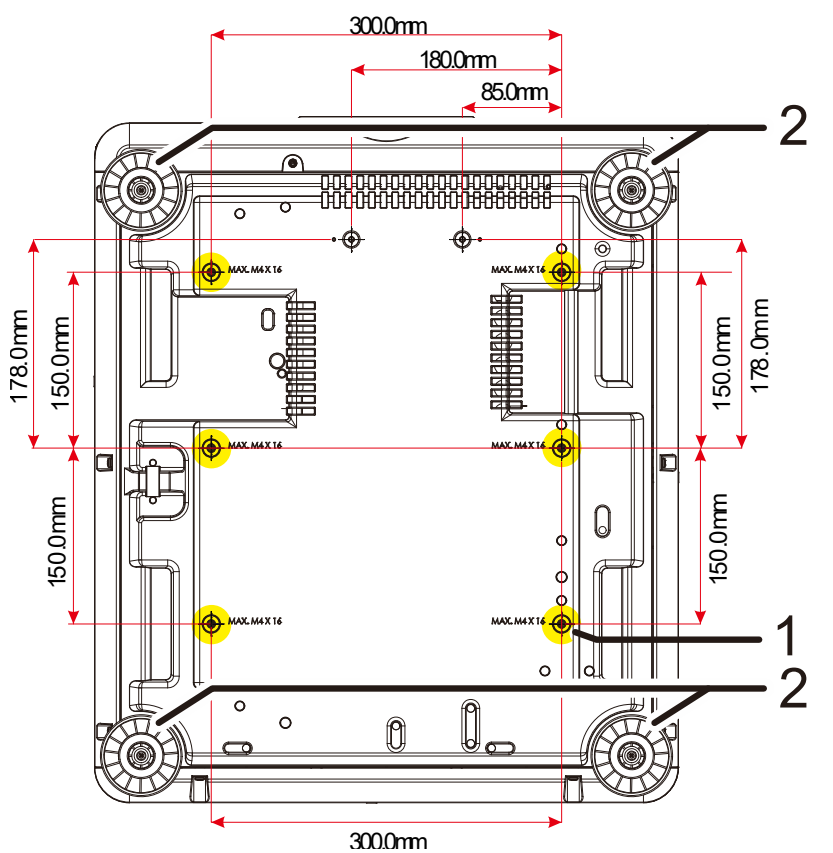

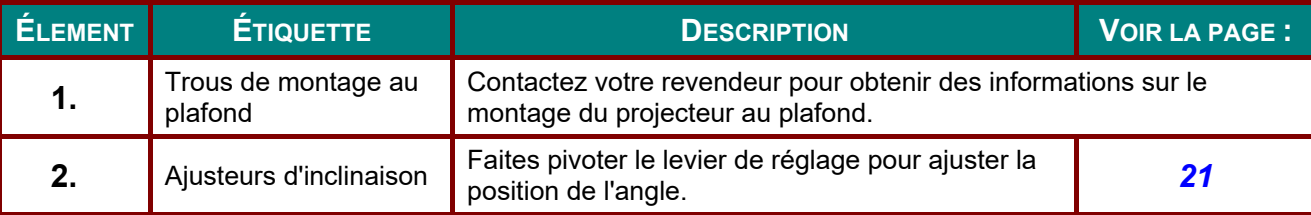

#### *Remarque :*

*Lors de l'installation, assurez-vous d'utiliser des fixations de plafond homologués UL.* 

*Pour les installations au plafond, utilisez de la visserie de montage homologuée et des vis M4 avec une profondeur maximale de vis de 16 mm (0,63 pouces).* 

*La fixation au plafond doit être d'une forme et d'une force appropriées. La capacité de charge de l'installation au plafond doit dépasser le poids de l'équipement installé et par précaution supplémentaire, elle doit pouvoir supporter trois fois le poids de l'équipement pendant 60 secondes.* 

## <span id="page-20-0"></span>*Dessins de référence pour le support*

Veuillez utiliser les services (payants) d'un professionnel en installation pour la conception et la fabrication d'un support personnalisé pour une utilisation en projection portrait. Veuillez vous assurer que le concept est conforme aux conditions suivantes :

• Utilisez les 6 trous de vis à l'arrière du projecteur pour le fixer sur le support.

Dimensions du centre du trou de vis : 300 × 300 (rayon = 150) mm

Dimensions du trou de vis sur le projecteur : M4 avec une profondeur maximale de 16 mm

- Mécanisme d'ajustement horizontal (par exemple, boulons et écrous à 4 emplacements)
- Veuillez concevoir le support de sorte qu'il ne se renverse pas facilement.

Le dessin présentant les exigences de dimensions n'est pas le dessin d'un vrai support.

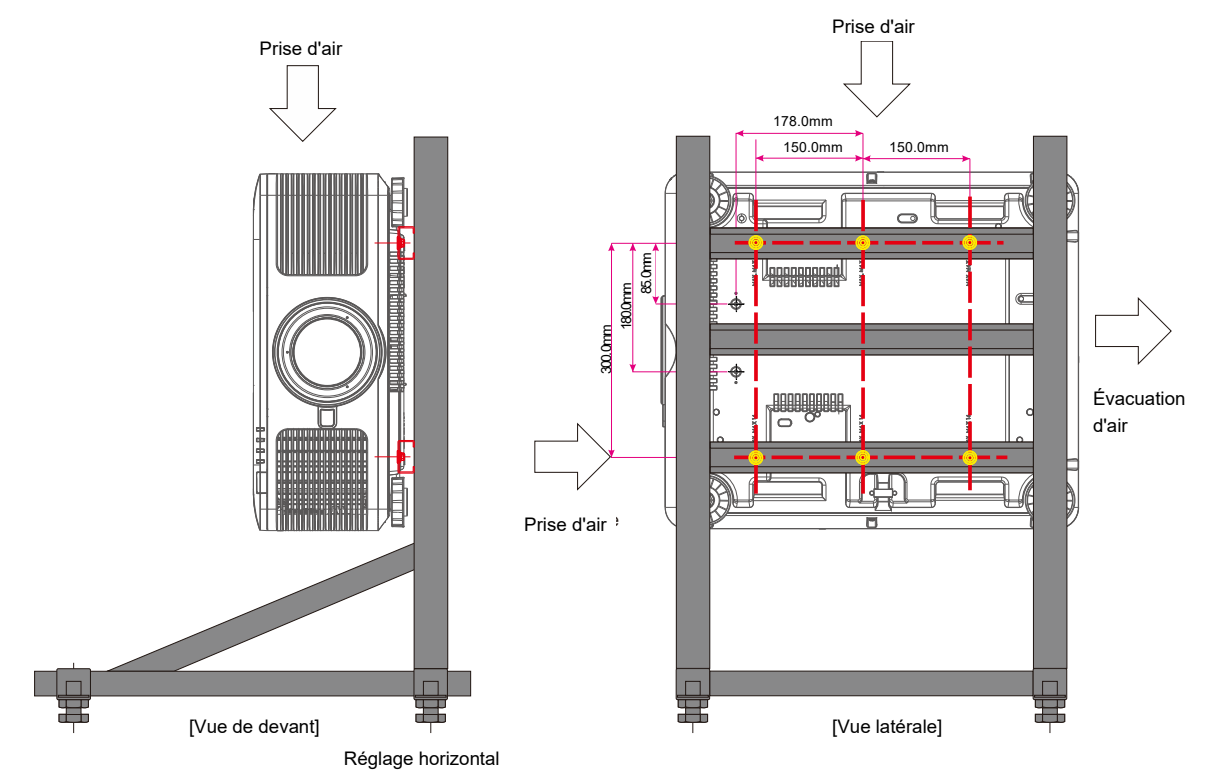

## <span id="page-21-0"></span>**Pièces de la télécommande**

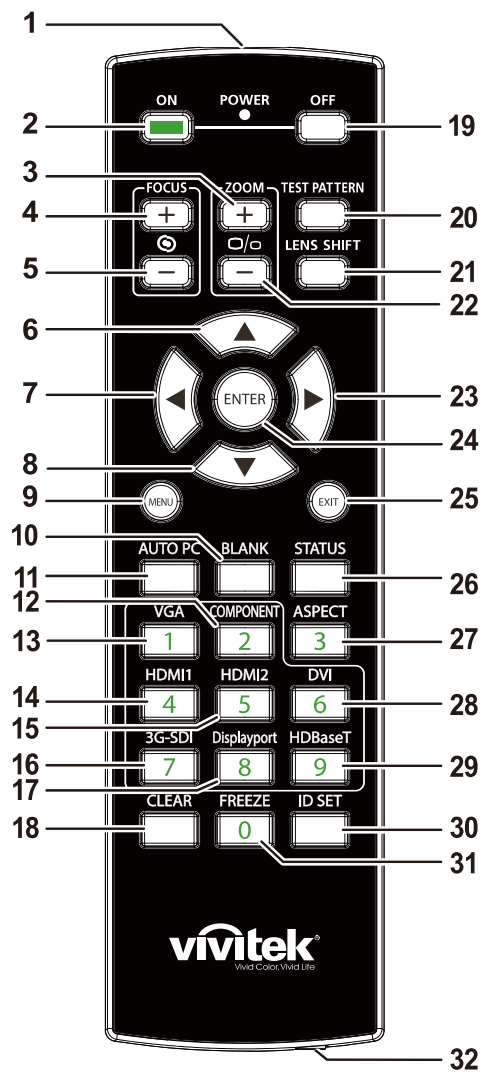

## *Important :*

*1. Ne pas utiliser le projecteur avec un éclairage fluorescent brillant. Certains éclairages fluorescents haute fréquence peuvent avoir une incidence sur le fonctionnement de la télécommande.* 

*2. Assurez-vous que la voie entre la télécommande et le projecteur est libre (à savoir aucune obstruction). Si la voie entre la télécommande et le projecteur est obstruée, vous pouvez faire rebondir le signal de certaines surfaces réflectives, comme par ex. les écrans du projecteur.* 

*3. Les boutons et les touches du projecteur disposent de fonctions identiques aux boutons correspondant sur la télécommande. Ce manuel d'utilisation décrit les fonctions basées sur la télécommande.* 

## *Projecteur DLP--- Manuel de l'utilisateur*

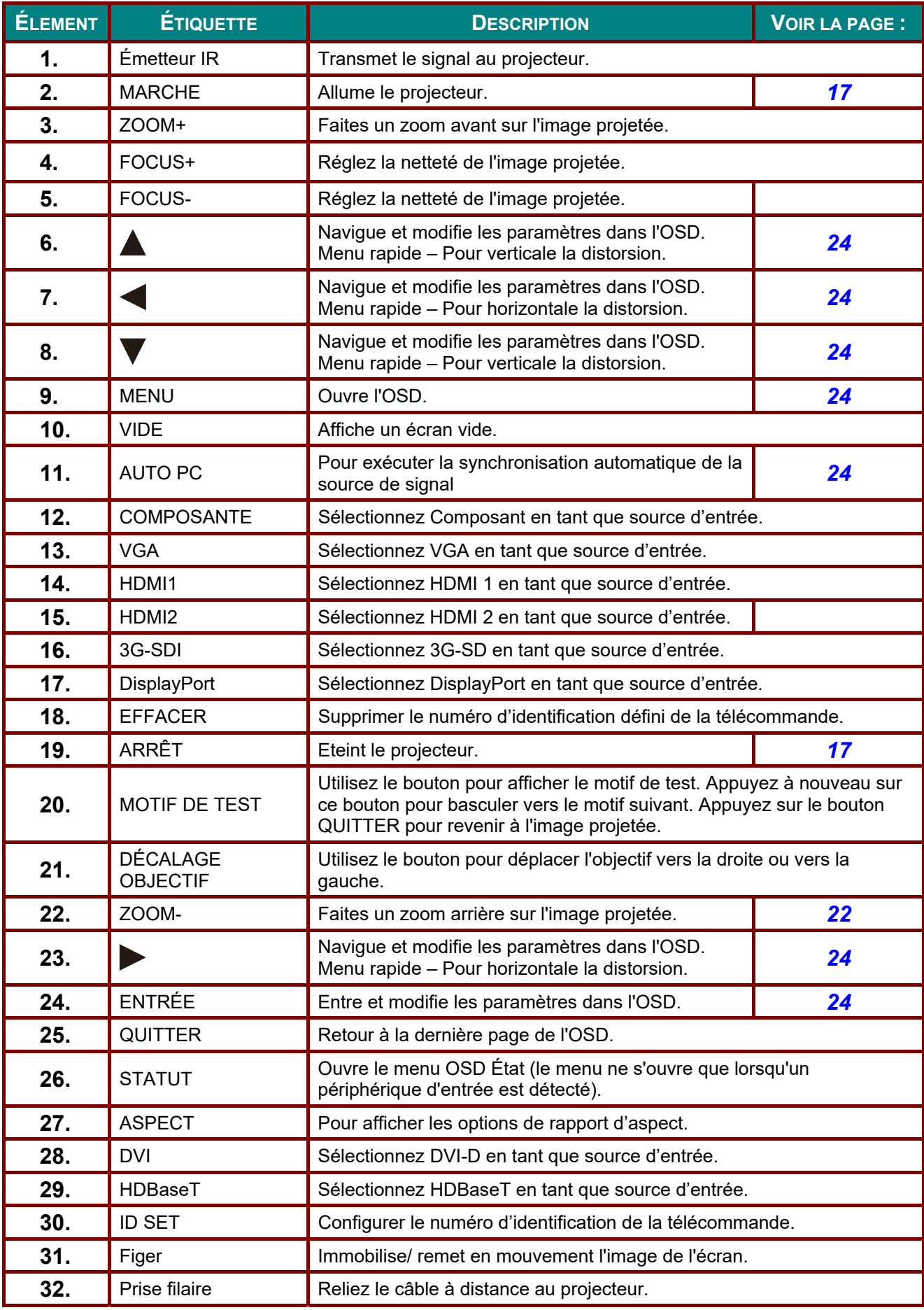

## <span id="page-23-0"></span>*Définir le numéro d'identification de contrôle*

 Sélectionnez l'option Numéro d'identification de contrôle puis appuyez sur le bouton Entrée, utilisez le bouton ► pour augmenter le numéro ou le bouton ◄ pour diminuer le numéro. Cette option est disponible lorsque le Contrôle de l'identification du projecteur est activé.

## *Définir le numéro d'identification de la télécommande*

Appuyez et maintenez le bouton ID SET de la télécommande enfoncé pendant environ 5 secondes, l'indicateur DEL Alimentation clignote régulièrement en rouge. Appuyez légèrement sur deux chiffres pour définir le numéro d'identification souhaité. La DEL Alimentation clignote une fois que la télécommande a confirmé le réglage.

Appuyez et maintenez le bouton ID SET enfoncé pendant environ 5 secondes

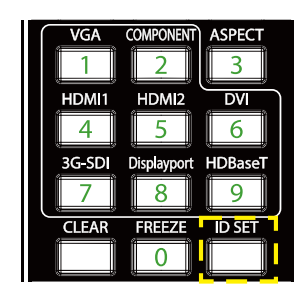

La DEL Alimentation clignote

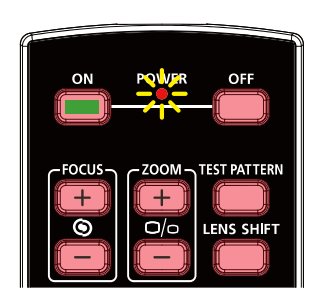

Appuyez sur deux chiffres pour le numéro d'identification

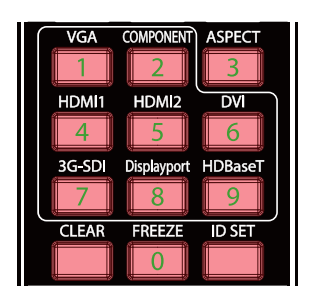

#### *Remarque :*

*Définir le numéro d'identification remplace le numéro d'identification que vous aviez défini. Vous pouvez définir directement le numéro d'identification si vous souhaitez donner un nouveau numéro d'identification à la télécommande.*

## *Supprimer le numéro d'identification de la télécommande*

 $\mathbf{I}$ 

Le numéro d'identification défini est remplacé si un nouveau numéro d'identification est défini, vous pouvez appuyer sur les boutons ID SET et EFFACER pour supprimer le numéro d'identification de la télécommande.

Appuyez simultanément sur les boutons ID Appuyez simulitanement sur les boutons iD<br>SET et EFFACER<br>

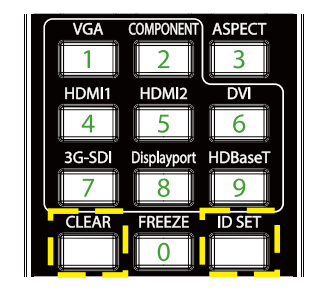

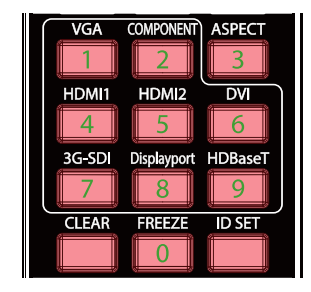

#### <span id="page-24-0"></span>**Plage de fonctionnement de la télécommande**

La télécommande utilise la transmission infrarouge pour contrôler le projecteur Il n'est pas nécessaire de la diriger directement sur le projecteur. Si vous ne placez par la télécommande perpendiculairement aux côtés ou à l'arrière du projecteur, elle fonctionnera bien dans un rayon d'environ 10 mètres et de 15 degrés au-dessus ou au-dessous du niveau du projecteur. Si le projecteur ne répond pas à la commande à distance, rapprochez-vous un peu

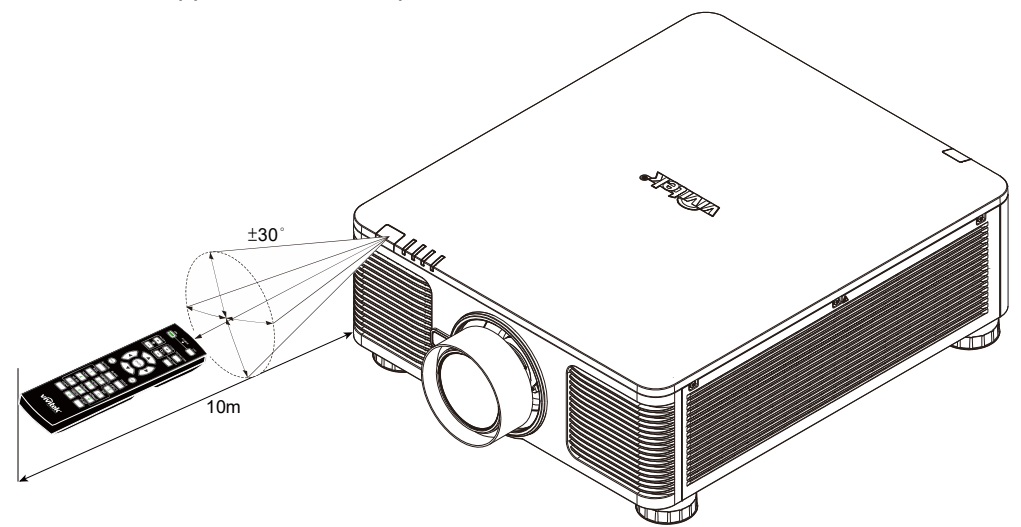

## <span id="page-24-1"></span>**Boutons du projecteur et de la télécommande**

Le projecteur peut être exploité à l'aide de la télécommande ou des boutons sur le dessus du projecteur. La télécommande vous permet d'effectuer toutes les opérations ; les boutons sur le projecteur présentent cependant un usage limité.

# *CONFIGURATION ET FONCTIONNEMENT*

## <span id="page-25-1"></span><span id="page-25-0"></span>**Insertion des piles dans la télécommande**

**1.** Ouvrez le couvercle du compartiment à pile en le glissant dans le sens de la flèche.

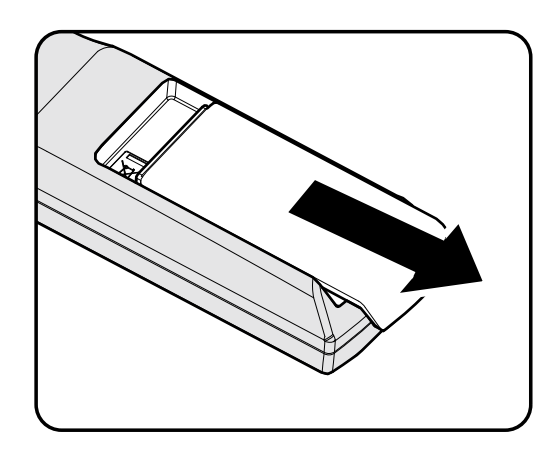

**2.** Insérez la batterie avec le côté positif vers le haut.

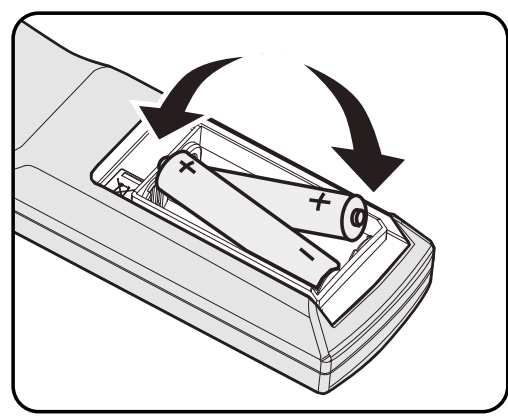

**3.** Refermez le couvercle.

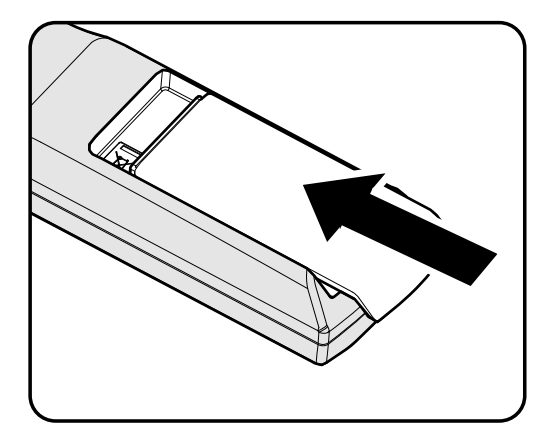

*Attention :*

- *1. Utilisez uniquement des piles AA (les piles alcalines sont recommandées).*
- *2. Jetez les piles usées conformément à la réglementation locale.*
- *3. Enlevez les piles lorsque vous n'utilisez pas le projecteur pendant une longue période.*

## <span id="page-26-0"></span>**Installer ou enlever l'objectif optionnel**

## *Attention :*

- *Ne secouez pas et n'exercez pas de pression excessive sur le projecteur ni sur les composants de l'objectif car le projecteur et les composants de l'objectif contiennent des pièces de précision.*
- *Avant d'enlever ou d'installer l'objectif, assurez-vous d'éteindre le projecteur, d'attendre que le ventilateur de refroidissement soit arrêté, et d'éteindre l'interrupteur principal d'alimentation.*
- *Ne touchez pas la surface de l'objectif en enlevant ou en installant l'objectif.*
- *Évitez les traces de doigts, la poussière et le gras à la surface de l'objectif.*
- *Ne rayez pas la surface de l'objectif.*
- *Travaillez sur une surface plane avec un chiffon doux pour éviter les rayures.*
- *Si vous enlevez l'objectif et que vous le stockez, attachez le cache de l'objectif pour le protéger de la poussière et de la saleté.*

#### <span id="page-26-1"></span>*Installer le nouvel objectif*

- **1.** Si le couvercle d'objectif est en place, tirez le bord du couvercle d'une main
- $($   $($  $)$   $)$ , de sorte que le couvercle de l'objectif puisse facilement être enlevé de l'autre main  $(2)$ ).

**2.** Alignez l'embase et placez-la correctement comme indiqué sur l'illustration.

**3.** Tournez l'objectif dans le sens des aiguilles d'une montre jusqu'à ce qu'il s'encliquète en place.

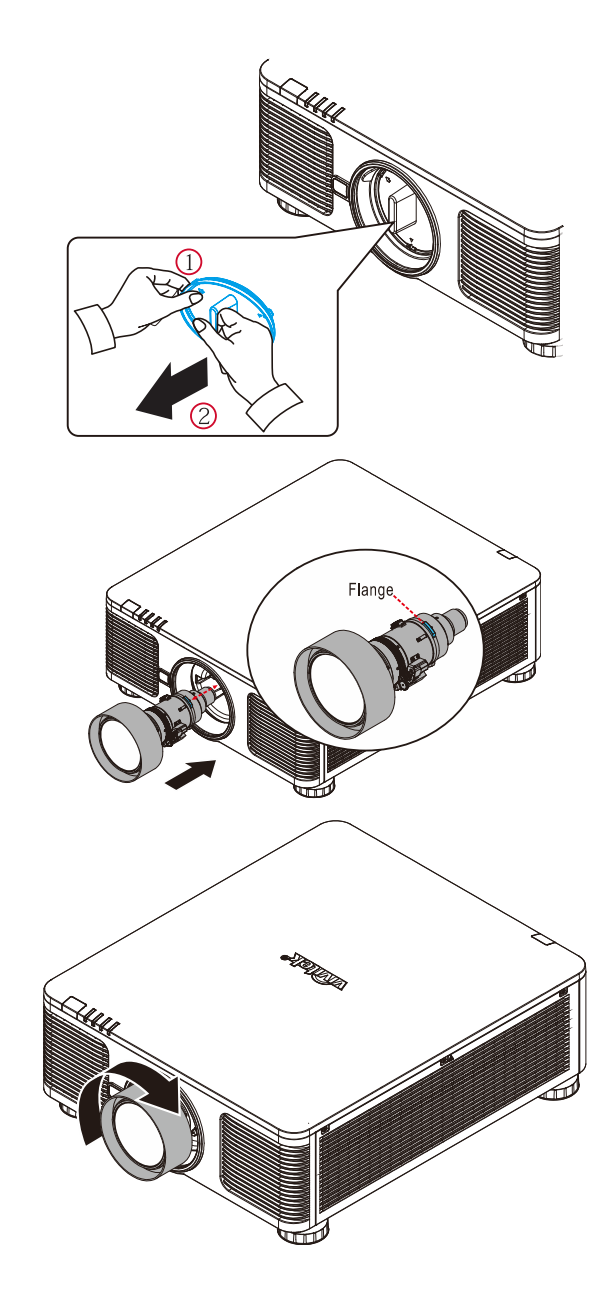

## <span id="page-27-0"></span>*Enlever l'objectif existant du projecteur*

- **1.** Enfoncez le bouton de DÉGAGEMENT DE L'OBJECTIF pour le mettre en position déverrouillée.
- **2.** Saisissez l'objectif.
- **3.** Tournez l'objectif dans le sens antihoraire. L'objectif existant est dégagé.
- **4.** Sortez lentement l'objectif existant.

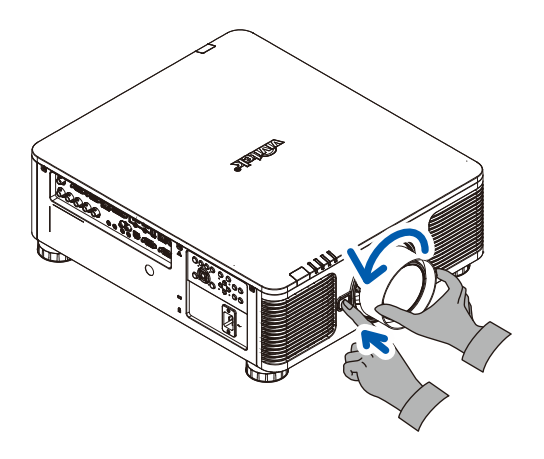

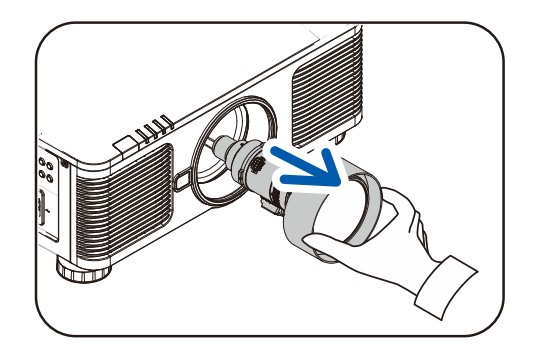

## <span id="page-28-0"></span>**Allumer et éteindre le projecteur**

**1.** Connectez solidement le câble d'alimentation au cordon de signal. Une fois connecté, la DEL d'alimentation passe de vert clignotant à vert fixe.

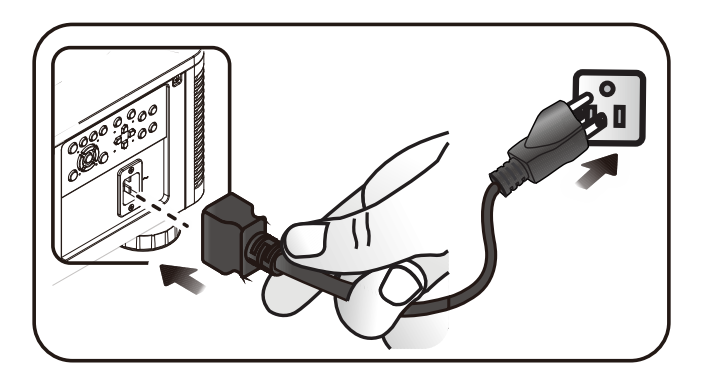

**2.** Allumez la source de lumière en

appuyant sur le bouton $\circledcirc$  sur le dessus

du projecteur ou sur  $\square$  sur la télécommande.

Le voyant DEL PWR (ALIM) clignote maintenant en vert.

L'écran de démarrage s'affiche sous environ 30 secondes. La première fois que vous utilisez le projecteur, vous pouvez choisir votre langue préférée dans le menu rapide après l'écran de démarrage. (Voir *[Configuration de la](#page-36-0)  [langue de l'OSD](#page-36-0)* à la page [25\)](#page-36-0)

Voir *[Configurer un mot de passe d'accès](#page-30-0)  [\(Verrou de sécurité\)](#page-30-0)* en page [19](#page-30-0) si le verrou de sécurité est activé.

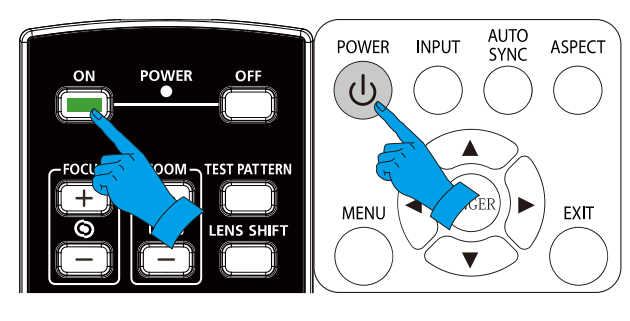

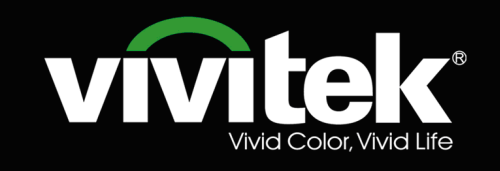

**3.** Si plus d'un périphérique d'entrée est connecté, appuyez sur le bouton **SOURCE** et utilisez les boutons ▲▼ pour faire défiler les périphériques. (la connexion composante est prise en charge via un adaptateur RVB vers composante.)

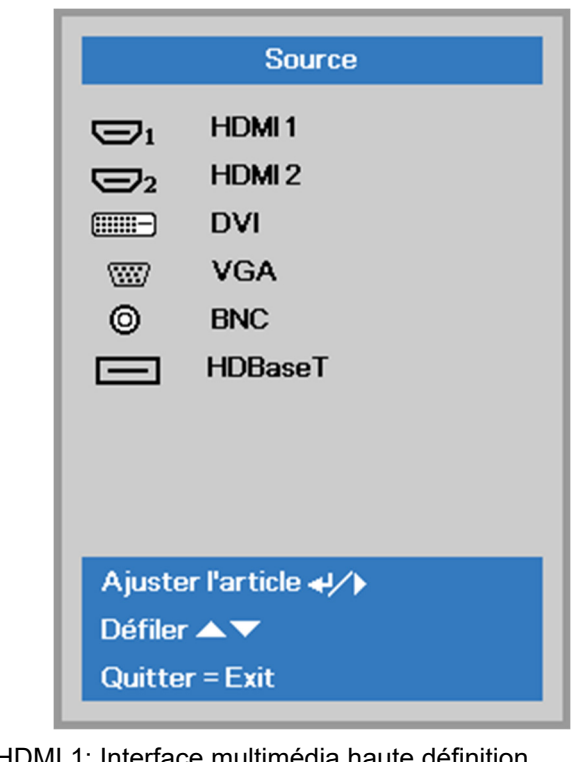

- HDMI 1: Interface multimédia haute définition compatible
- HDMI 2: Interface multimédia haute définition
- DVI : DVI
- VGA : RVB analogique
	- Entrée DVD YCbCr / YPbPr, ou entrée TVHD YPbPr via un connecteur D-sub
- BNC : RVB analogique
- HDBaseT: Vidéo numérique via l'émetteur HDBaseT Remarque :

Il est recommandé d'utiliser un boîtier TX certifié (EXTENDEUR VIDÉO) – Rextron (EVBMN-110L38) pour la fonction HDBaseT et il n'y a aucune garantie de réponse complète lorsque d'autres marques de boîtier TX sont utilisées.

Avec un câble HDBaseT CAT5e/6 simple, le projecteur prend en charge des distances de connexion HDBaseT jusqu'à 100 m/328 pi.

**4.** Quand le message "Eteindre la lampe ? Appuyez à nouveau sur Alimentation" apparait, appuyez sur le bouton **POWER (ALIMENTATION)**. Le projecteur s'éteint.

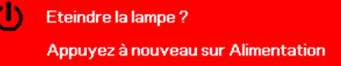

## *Attention :*

*Ne débranchez pas le cordon d'alimentation tant que la DEL D'ALIMENTATION n'a pas cessé de clignoter, indiquant que le projecteur a refroidi.* 

## <span id="page-30-0"></span>**Configurer un mot de passe d'accès (Verrou de sécurité)**

Vous pouvez utiliser les quatre boutons (flèches) pour définir un mot de passe et empêcher une utilisation non autorisée du projecteur. Une fois activé, le mot de passe doit être entré après avoir allumé le projecteur. (Voir *[Commandes du menu OSD](#page-35-1)* en page [24](#page-35-1) et *[Configuration de la langue de l'OSD](#page-36-0)* en page [25](#page-36-0) pour l'aide concernant l'utilisation des menus OSD.)

#### *Important :*

*Conservez le mot de passe dans un endroit sûr. Sans le mot de passe, vous ne pourrez pas utiliser le projecteur. Si vous perdez le mot de passe, contactez votre revendeur pour plus d'informations sur la réinitialisation du mot de passe.* 

**1.** Appuyez sur le bouton **MENU** pour ouvrir le menu de l'OSD.

**2.** Appuyez sur le bouton curseur ◄► pour aller au menu **Réglages 1**, appuyez sur le bouton curseur ▲▼ pour aller sur **Avancé 1**.

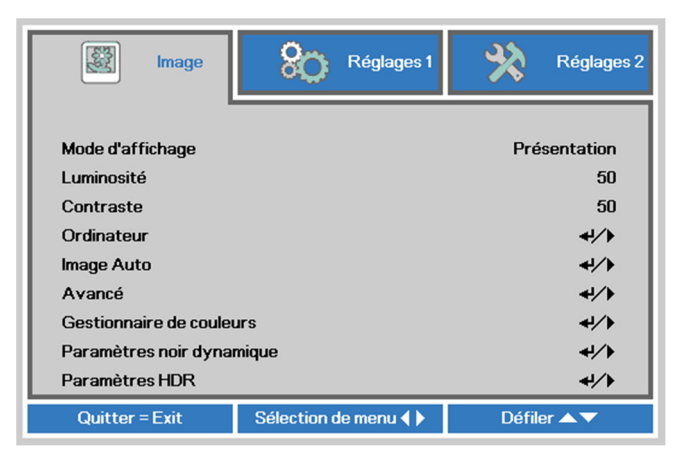

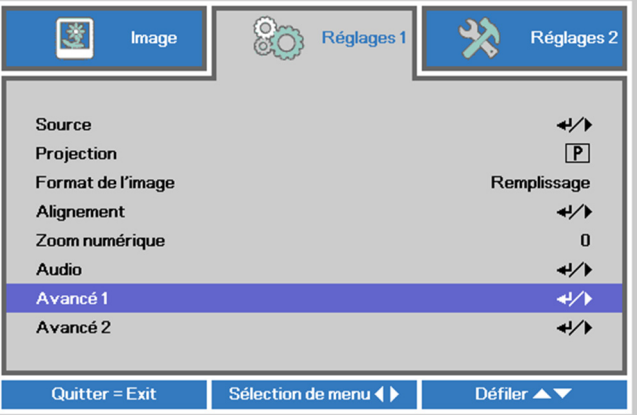

- **3.** Appuyez sur  $\leftarrow$  (Entrer) /  $\triangleright$  pour ouvrir le menu **Avancé 1**. Appuyez sur le bouton curseur ▲ ▼ pour sélectionner **Verrou de sécurité**.
- Appuyez sur le bouton curseur ◀▶<br> **4.** Pour entrer et activer ou désactiver pour entrer et activer ou désactiver la fonction de verrouillage de sécurité.

Une boîte de dialogue de mot de passe apparaît automatiquement.

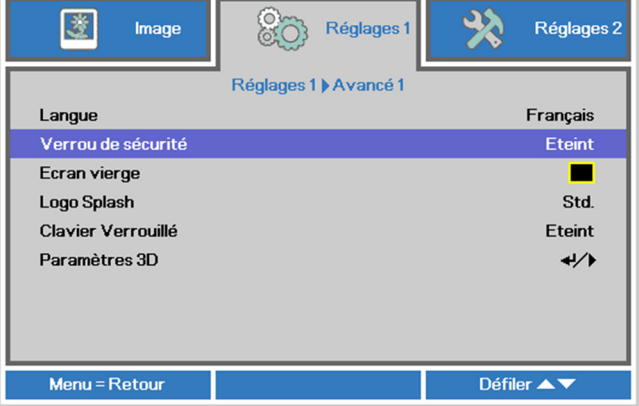

## *Projecteur DLP--- Manuel de l'utilisateur*

**5.** Vous pouvez utiliser les boutons du curseur ▲▼◄► sur le clavier ou sur la télécommande IR pour entrer le mot de passe. Vous pouvez utiliser toute combinaison incluant la même flèche cinq fois, mais pas moins de cinq.

> Pressez les boutons du curseur dans n'importe quel ordre pour définir le mot de passe. Appuyez sur le bouton **MENU** pour quitter la boîte de dialogue.

**6.** Le menu de confirmation du mot de passe apparaît quand l'utilisateur appuie sur la touche power-on au cas où le **Verrou de sécurité** est activé.

> Entrez le mot de passe dans l'ordre dans lequel vous l'avez défini à l'étape 5. Si vous avez oublié le mot de passe contactez le service clientèle.

Le centre de réparation vérifiera l'identité du propriétaire et aidera à réinitialiser le mot de passe.

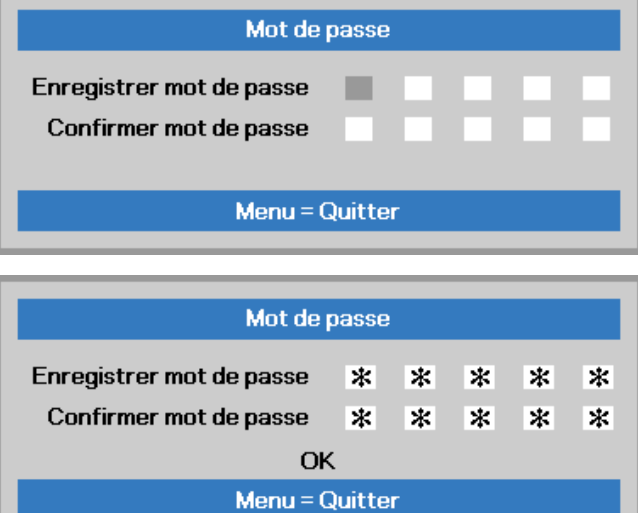

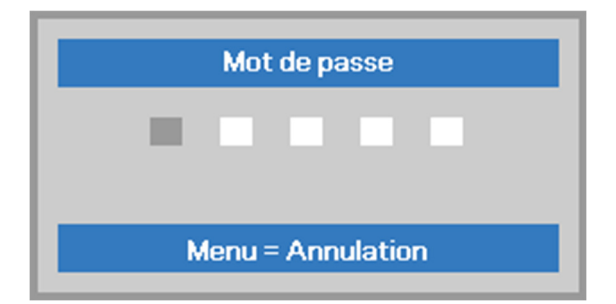

## <span id="page-32-0"></span>**Réglage du niveau du projecteur**

Tenez compte des informations suivantes pour le réglage du projecteur :

- *La table ou le support du projecteur doivent être à niveau et stable.*
- *Placez le projecteur de manière à ce qu'il soit perpendiculaire par rapport à l'écran.*
- *Assurez-vous que les cables soient dans un endroit sûr Il pourraient vous faire trébucher.*

**1. Pour élever le niveau du projecteur,<br>
1. torsion, faites tourner les ajusteurs dans<br>
le sonne contraire des ajustilles d'une** le sens contraire des aiguilles d'une montre.

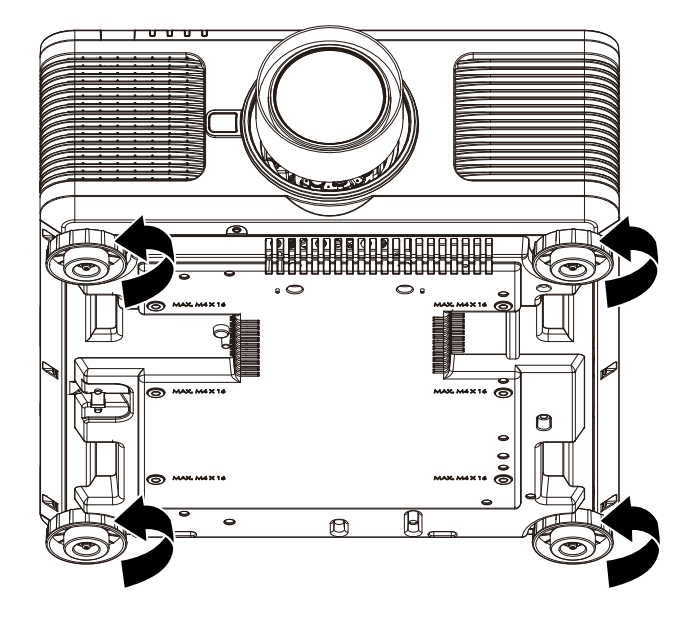

**2.**  Pour faire baisser le niveau du projecteur, faites tourner les ajusteurs dans le sens des aiguilles d'une montre.

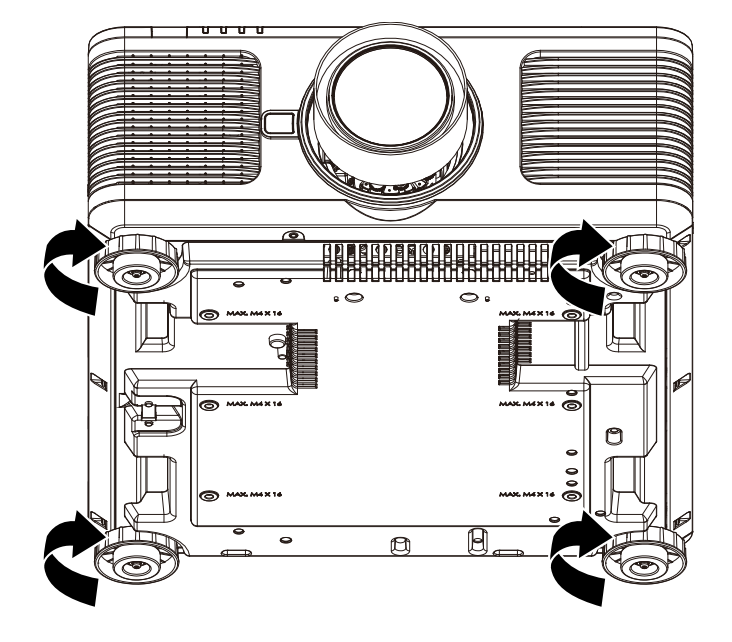

#### <span id="page-33-0"></span>**Ajuster la position de l'image projetée à l'aide du décalage de l'objectif**

Le projecteur DU6098Z/DU6198Z/DU6298Z dispose d'une fonction de décalage d'objectif motorisé ; l'image peut être décalée horizontalement ou verticalement sans déplacer le projecteur. La plage de décalage de l'objectif est présentée en pourcentage de la hauteur et de la largeur de l'image. La plage de décalage vertical est comprise entre 15 % et 55 % de la hauteur de l'image. La plage de décalage horizontal maximal est de 5 % de la largeur de l'image vers la droite et la gauche. Veuillez consulter l'illustration ci-dessous.

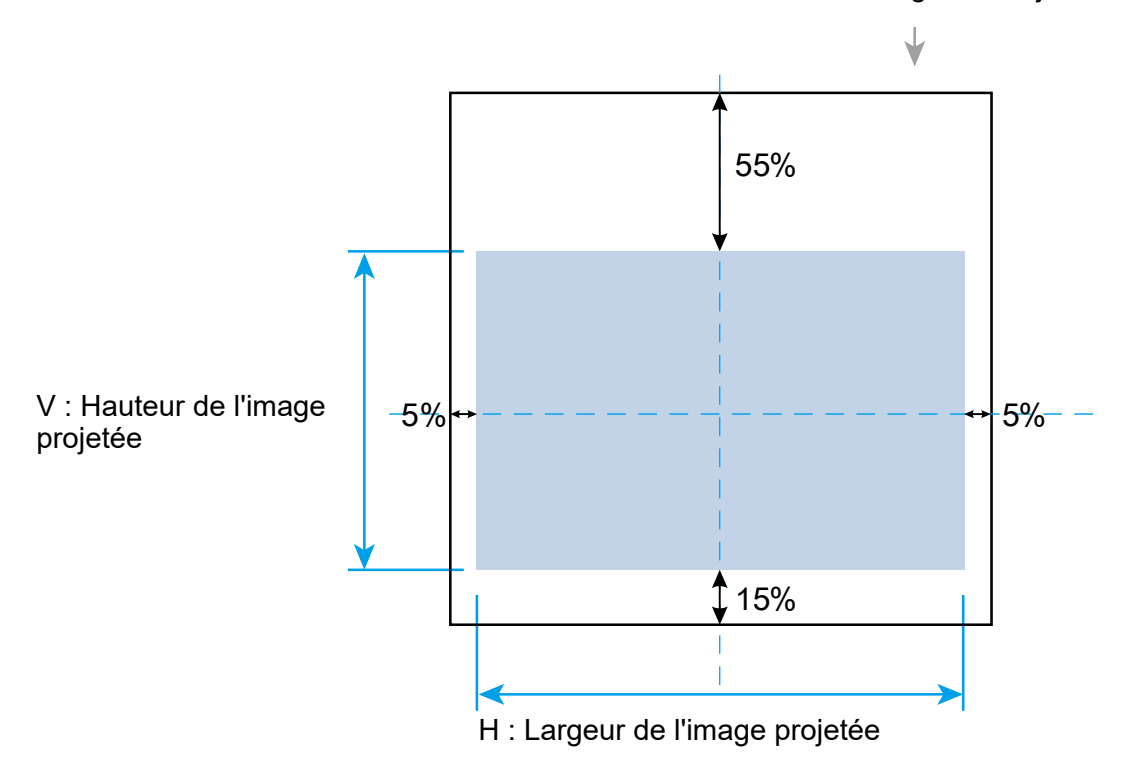

Limites du décalage de l'objectif

#### *Remarque :*

*Le projecteur est équipé d'un interrupteur de sécurité à l'intérieur du trou de montage de l'objectif. L'objectif de projection doit être installé dans le projecteur avant de le mettre sous tension. Dans le cas contraire, la projection ne pourra pas être lancée.* 

*Une fonction de verrouillage d'objectif est disponible dans le menu OSD pour désactiver le réglage du contrôle d'objectif afin d'éviter les opérations accidentelles après avoir terminé le réglage. Veuillez vous assurer de désactiver le verrouillage avant d'exécuter le contrôle d'objectif.*

## <span id="page-34-0"></span>**Régler le Zoom, Focus et la distorsion**

- **1.** Vous pouvez régler la mise au point et le zoom depuis le panneau de commande du projecteur ou la télécommande. Consultez le guide suivant pour régler la mise au point et le zoom manuellement.
- Appuyez sur le bouton Focus ou Zoom<br> **2.** du panneau de commande ou de la<br>
télécemmende pour régler l'effet de télécommande pour régler l'effet de zoom/mise au point comme vous le souhaitez avec les boutons d'augmentation et de réduction.
- **3.** Appuyez sur le boutons  $\blacktriangle$  /  $\blacktriangledown$  /  $\blacktriangle$  / (sur le projecteur ou la
	- télécommande) pour corriger la distorsion trapézoïdale verticale ou horizontale de l'image.

![](_page_34_Picture_6.jpeg)

**4.**  l'écran. Appuyez sur  $\blacktriangle$  /  $\blacktriangledown$  pour la correction de la Distorsion trapézoïdale V de l'image.

> Appuyez sur  $\langle \rangle$  pour la correction de la Distorsion trapézoïdale H de l'image.

![](_page_34_Picture_9.jpeg)

![](_page_34_Figure_10.jpeg)

![](_page_34_Picture_11.jpeg)

**ZOOM** 

![](_page_34_Figure_12.jpeg)

# *PARAMETRES DU MENU OSD (AFFICHAGE A L'ECRAN)*

#### <span id="page-35-1"></span><span id="page-35-0"></span>**Commandes du menu OSD**

Le projecteur dispose d'un menu OSD qui vous permet d'effectuer des réglages et de changer les divers paramètres.

#### <span id="page-35-2"></span>*Navigation dans le menu OSD*

Vous pouvez utiliser les boutons curseurs de la télécommande ou ceux sur le projecteur pour naviguer dans le menu OSD et changer des options. L'illustration suivante montre les boutons correspondants sur le projecteur.

![](_page_35_Picture_6.jpeg)

![](_page_35_Figure_7.jpeg)

- 1. Pour activer le menu OSD, appuyez sur le bouton **MENU**.
- 2. Il y a trois menus. Appuyez sur les boutons curseur ◄ / ► pour vous déplacer dans les menus.
- 3. Appuyez sur les boutons curseur ▲ / ▼ pour vous déplacer de haut en bas dans un menu.
- 4. Appuyez sur les boutons curseur ◄ / ► pour changer les réglages des paramètres.
- 5. Appuyez sur le bouton **MENU** pour fermer l'OSD ou abandonner un sous-menu. Appuyez sur le bouton **Exit** pour revenir au menu précédent.

![](_page_35_Picture_127.jpeg)

#### *Remarque :*

*En fonction de la source vidéo, certaines options du menu OSD peuvent ne pas être disponibles. Par exemple, l'élément Position horizontale/verticale dans le menu Ordinateur ne peut être modifié que lorsqu'un ordinateur est connecté au projecteur. Les options qui ne sont pas disponibles ne peuvent pas être accédées et sont grisées.*
### **Configuration de la langue de l'OSD**

Choisissez la langue de l'OSD avant de continuer.

1. Appuyez sur le bouton **MENU**. Appuyez sur le bouton Curseur ◄► pour aller au menu **Réglages 1**. Appuyez sur le bouton Curseur ▲▼ pour aller au menu **Avancé 1**.

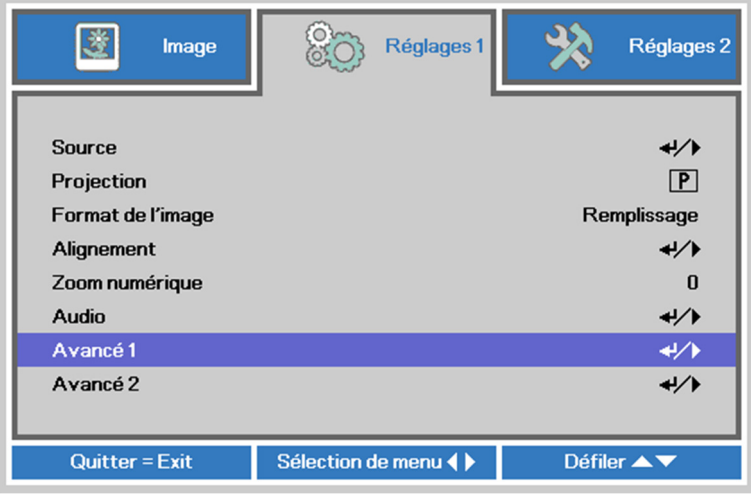

2. Appuyez sur (Entrer) / ► pour ouvrir le sous-menu **Avancé 1**. Appuyez sur le bouton curseur ▲▼ jusqu'à ce que l'option **Langue** soit en surbrillance.

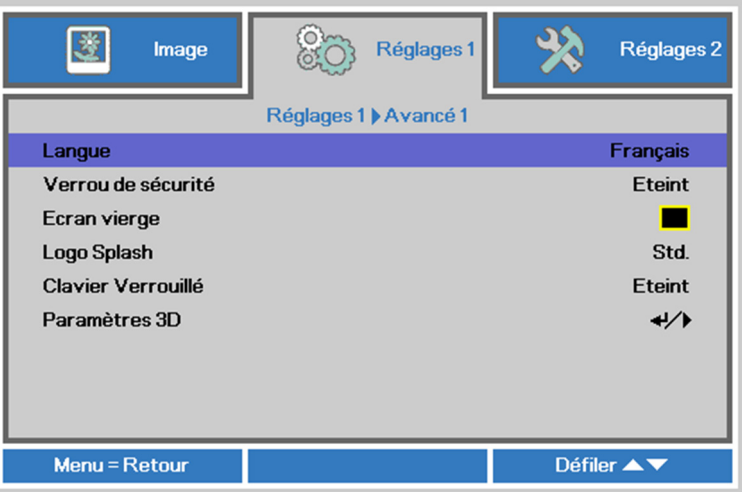

- 3. Appuyez sur le bouton de curseur jusqu'à ce que la langue désirée soit en surbrillance.
- 4. Appuyez sur le bouton **MENU** quatre fois pour fermer l'OSD.

## **Présentation générale du menu OSD**

L'illustration suivante vous permettra de localiser rapidement un paramètre ou de déterminer la plage d'un paramètre.

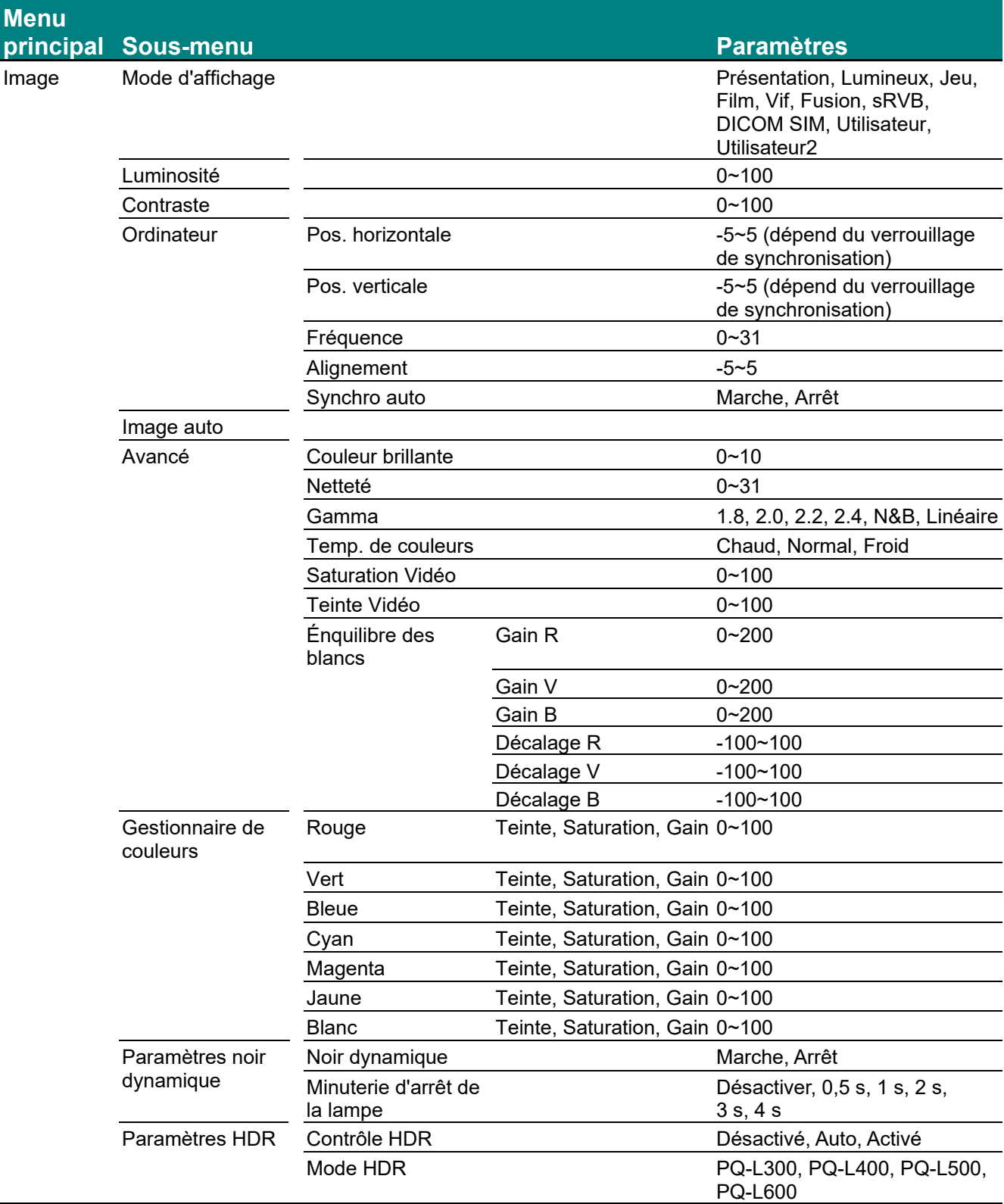

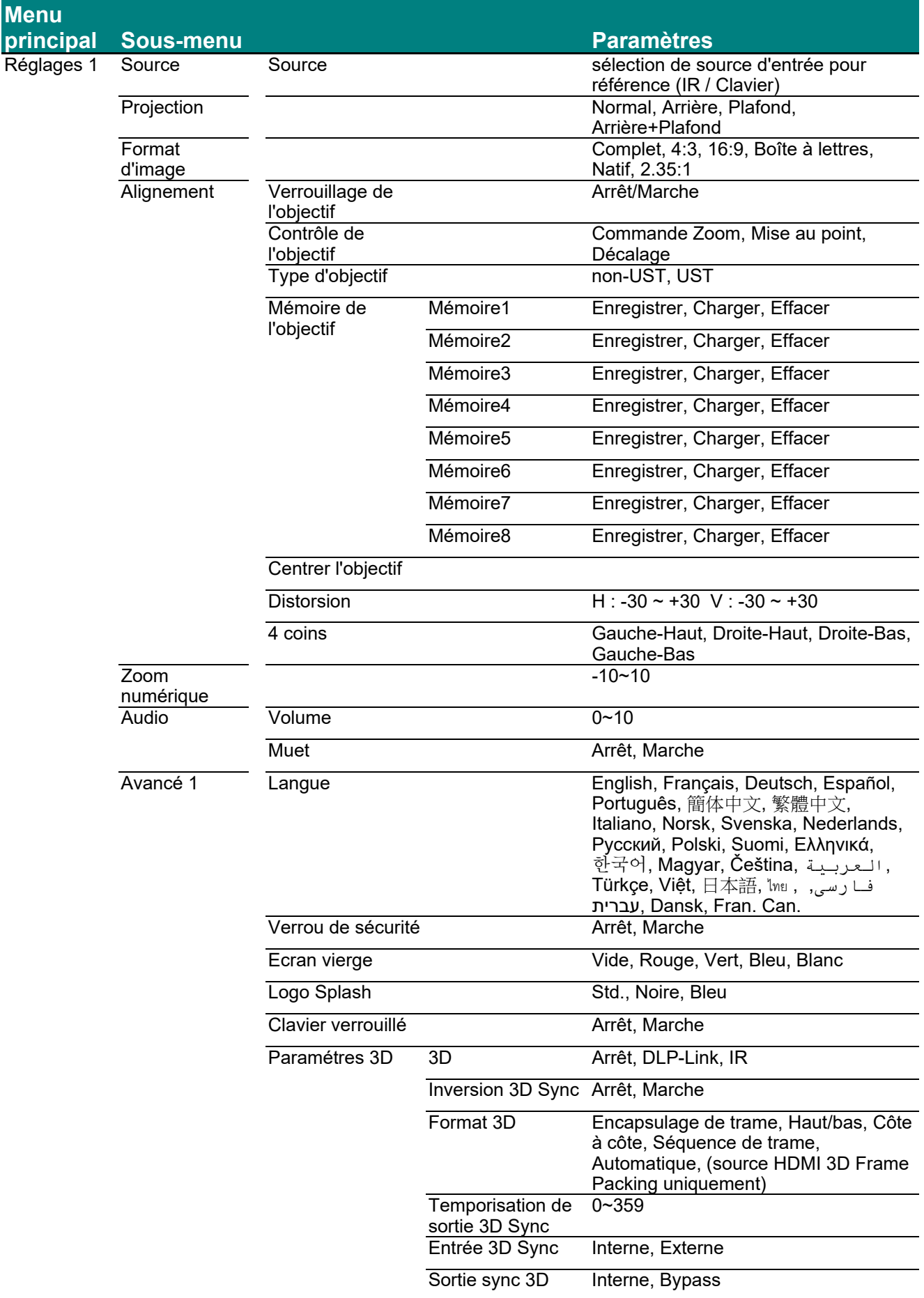

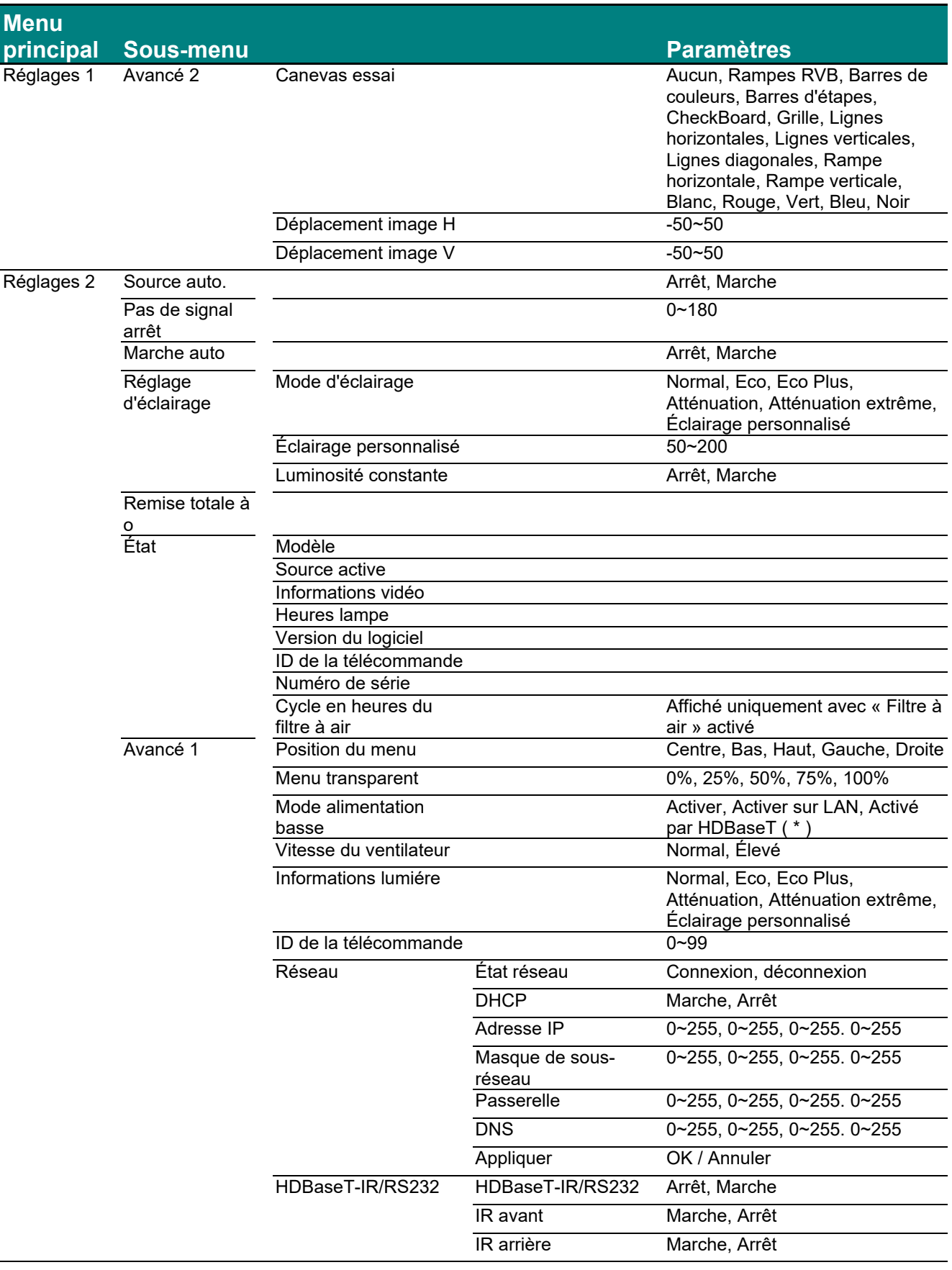

### *Projecteur DLP--- Manuel de l'utilisateur*

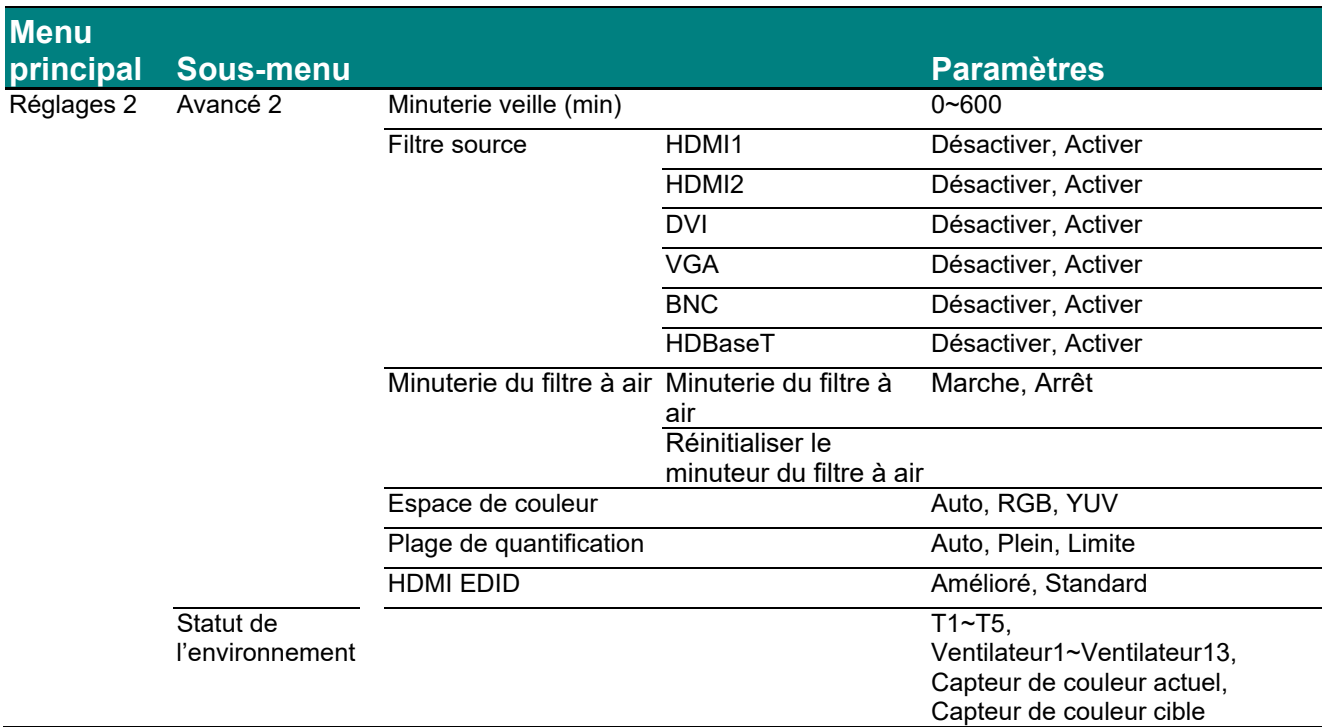

( \* ) Si le contrôle HDBaseT est réglé sur Activé, le mode Basse puissance sera réglé sur « Activé par HDBaseT ». Désactivez cette fonction pour pouvoir effectuer une sélection.

### **Menu Image**

### *Attention !*

*Certains des paramètres du mode d'affichage seront enregistrés dans le mode de l'utilisateur lorsque vous les modifiez.* 

Appuyez sur le bouton **MENU** pour ouvrir le menu de l'**OSD**. Appuyez sur le bouton du curseur ◄► pour accéder au **Menu Image**. Appuyez sur le bouton du curseur ▲▼ pour vous déplacer vers le haut et le bas dans le menu **Image**. Appuyez sur ◄► pour entrer et changer les valeurs des paramètres.

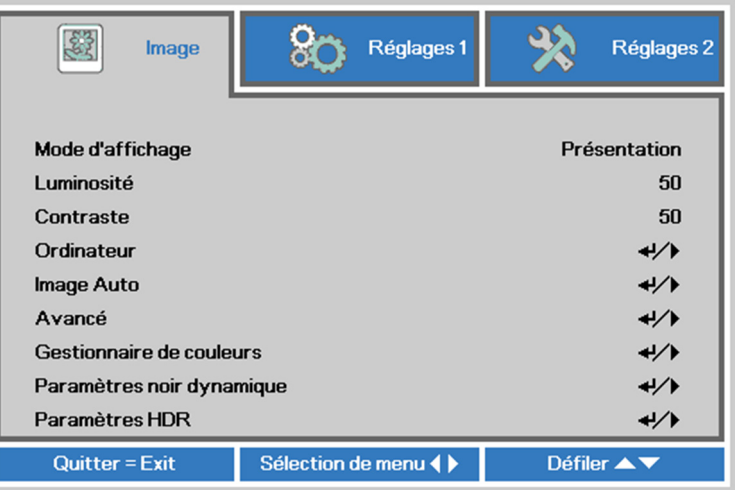

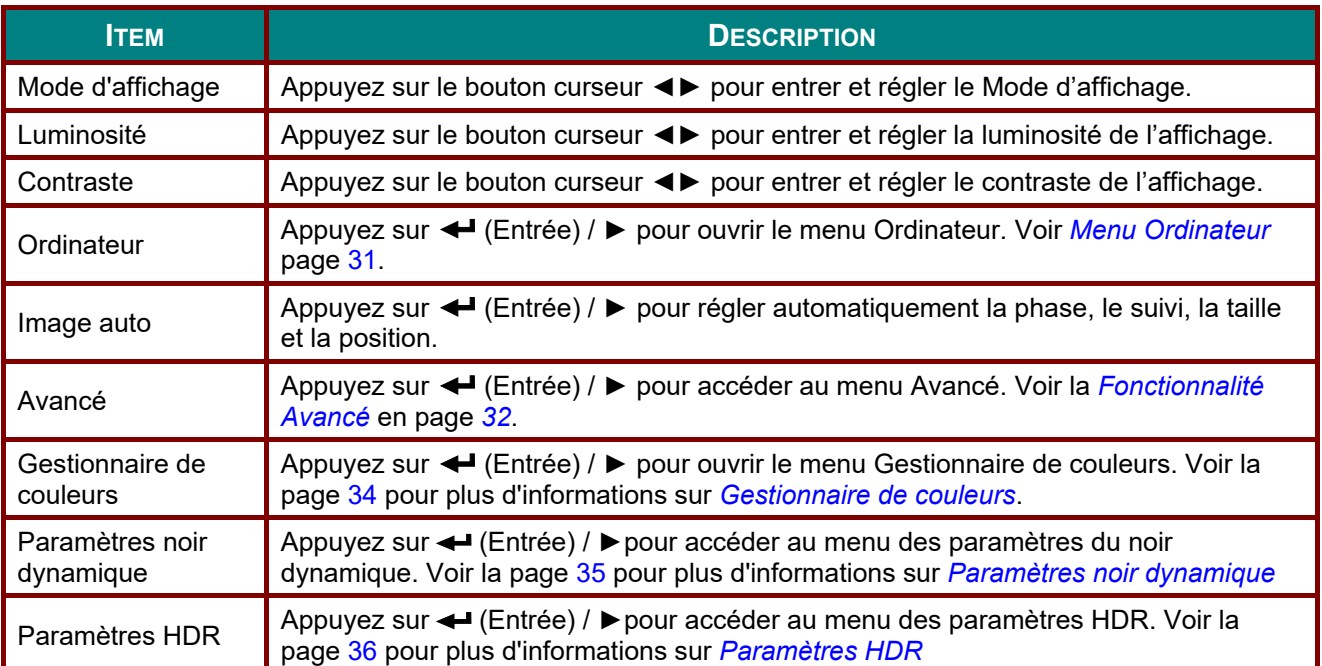

## <span id="page-42-0"></span>*Menu Ordinateur*

Appuyez sur le bouton **MENU** pour afficher le menu **OSD**. Appuyez sur ◄► pour vous déplacer jusqu'au menu **Image**. Appuyez sur ▲▼ pour aller au menu **Ordinateur** puis appuyez sur le bouton **Enter** ou ►. Appuyez sur ▲▼ pour aller de haut en bas dans le menu **Ordinateur**.

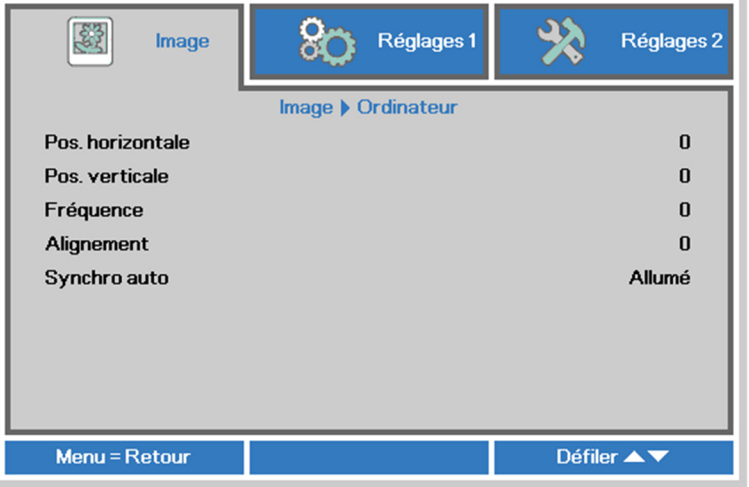

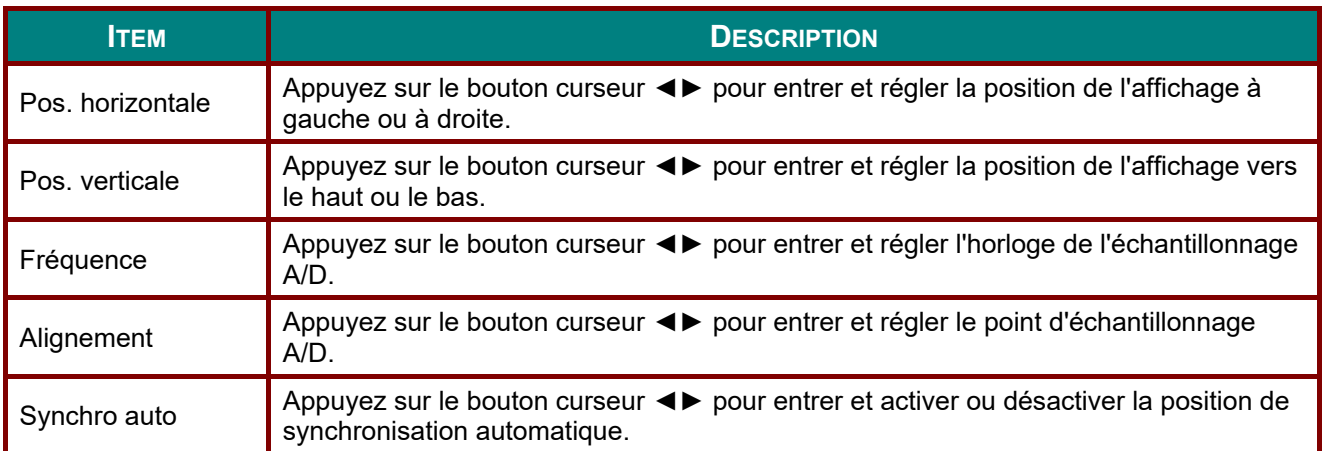

## <span id="page-43-0"></span>*Fonctionnalité Avancé*

Appuyez sur le bouton **Menu** pour ouvrir le menu **OSD**. Appuyez sur ◄► pour aller au menu **Image**. Appuyez sur ▲▼ pour aller au menu **Avancé** et appuyez ensuite sur **Entrée** ou ►. Appuyez sur ▲▼ pour vous déplacer vers le haut et vers le bas dans le menu **Avancé**.

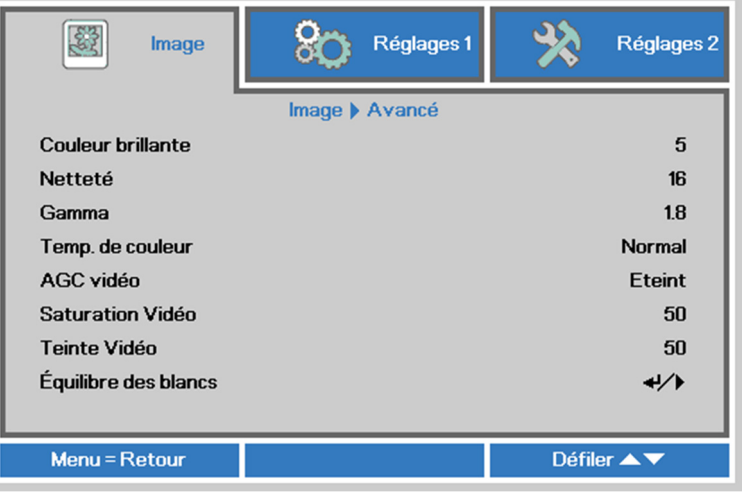

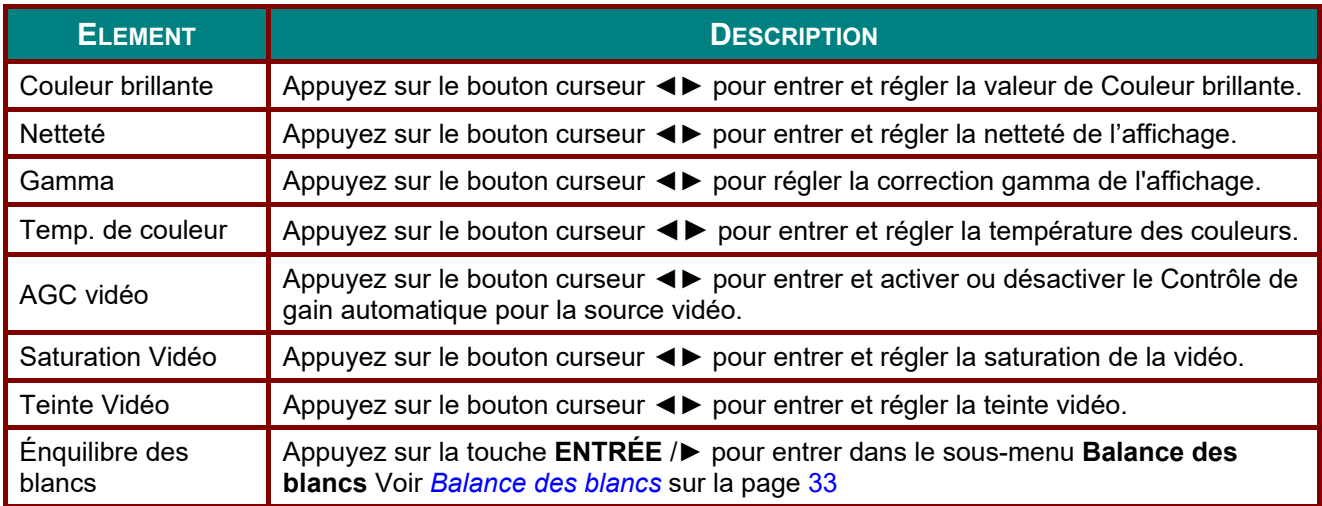

# <span id="page-44-0"></span>*Balance des blancs*

Appuyez sur la touche **ENTRÉE** pour entrer dans le sous-menu **Balance des blancs**.

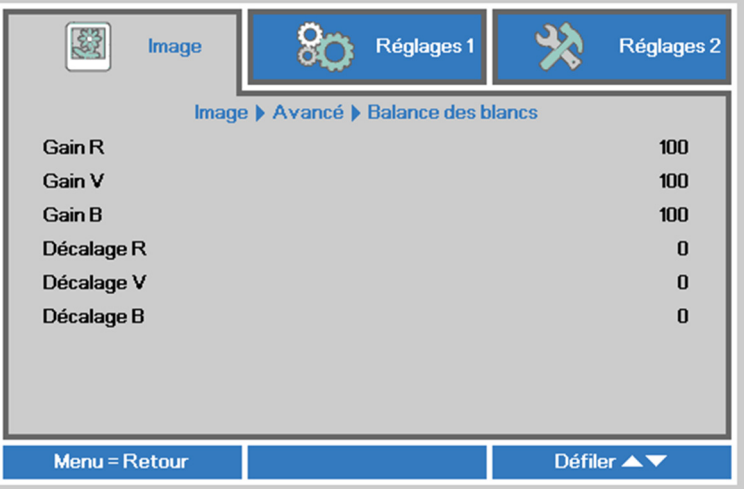

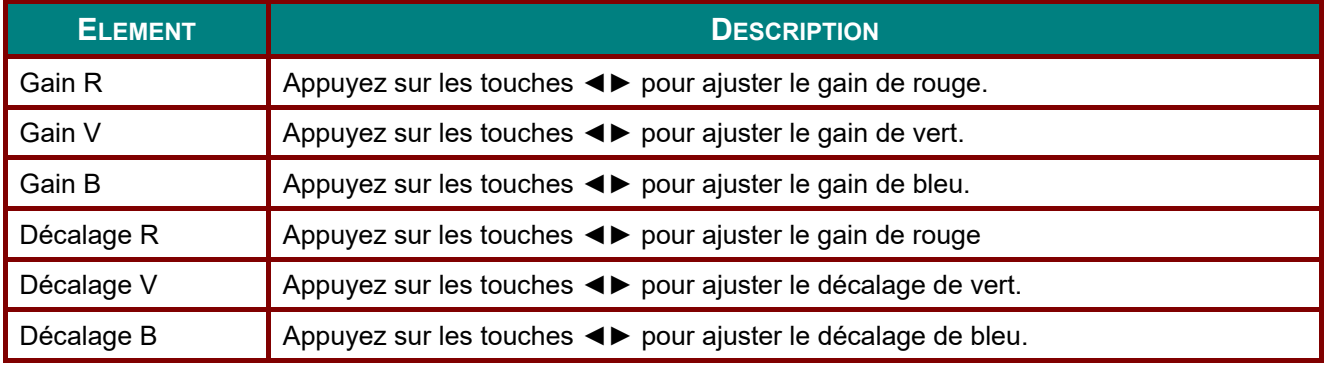

### <span id="page-45-0"></span>*Gestionnaire de couleurs*

Appuyez sur le bouton **Menu** pour ouvrir le menu **OSD**. Appuyez sur ◄► pour vous déplacer jusqu'au menu **Image**. Appuyez sur ▼▲ pour aller au menu **Gestionnaire des couleurs** puis appuyez sur **Entrer** ou ►. Appuyez sur ▼▲ pour aller de haut en bas dans le menu **Gestionnaire des couleurs**.

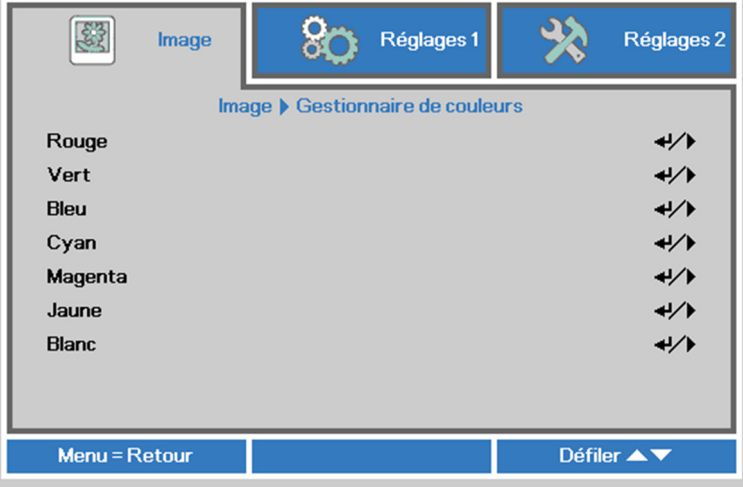

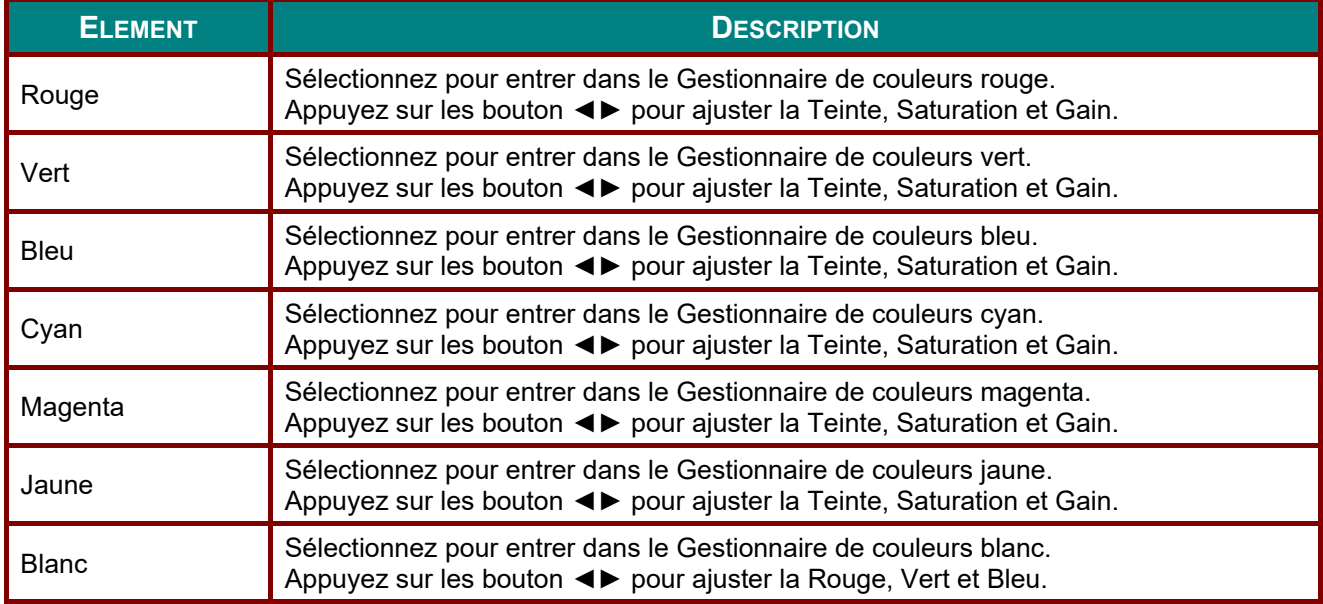

## <span id="page-46-0"></span>*Paramètres noir dynamique*

Appuyez sur le bouton **Menu** pour ouvrir le menu **OSD**. Appuyez sur ◄► pour vous déplacer jusqu'au menu **Image**. Appuyez sur ▼▲ pour accéder au menu **Paramètres du noir dynamique** puis appuyez sur **Entrée** ou sur ►. Appuyez sur ▼▲ pour monter et descendre dans le menu **Paramètres du noir dynamique** .

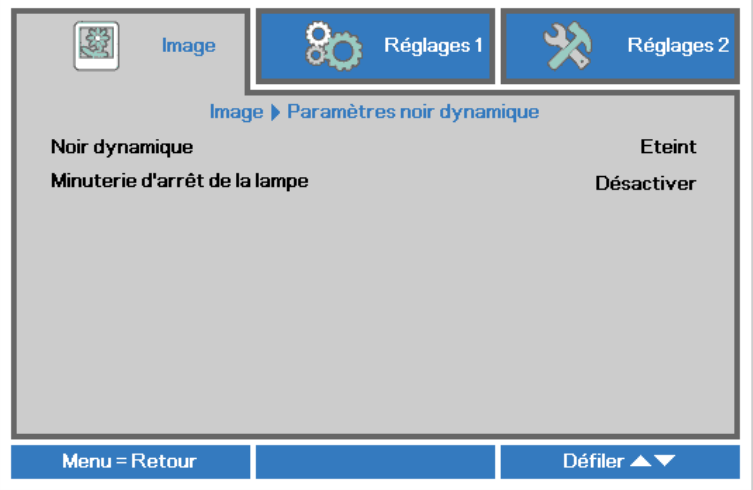

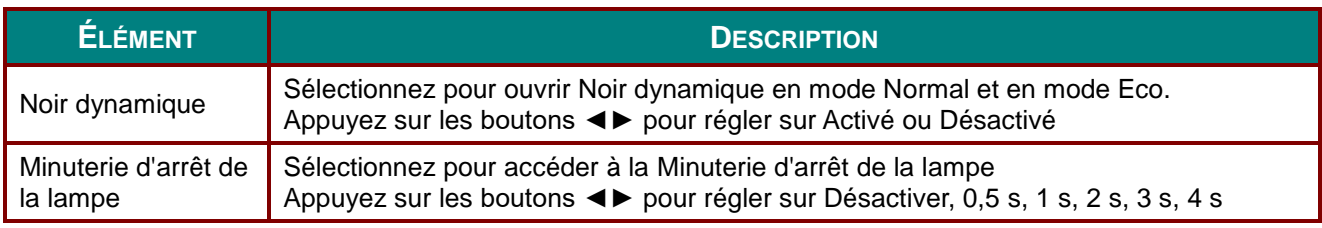

### <span id="page-47-0"></span>*Paramètres HDR*

Appuyez sur le bouton **Menu** pour ouvrir le menu **OSD**. Appuyez sur ◄► pour vous déplacer jusqu'au menu **Image**. Appuyez sur ▼▲ pour accéder au menu **Paramètres HDR** puis appuyez sur **Entrée** ou sur ►. Appuyez sur ▼▲ pour monter et descendre dans le menu **Paramètres HDR** .

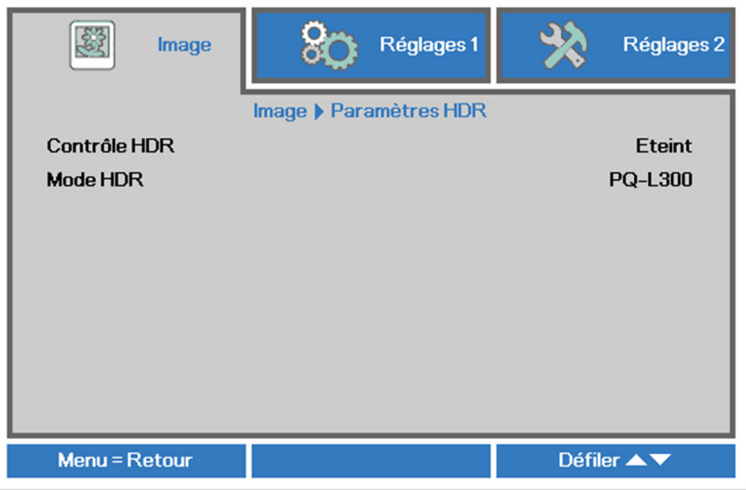

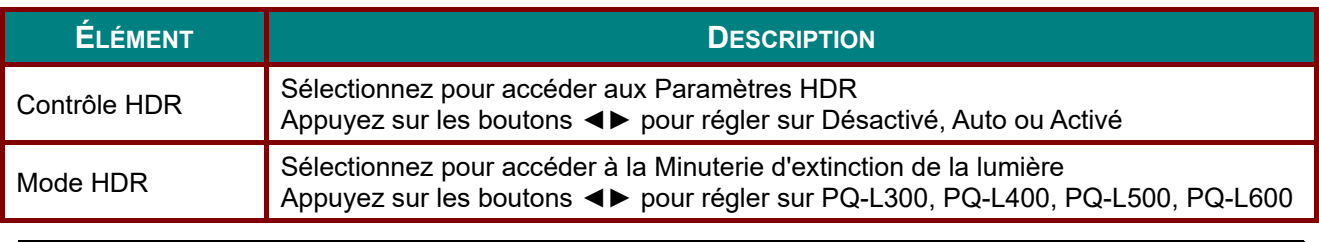

### *Remarque :*

*Si vous voulez ouvrir les Paramètres HDR, assurez-vous que la source HDMI utilise HDR-10 ou HLG.*

### **Menu Réglages 1**

Appuyez sur le bouton **MENU** pour afficher le menu **OSD**. Appuyez sur le bouton curseur ◄► pour aller au menu **Réglages 1**. Appuyez sur les boutons curseurs ▲▼ pour aller de haut en bas dans le menu **Réglages 1**. Appuyez sur ◄► pour entrer et changer les valeurs des paramètres.

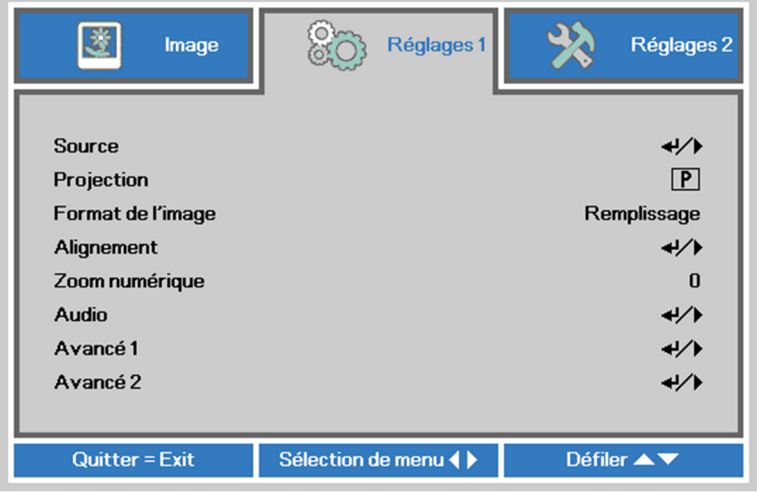

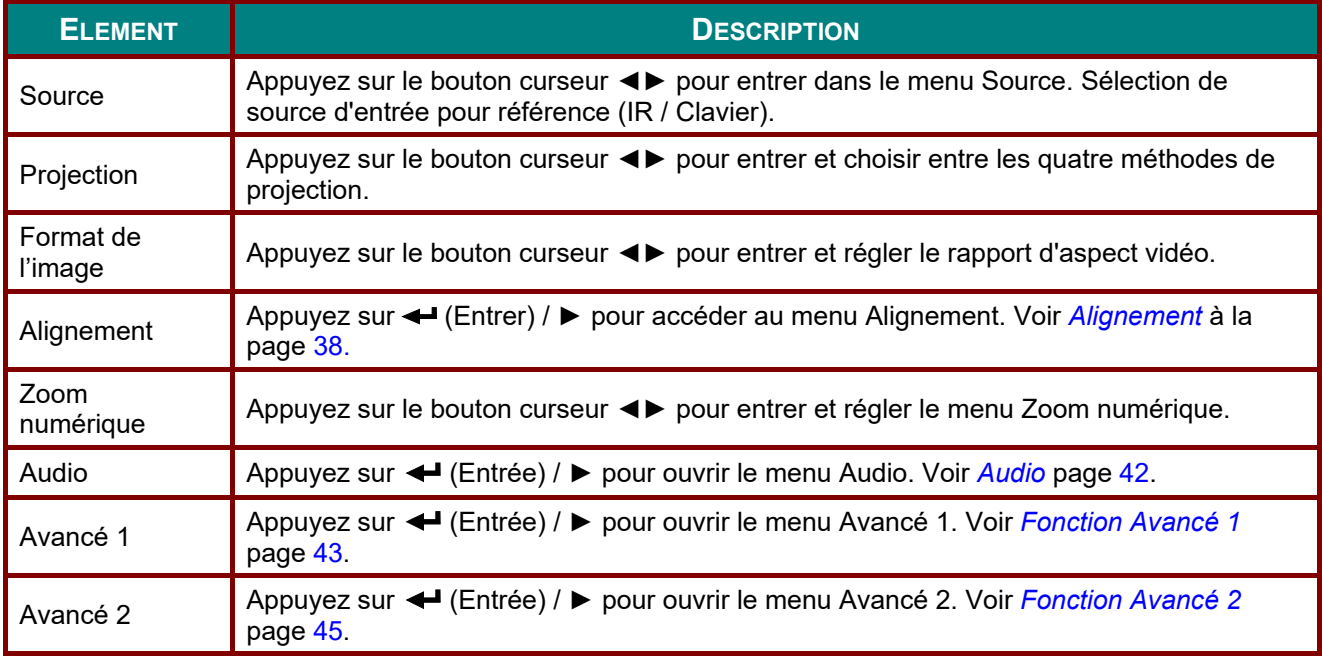

### <span id="page-49-0"></span>*Alignement*

Appuyez sur le bouton **Menu** pour ouvrir le menu **OSD**. Appuyez sur ◄► pour aller au menu **Réglages 1**. Appuyez sur ▼▲ pour aller au menu **Alignement** puis appuyez sur **Entrer** ou sur ►. Appuyez sur

▼▲ pour aller de haut en bas dans le menu **Alignement**.

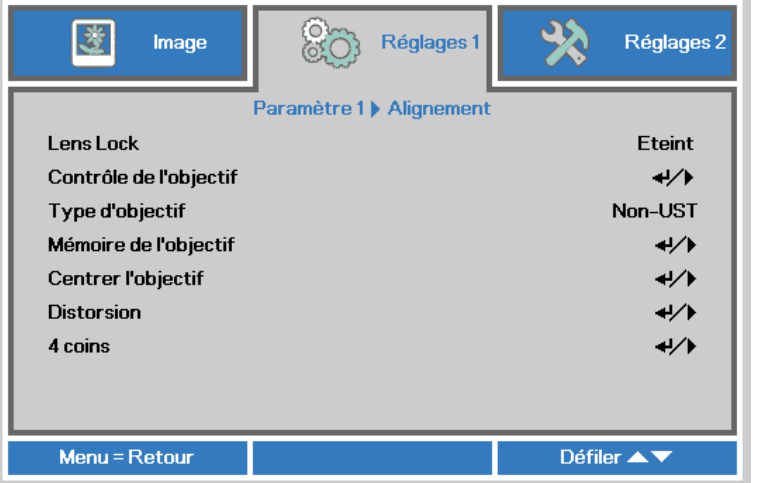

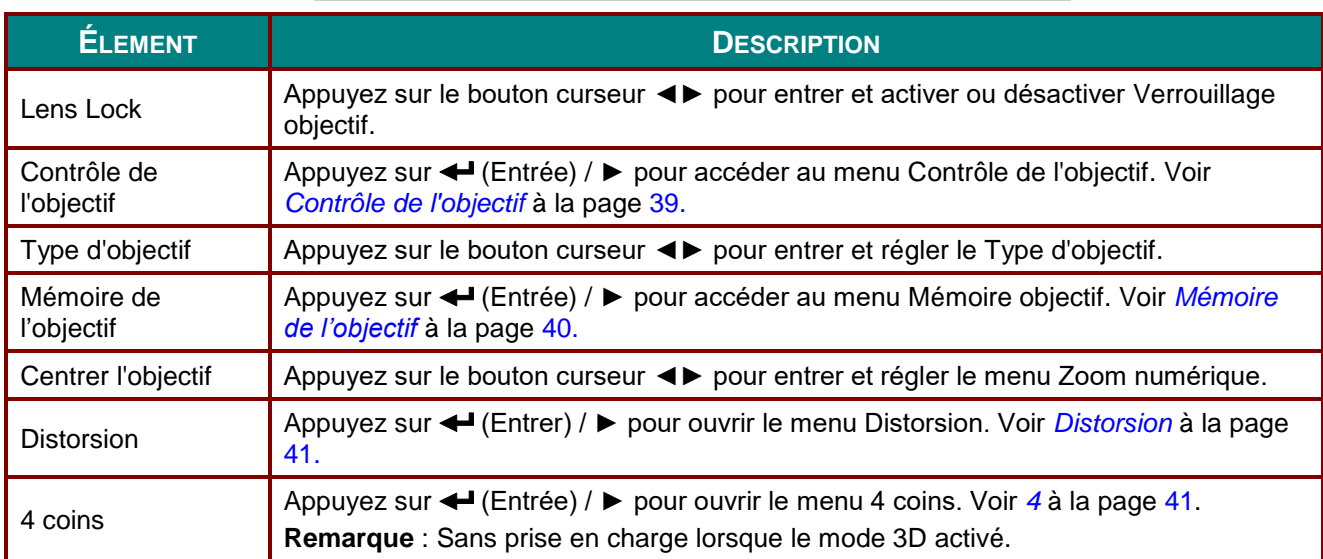

## <span id="page-50-0"></span>*Contrôle de l'objectif*

Appuyez sur ◄► pour régler la mise au point de l'objectif. Appuyez sur ▼▲ pour régler le zoom de l'objectif. Appuyez sur **Entrée** pour accéder au menu Décalage de l'objectif.

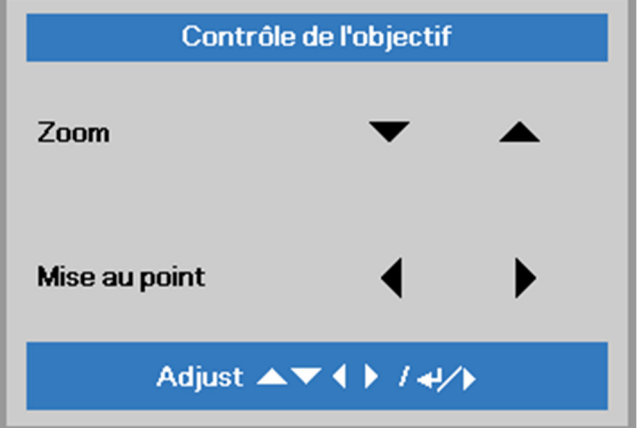

# *Décalage de l'objectif*

Appuyez sur ▼▲◄► pour régler le décalage de l'objectif. Appuyez sur Entrée pour accéder au menu Contrôle de l'objectif.

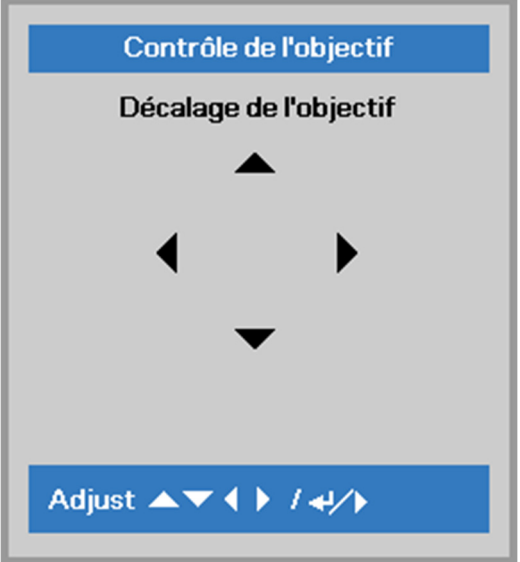

## <span id="page-51-0"></span>*Mémoire de l'objectif*

Appuyez sur  $\leftarrow$  (Entrée) / ► pour ouvrir le sous-menu Mémoire de l'objectif. Appuyez sur ▼▲ pour sélectionner Mémoire 1 à Mémoire 8 et exécuter Enregistrer, Charger ou Effacer sur Mémoire objectif.

Ce projecteur prend en charge la fonction LPS (Lens Position Memory : Mémoire de positions d'objectif). Jusqu'à 8 positions d'objectif programmées peuvent être stockées dans la mémoire du projecteur. Vous pouvez charger les paramètres de mémoire stockés pour configurer automatiquement la position de l'objectif.

**Charger mémoire** : Utilisez le bouton ▲ou ▼ pour sélectionner le paramètre de mémoire souhaité, puis appuyez sur le bouton ENTRÉE pour effectuer le réglage de l'objectif, le projecteur règle alors automatiquement la position de l'objectif.

**Enregistrer mémoire** : Utilisez le bouton ▲ ou ▼ pour sélectionner l'emplacement mémoire pour le stockage des paramètres, puis appuyez sur le bouton ENTRÉE pour confirmer.

**Effacer mémoire** : Sélectionnez la mémoire à effacer, puis appuyez sur le bouton ENTRÉ E pour confirmer que vous souhaitez effacer cette mémoire.

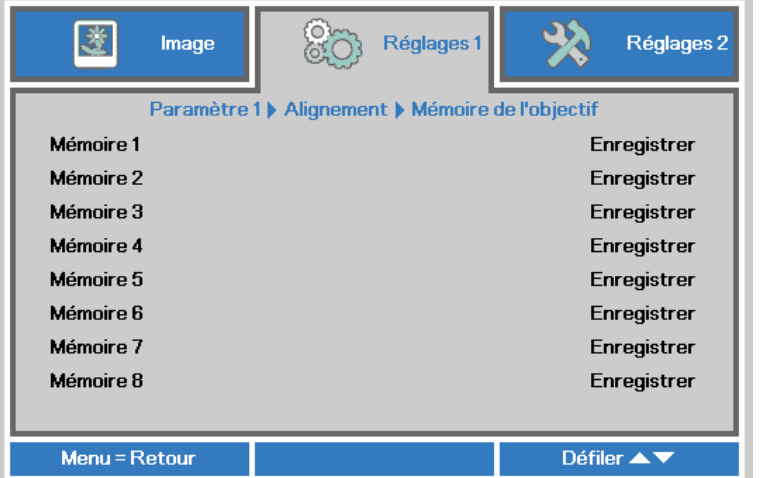

### <span id="page-52-0"></span>*Distorsion*

Appuyez sur < (Entrée) / ► pour ouvrir le sous-menu Distorsion. Appuyez sur ▼▲ pour ajuster les valeurs verticales de -30 à 30. Appuyez sur ◄► pour ajuster les valeurs horizontales de -25 à 25.

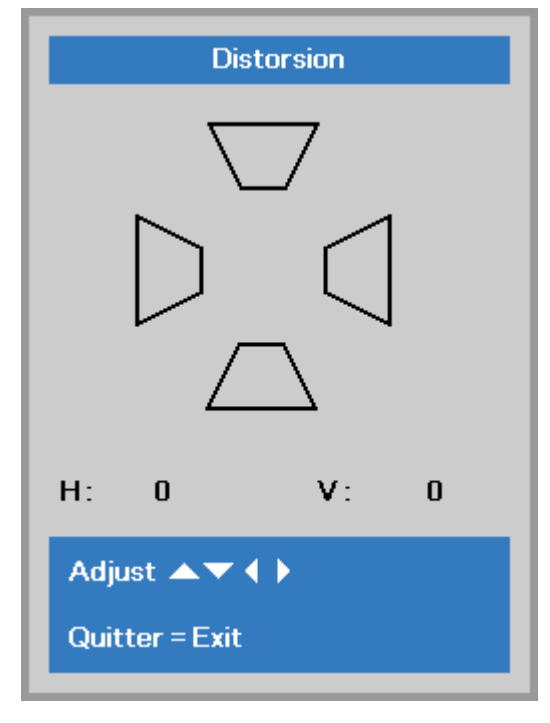

## <span id="page-52-1"></span>*4 coins*

Appuyez sur ← (Entrée) / ► pour ouvrir le sous-menu 4 coins.

1. Appuyez sur les boutons curseurs ▲ / ▼ pour sélectionner un coin et appuyez sur **ENTRÉ E**.

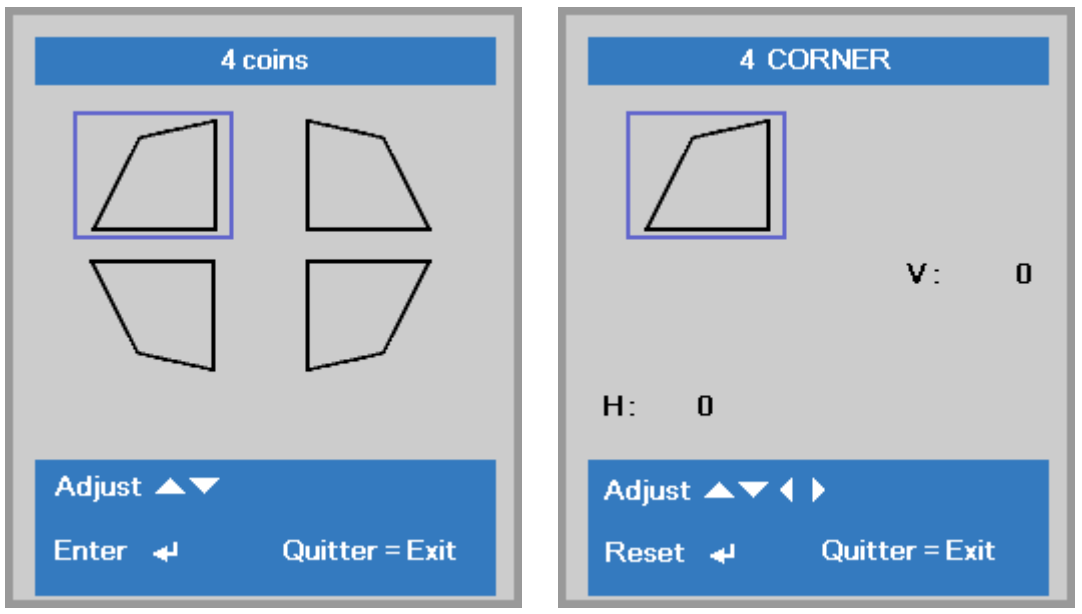

- 2. Appuyez sur les boutons curseurs ▲ / ▼ pour ajuster la verticale et appuyez sur les boutons curseurs ◄ / ► pour ajuster l'horizontale.
- 3. Appuyez sur **MENU** pour enregistrer et quitter les paramètres.

## <span id="page-53-0"></span>*Audio*

Appuyez sur le bouton **Menu** pour ouvrir le menu **OSD**. Appuyez sur ◄► pour aller au menu **Réglages 1**. Appuyez sur ▼▲ pour aller au menu **Audio** puis appuyez sur **Entrer** ou ►. Appuyez sur ▼▲ pour aller de haut en bas dans le menu **Audio**.

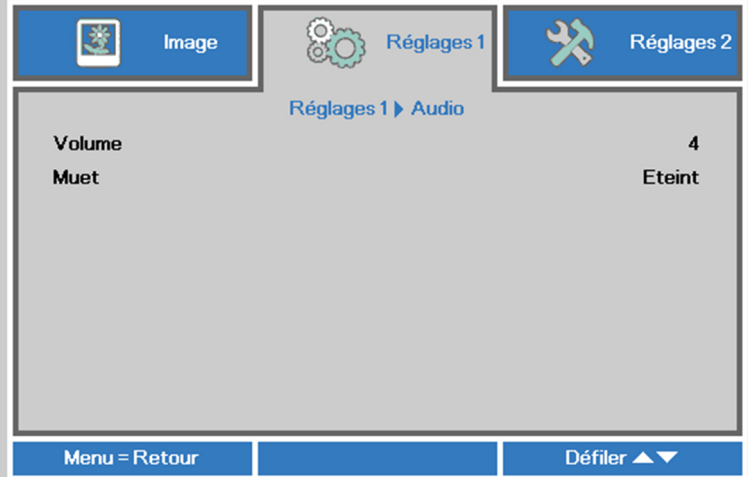

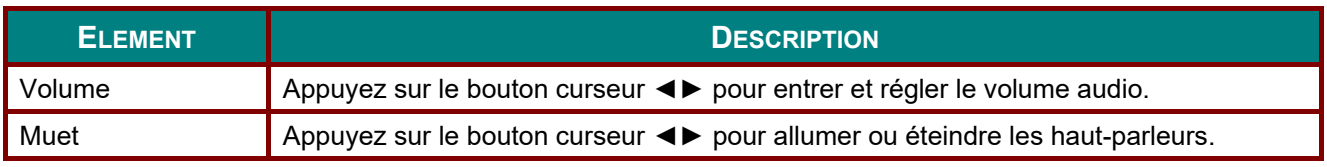

## <span id="page-54-0"></span>*Fonction Avancé 1*

Appuyez sur le bouton **Menu** pour ouvrir le menu **OSD**. Appuyez sur ◄► pour aller au menu **Réglages 1**. Appuyez sur ▲▼ pour aller au menu **Avancé 1** puis appuyez sur **Entrer** ou ►. Appuyez sur ▲▼ pour aller de haut en bas dans le menu **Avancé 1**. Appuyez sur ◄► pour entrer et changer les valeurs des paramètres.

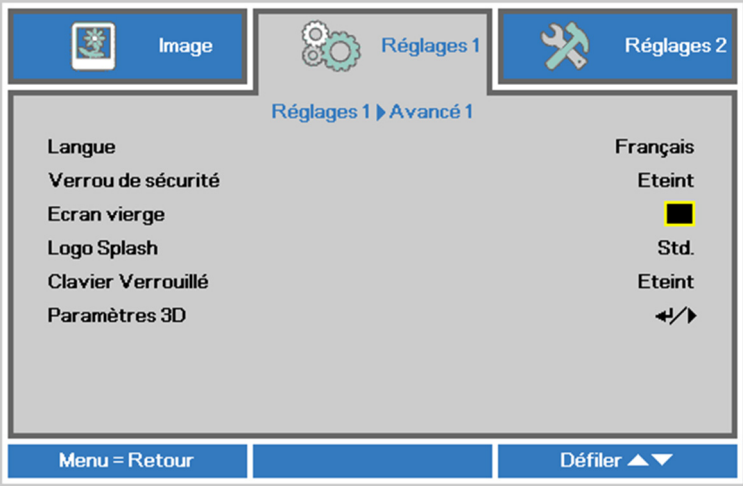

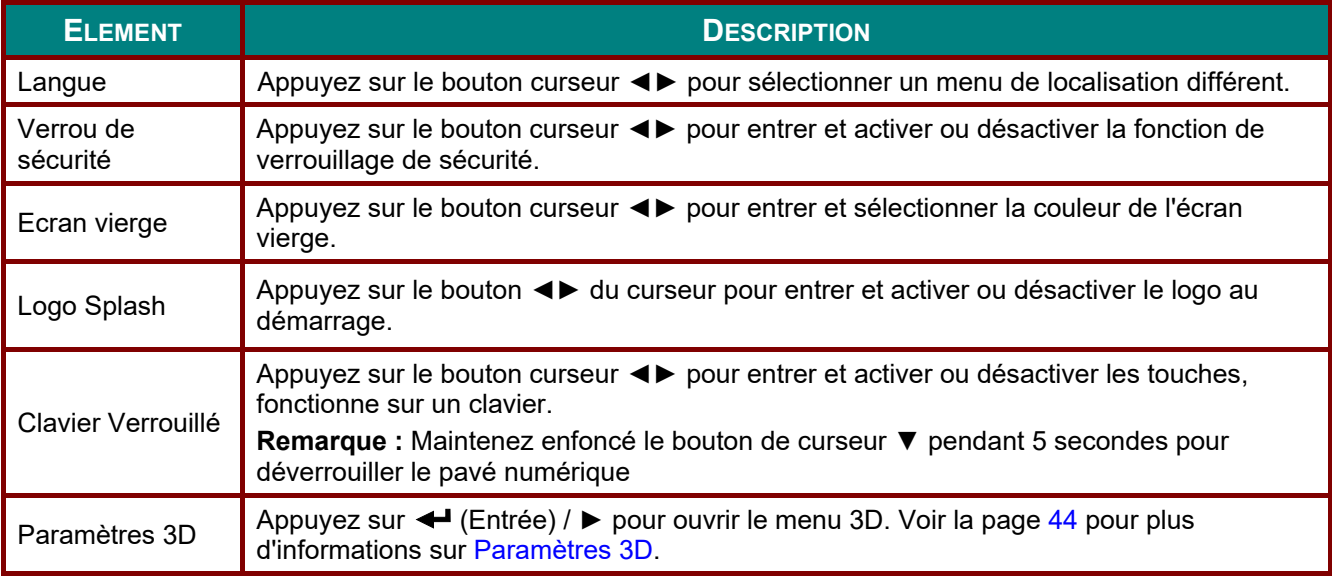

### *Remarque :*

*Pour pouvoir profiter de la fonction 3D, activez d'abord le paramètre Lire les films en 3D de votre périphérique DVD dans le menu Disque 3D.* 

### <span id="page-55-0"></span>*Paramètres 3D*

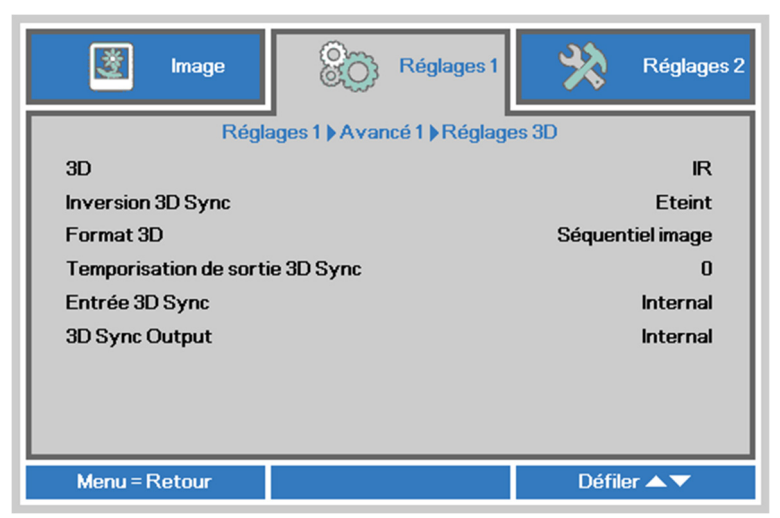

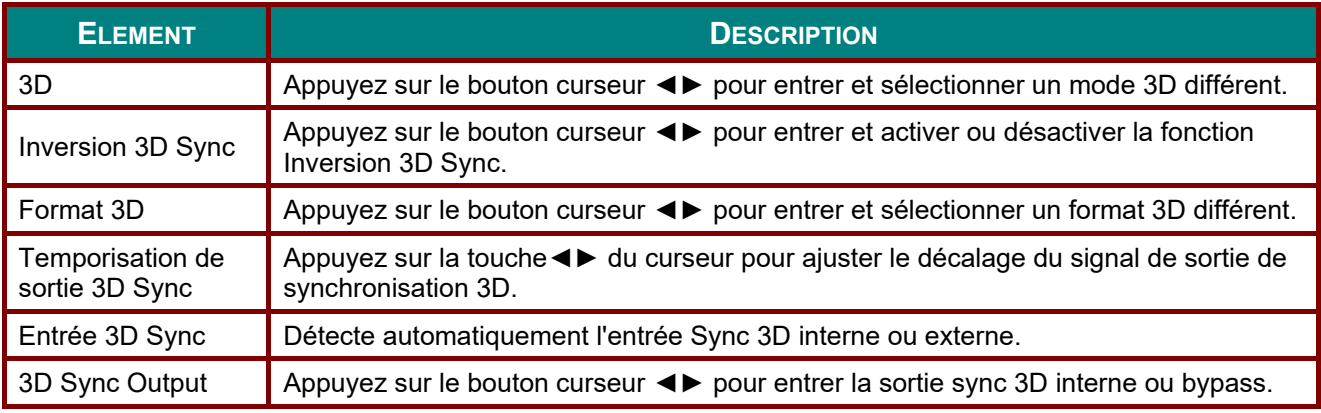

### *Remarque :*

- *1. L'élément du menu OSD 3D est en gris s'il n'y a aucune source 3D appropriée. C'est le réglage par défaut.*
- *2. Une fois que le projecteur est connecté à une source 3D appropriée, alors l'élément du menu OSD 3D sera activé et disponible.*
- *3. Utilisez des lunettes 3D pour regarder une image 3D.*
- *4. Vous avez besoin d'un contenu en 3D d'un DVD 3D ou d'un fichier multimédia 3D.*
- *5. Vous devez activer la source 3D (certains DVD 3D peuvent avoir une fonction de sélection marche/arrêt pour la 3D).*
- *6. Vous devez utiliser des lunettes DLP link 3D ou IR 3D. Avec des lunettes IR 3D, vous devez installer un pilote sur votre PC et connecter un émetteur USB.*
- *7. Le mode 3D du menu OSD doit correspondre au type des lunettes utilisées (DLP link ou IR 3D).*
- *8. Allumez les lunettes. Les lunettes ont normalement un bouton marche-arrêt. Chaque type de lunette a ses propres instructions de configuration. Veuillez suivre les instructions de configuration qui sont fournies avec vos lunettes pour terminer la configuration.*
- *9. La 3D passive ne prend pas en charge l'entrée/sortie Synchronisation 3D.*

#### *Remarque :*

*Puisque différents types de lunettes (lunettes DLP link ou IR shutter) ont différentes instructions de réglage, Veuillez suivre le guide pour terminer le processus de configuration.*

# <span id="page-56-0"></span>*Fonction Avancé 2*

Appuyez sur le bouton **Menu** pour ouvrir le menu **OSD**. Appuyez sur ◄► pour aller au menu **Réglages 1**. Appuyez sur ▲▼ pour aller au menu **Avancé 2** puis appuyez sur **Entrer** ou ►. Appuyez sur ▲▼ pour aller de haut en bas dans le menu **Avancé 2**. Appuyez sur ◄► pour entrer et changer les valeurs des paramètres.

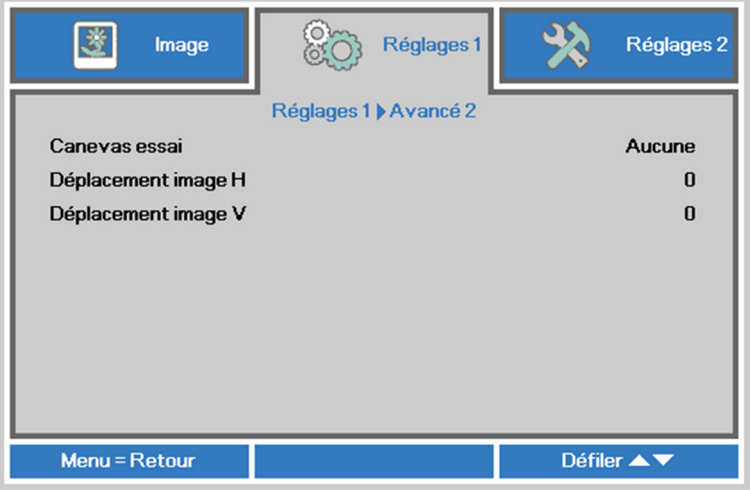

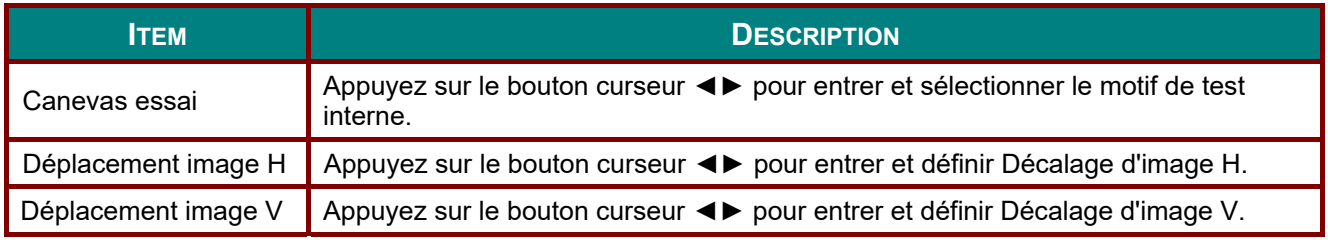

## **Menu Réglages 2**

Appuyez sur le bouton **MENU** pour afficher le menu **OSD**. Appuyez sur le bouton curseur ◄► pour aller au menu **Réglages 2**. Appuyez sur le bouton curseur ▲▼ pour aller de haut en bas dans le menu **Réglages 2**.

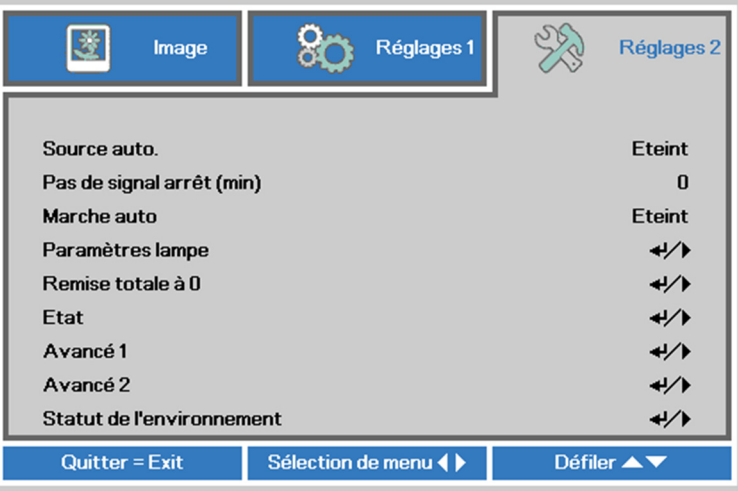

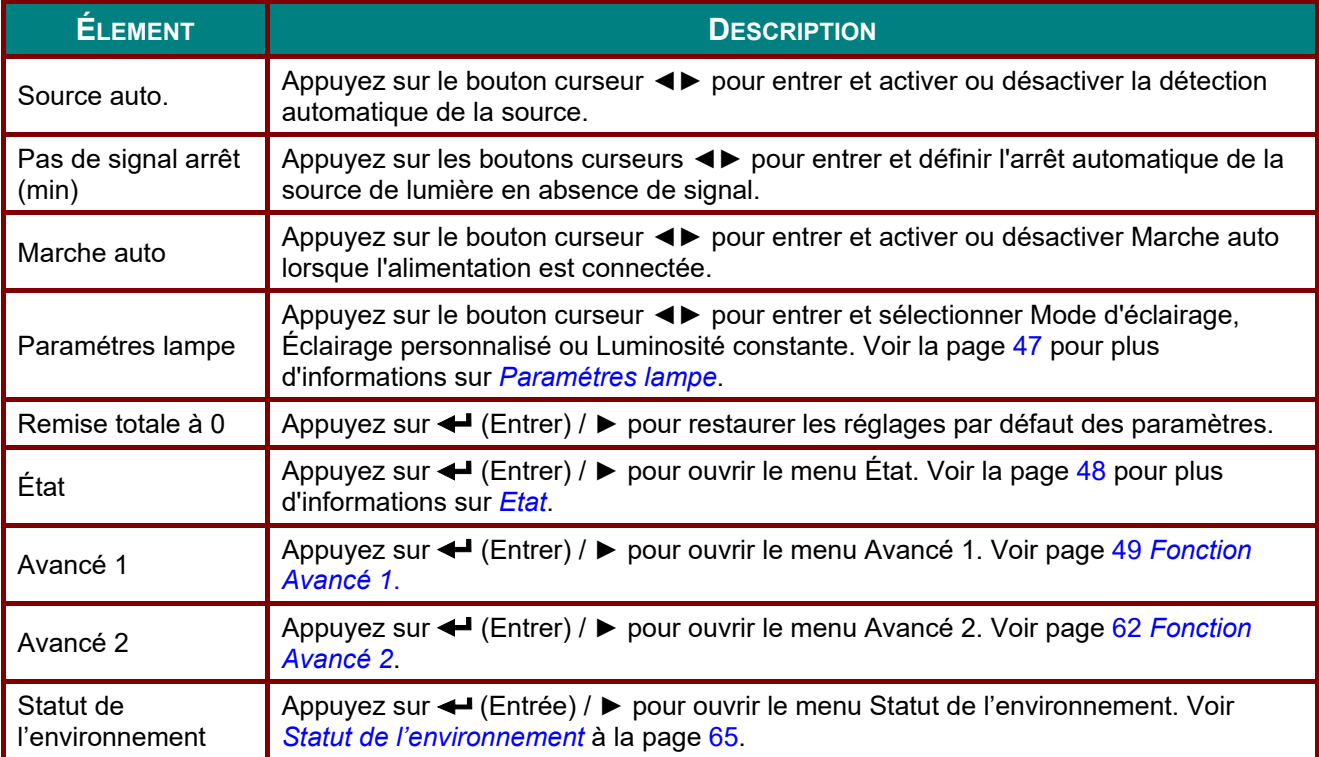

## <span id="page-58-0"></span>*Paramétres lampe*

Appuyez sur le bouton curseur ▲▼ pour vous déplacer vers le haut et le bas dans le menu **Réglages 2**. Sélectionnez le menu **Réglage d'éclairage** et appuyez sur **Entrer** ou ► pour entrer.

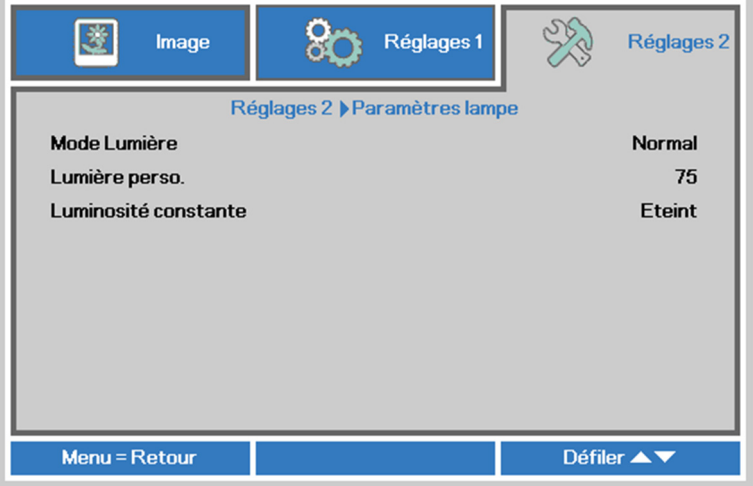

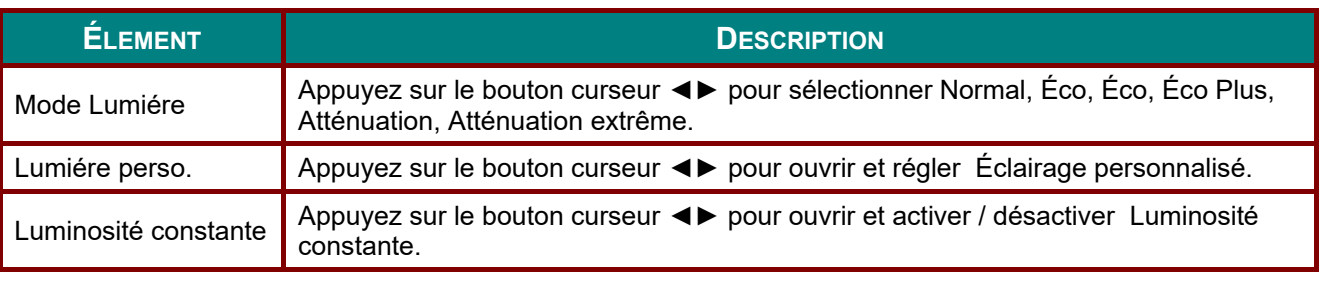

*Remarque :*

*Atténuation extrême : Permet d'économiser 50% de la consommation de la source de lumière sur un écran vide (appuyez sur le bouton BLANK)* 

*Lorsque le Mode d'éclairage est réglé sur Éclairage personnalisé, la fonction Éclairage personnalisé est activée.* 

# <span id="page-59-0"></span>*Etat*

Appuyez sur le bouton curseur ▲▼ pour aller de haut en bas dans le menu **Réglages 2**. Sélectionnez le menu **Etat** et appuyez sur **Entrer** ou ► pour entrer.

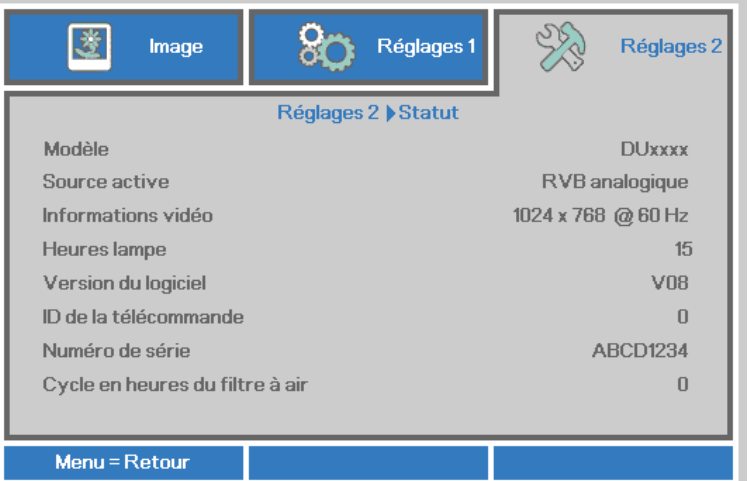

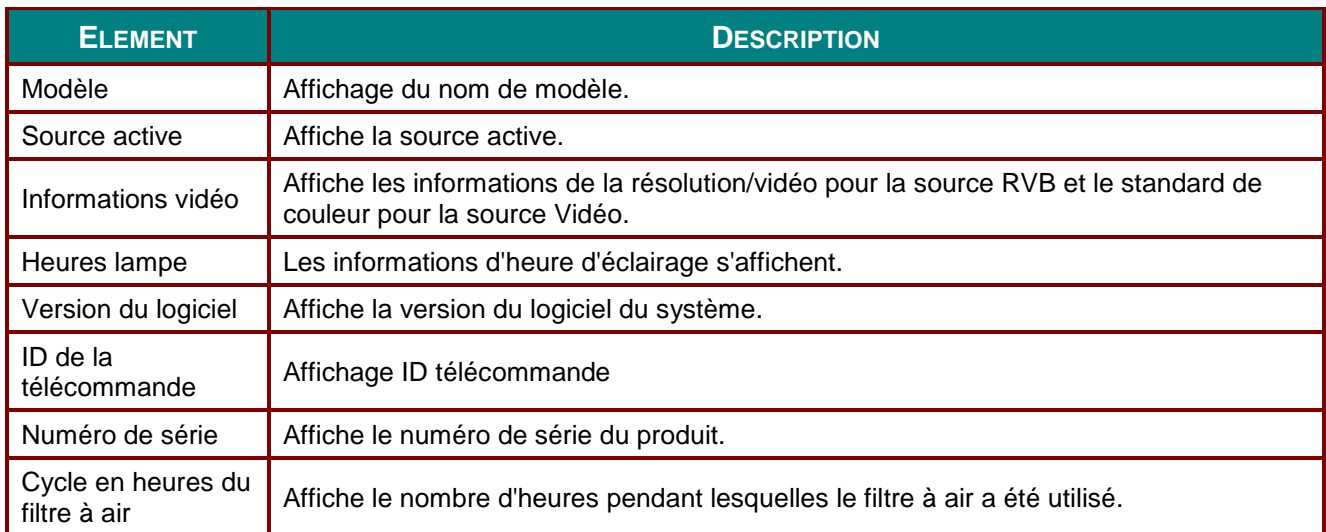

## <span id="page-60-0"></span>*Fonction Avancé 1*

Appuyez sur le bouton **Menu** pour ouvrir le menu **OSD**. Appuyez sur ◄► pour aller au menu **Réglages 2**. Appuyez sur ▲▼ pour aller au menu **Avancé 1** puis appuyez sur **Entrer** ou ►. Appuyez sur ▲▼ pour aller de haut en bas dans le menu **Avancé 1**. Appuyez sur ◄► pour entrer et changer les valeurs des paramètres.

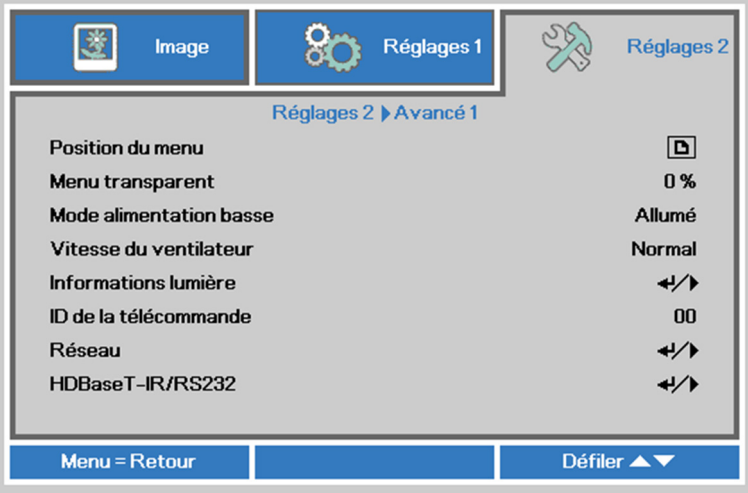

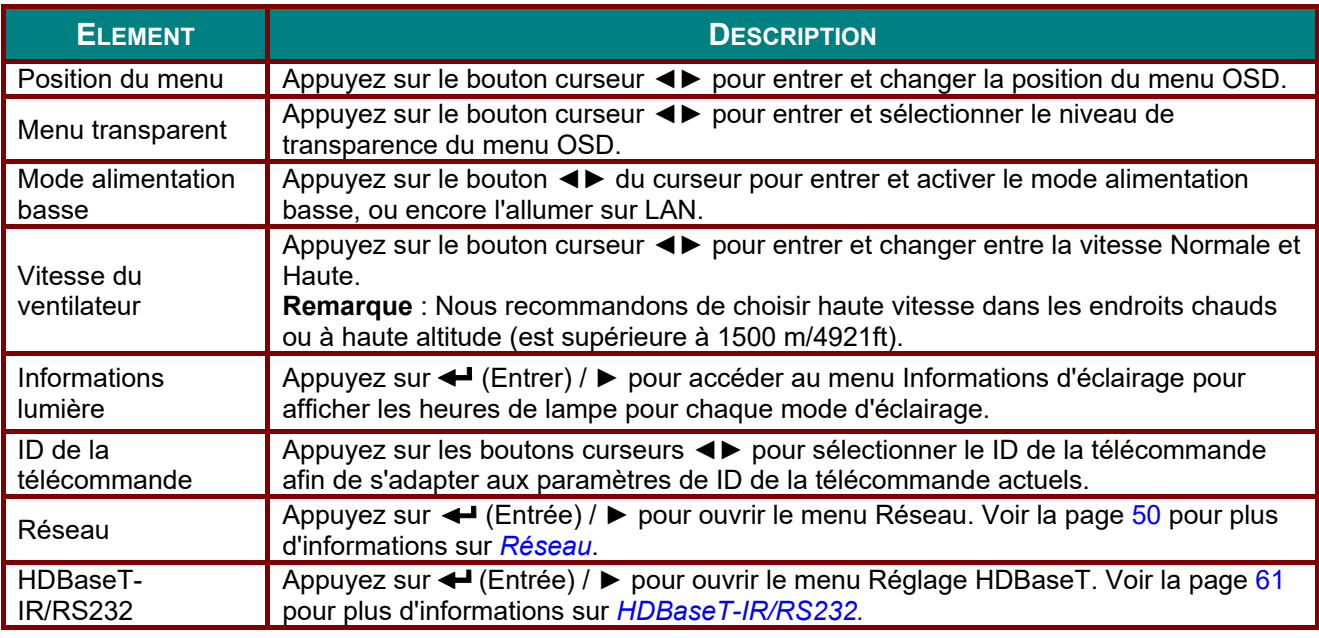

#### *Remarque :*

*Concernant l'« Activation sur LAN », RJ45 prendra en charge le réveil sur ce mode (moins de 3 W), mais pas le mode scalaire.*

#### *Remarque :*

- *1. La télécommande avec le code client par défaut sera disponible pour n'importe quel ID de la télécommande défini dans l'OSD.*
- *2. La clé d'état sera disponible pour n'importe quel ID de la télécommande défini dans l'OSD.*
- *3. SI des utilisateurs oublient le réglage actuel du ID de la télécommande, appuyez sur la touche État pour afficher le menu OSD INFORMATIONS et vérifier le réglage actuel de ID de la télécommande, puis ajustez Remote ID pour correspondre à ce paramètre du menu OSD.*
- *4. Après avoir ajusté ID de la télécommande depuis le menu OSD, la nouvelle valeur de l'ID est affectée et mémorisée à la fermeture du menu.*
- *5. La valeur par défaut signifie l'ID 0 pour la télécommande.*

## <span id="page-61-0"></span>*Réseau*

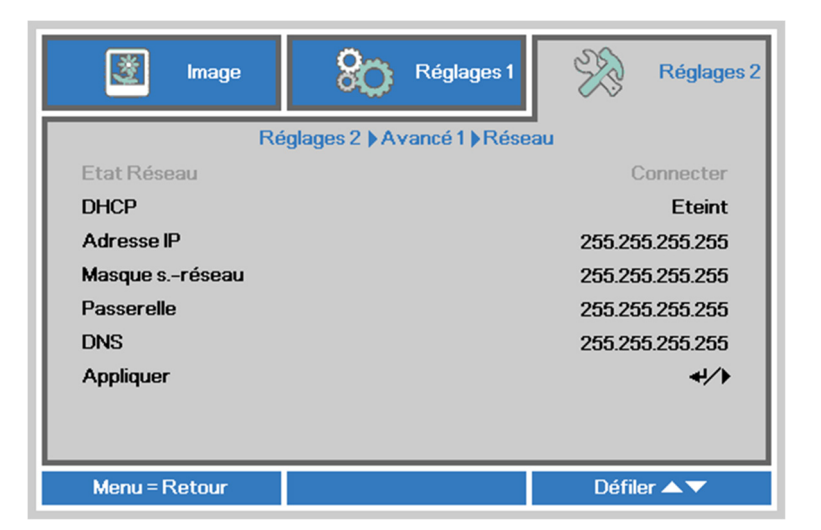

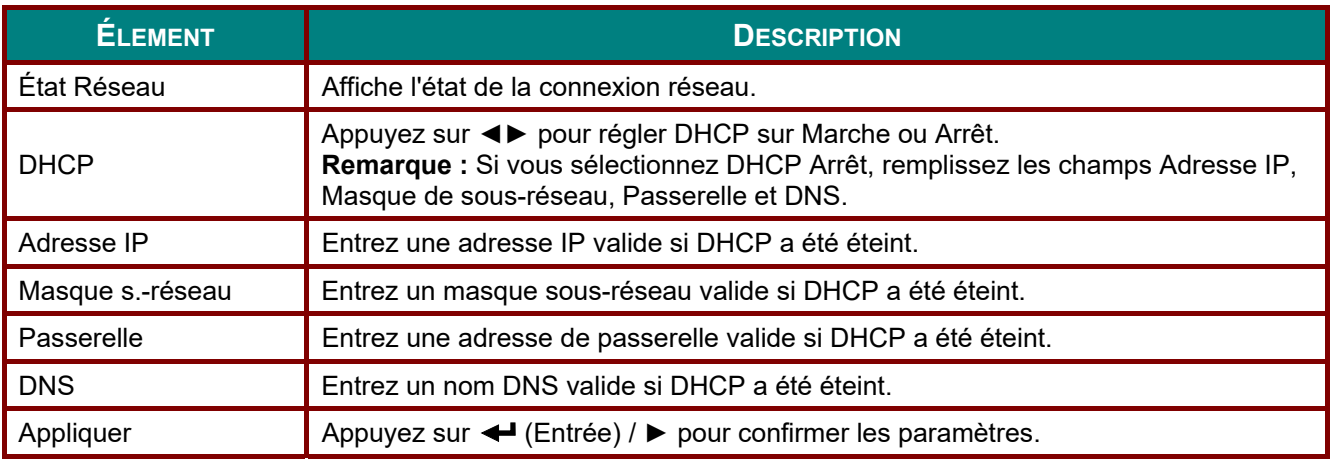

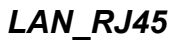

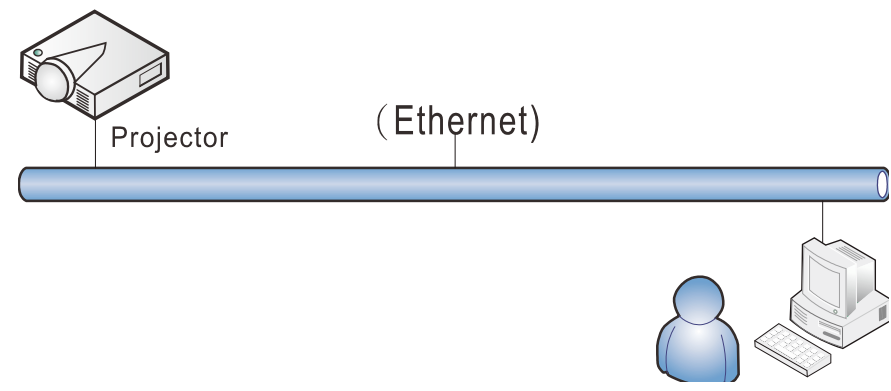

# *Fonctionnalités de terminal LAN câblé*

Le contrôle et la surveillance à distance d'un projecteur, à partir d'un PC (ou un ordinateur portable) via LAN câblé est aussi possible. La compatibilité avec les boîtiers de contrôle Crestron / AMX (Device Discovery) / Extron permet non seulement la gestion collective du projecteur sur un réseau, mais aussi la gestion à partir d'un panneau de commande dans l'écran du navigateur sur un PC (ou un ordinateur portable).

- Crestron est une marque déposée de Crestron Electronics, Inc aux États-Unis.
- Extron est une marque déposée de Extron Electronics, Inc aux États-Unis.
- AMX est une marque déposée de AMX LLC, Inc aux États-Unis.
- PJLink a des brevets pour les marques et les logos au Japon, aux États Unis d'Amérique et dans d'autres pays avec JBMIA.

## *Périphériques externes supportés*

Ce projecteur est supporté par les commandes spécifiques du contrôleur Crestron Electronics et les logiciels connexes (ex, RoomView®).

<http://www.crestron.com/>

Le projecteur est supporté par AMX ( Device Discovery ). <http://www.amx.com/>

Ce projecteur est conforme et support les périphérique(s) Extron pour référence. <http://www.extron.com/>

Ce projecteur supporte toutes les commandes de PJLink Class1 (Version 1.00). <http://pjlink.jbmia.or.jp/english/>

Pour plus d'informations sur les types de périphériques externes qui peuvent être connectés au port LAN/RJ45, et contrôler à distance le projecteur, ainsi que les commandes de contrôle pour chaque périphérique externe, veuillez contacter l'équipe de Support/Service directement.

# *LAN\_RJ45*

1. Branchez un câble RJ45 sur les ports RJ45 du projecteur et du PC (portable).

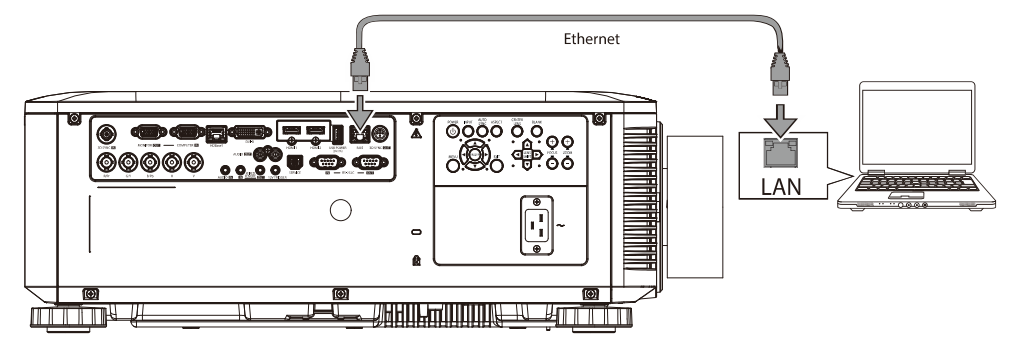

2. Sur le PC (portable), sélectionnez **Départ**→ **Contrôle Panneau** → **Réseau et Internet.**

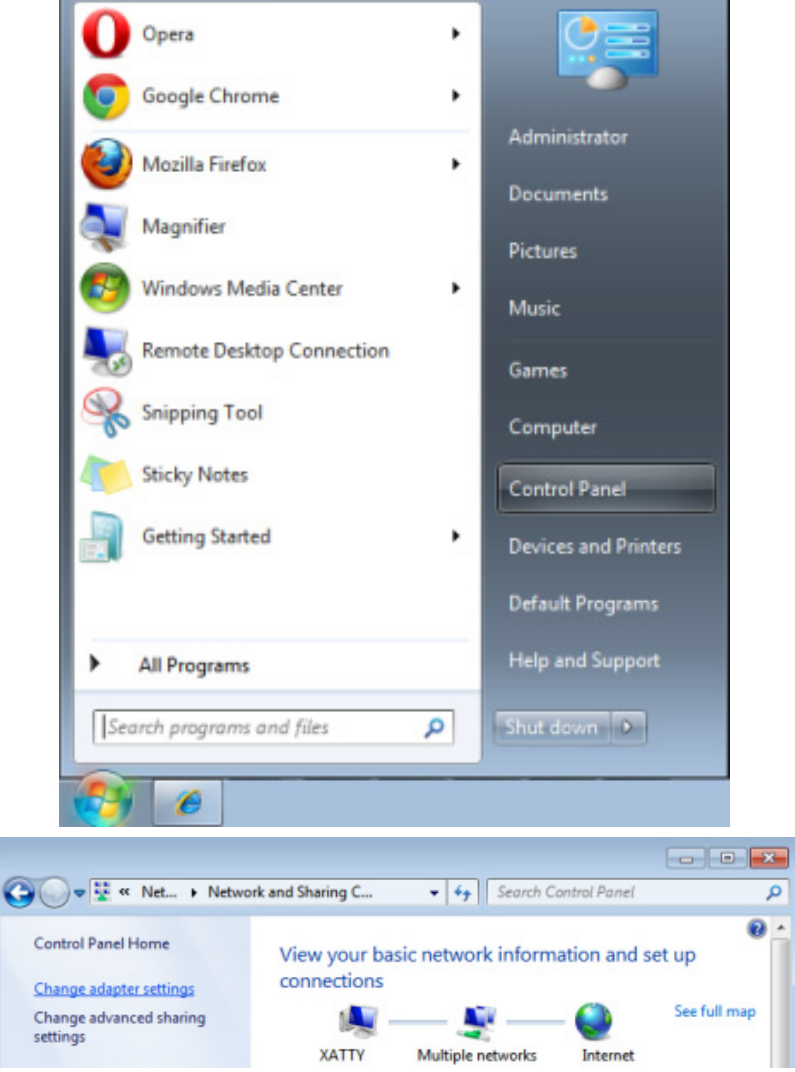

3. Clic droit sur **Connexion région locale**, et sélectionnez **Propriétés**.

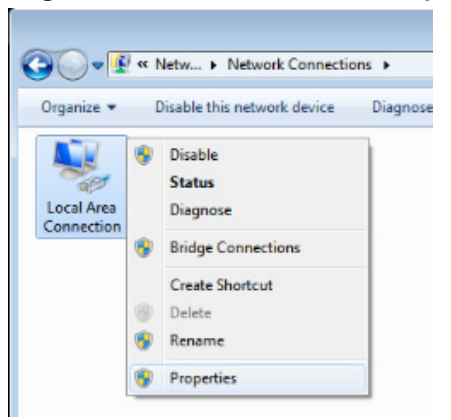

- 4. Dans la fenêtre**Propriétés**, sélectionnez l'onglet **Réseau** et sélectionnez **Protocol Internet (TCP/IP)**.
- 5. Cliquez sur **Propriétés**.

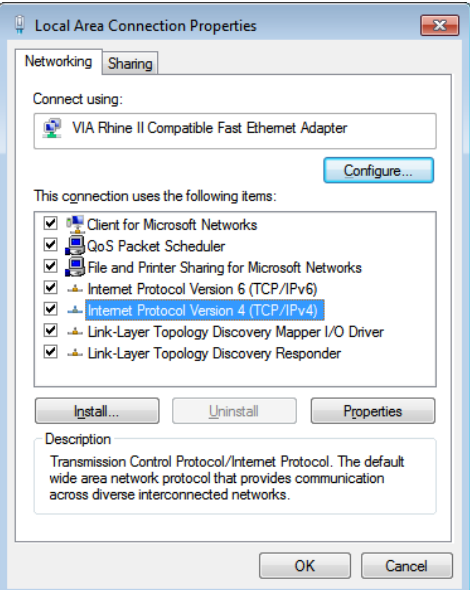

6. Cliquez sur **Utilisez l'adresse IP suivante** et remplissez l'adresse IP puis le masque de sousréseau et cliquez sur **OK**.

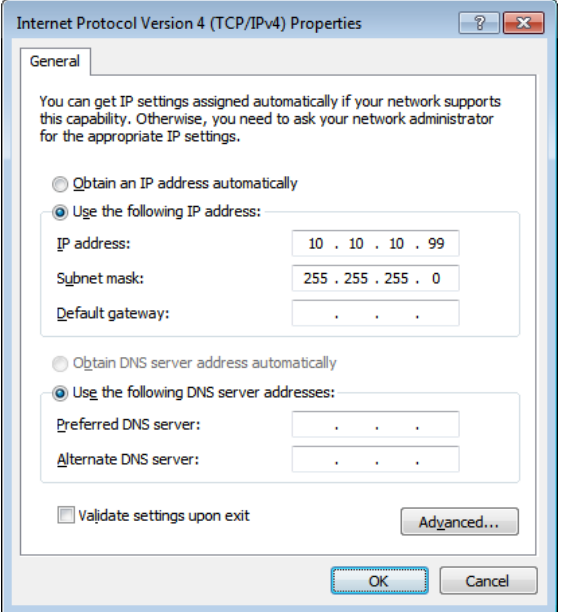

- 7. Appuyez sur la touche **Menu** sur le projecteur.
- 8. Sélectionnez **Réglages 2→ Avancé 1→ Réseau**
- 9. Lorsque vous avez ouvert **Réseau**, entrez ce qui suit :
	- ▶ DHCP: Éteint
	- ▶ Adresse IP: 10.10.10.10
	- Masque de sous-réseau : 255.255.255.0
	- ▶ Passerelle : 00.0,0
	- ▶ Serveur DNS : 00.0,0
- 10. Appuyez sur ← (Entrée) / ► pour confirmer les paramètres.

#### Ouvrez un moteur de recherche

(par exemple, Microsoft Internet Explorer avec Adobe Flash Player 9.0 ou plus).

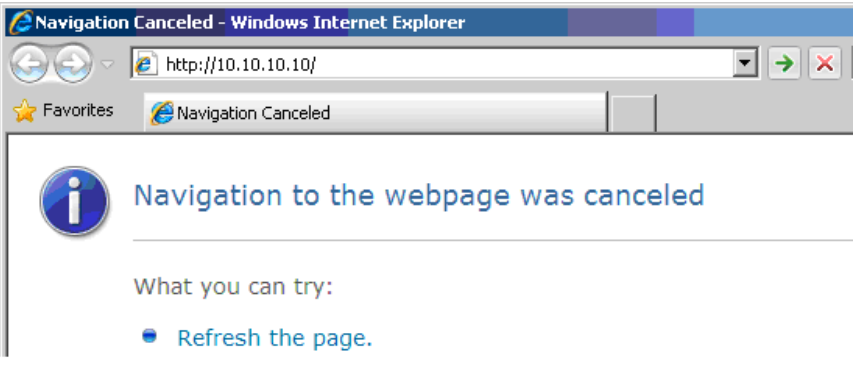

- 11. Dans la barre d'adresse, entrez l'adresse IP: 10.10.10.10.
- 12. Appuyez sur ← (Entrée) / ►

Le projecteur est configuré pour une gestion à distance. La fonction LAN/RJ45 s'affiche comme suit.

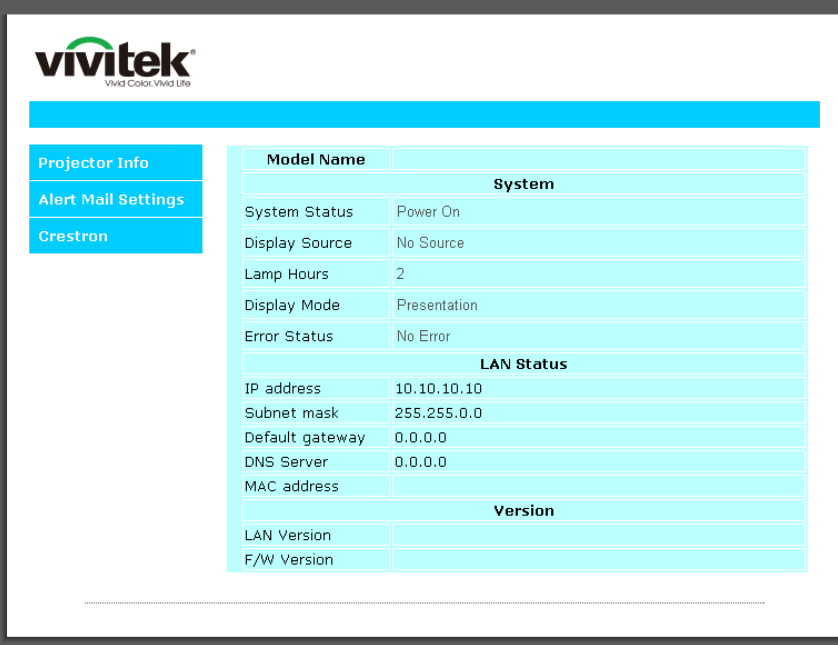

### *Projecteur DLP--- Manuel de l'utilisateur*

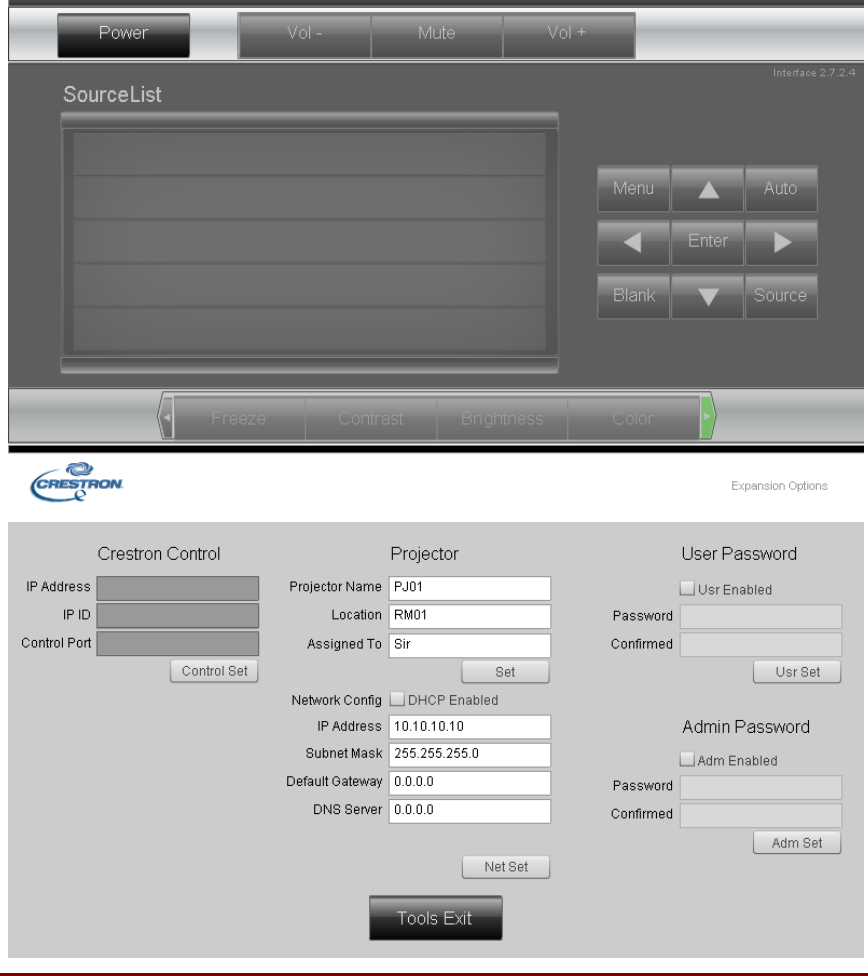

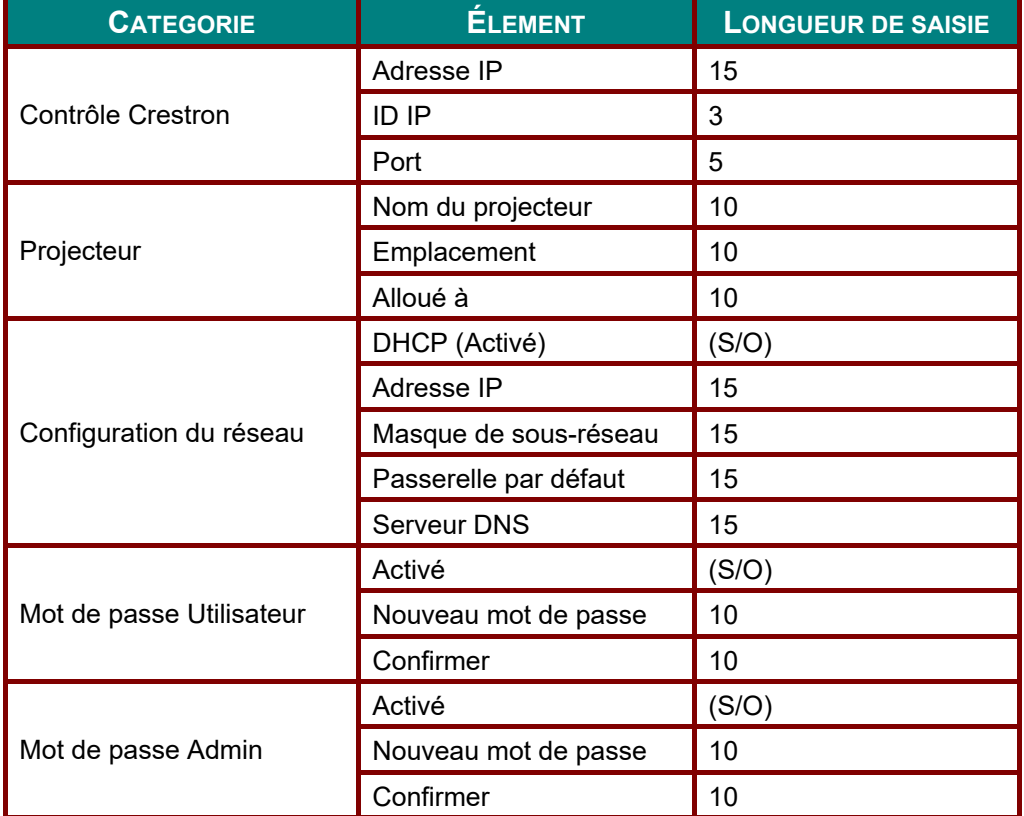

Pour plus d'information, veuillez visiter [http://www.crestron.com.](http://www.crestron.com/)

### *Préparation des alertes par e-mail*

- 1. Assurez-vous que l'utilisateur est en mesure d'accéder à la page d'accueil de la fonction LAN RJ45 via un navigateur Web (tel que par ex, Microsoft Internet Explorer v6.01/v8.0).
- 2. Sur la page d'accueil du LAN/RJ45, cliquez sur **Réglages des alertes**.

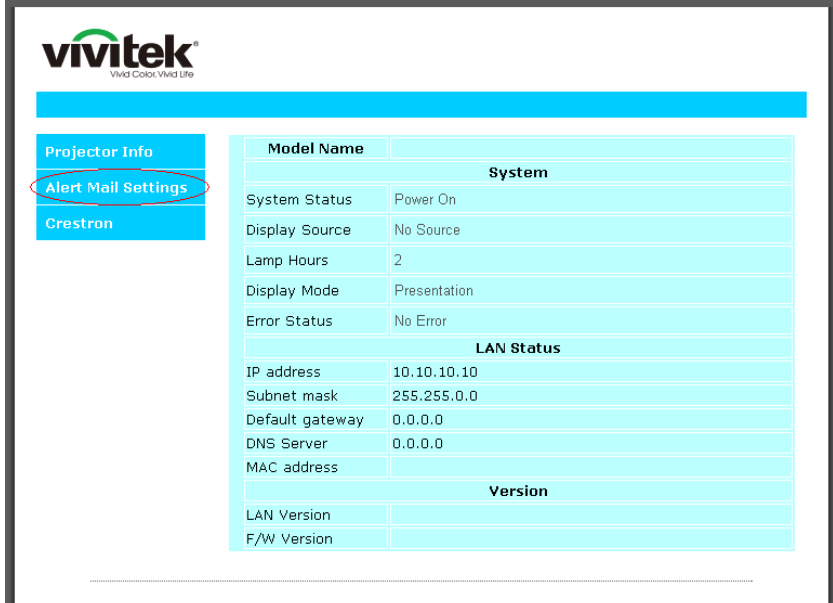

3. Par défaut, ces cases de saisie dans **Réglages des alertes** sont vides.

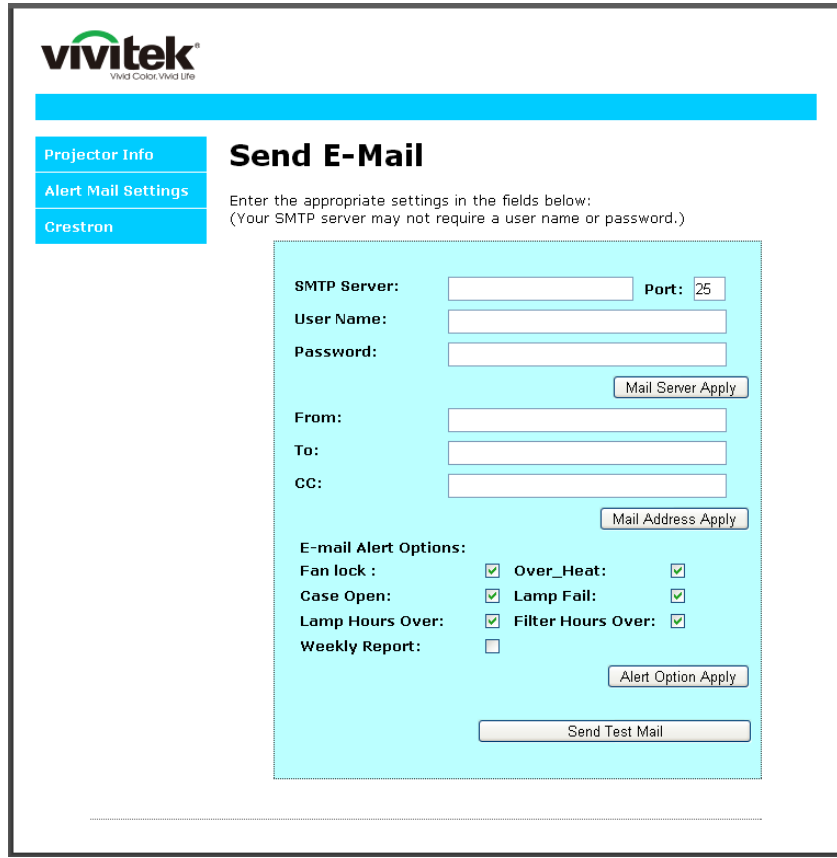

4. Pour envoyer un e-mail d'alerte, saisissez ce qui suit :

 Le champ **SMTP** représente le serveur des e-mails pour l'envoi d'e-mails (protocole SMTP). Ce champ est obligatoire.

Le champ **A** représente l'adresse du destinataire de l'e-mail (par ex. l'administrateur du projecteur). Ce champ est obligatoire.

 Le champ **Cc** permet d'envoyer une copie de l'alerte à une adresse e-mail spécifiée. Ce champ est facultatif (par ex. l'assistant de l'administrateur du projecteur).

 Le champ **De** représente l'adresse du destinataire de l'e-mail (par ex. l'administrateur du projecteur). Ce champ est obligatoire.

Sélectionnez les conditions de l'alerte en cochant les cases souhaitées.

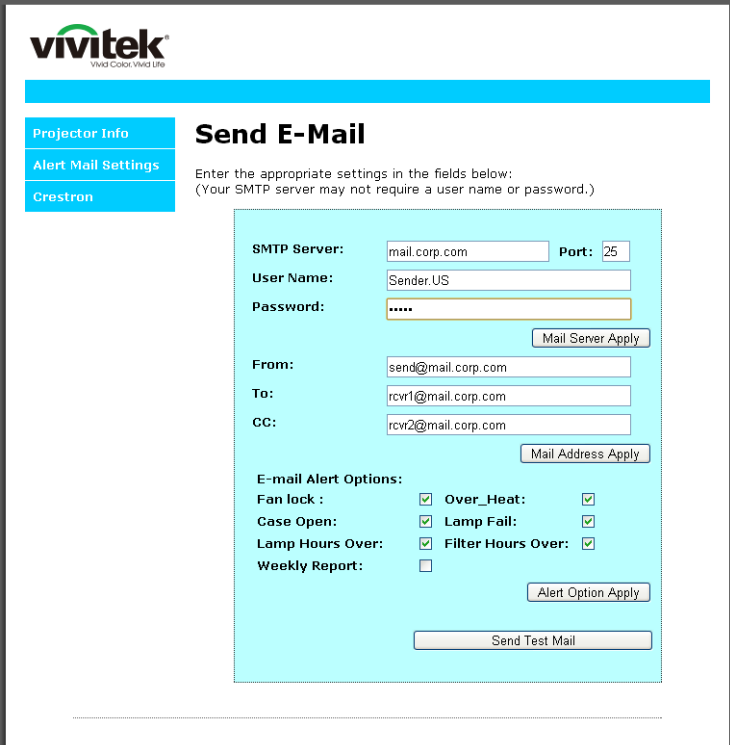

*Remarque : Remplissez tous les champs obligatoires spécifiés. L'utilisateur peut cliquer sur Envoyer un e-mail de test pour tester quel réglage est correct. Pour créer une alerte envoyée par e-mail, vous devez sélectionner les conditions de l'alerte et saisir une adresse e-mail correcte.*

### *RS232 avec fonction Telnet*

À part la connexion du projecteur à l'interface S232 avec communication via "Hyper-Terminal" par contrôle distant RS232 dédié, il y a une autre méthode de contrôle RS232, avec "RS232 via TELNET" pour l'interface LAN/RJ45.

### *Guide de mise en route pour "RS232 via TELNET"*

Vérifiez et obtenez l'adresse IP de l'OSD du projecteur.

Assurez-vous que l'ordinateur portable/le PC peut accéder à la page web du projecteur.

Assurez-vous que le "Pare-feu de Windows" est désactivé au cas où la fonction "TELNET" filtre par ordinateur portable/PC.

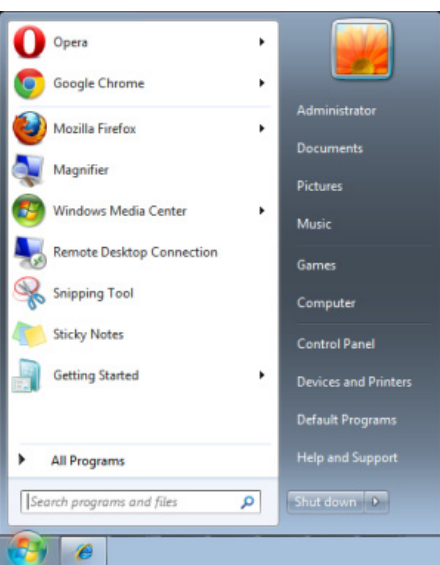

Démarrer => Tous les programmes => Accessoires => Invite de commande

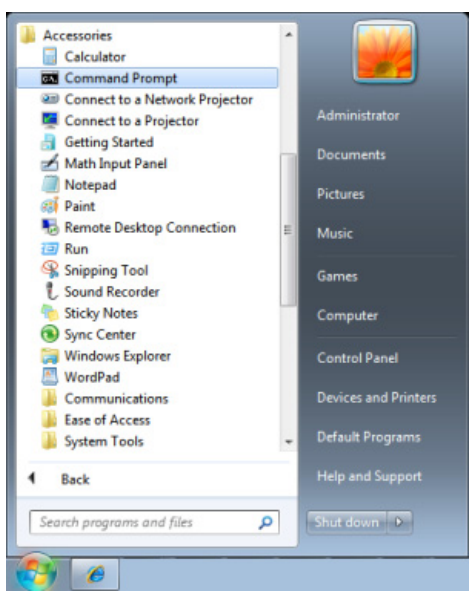

Entrez la commande avec le format suivant :

*telnet ttt.xxx.yyy.zzz 7000* (bouton "Entrer" appuyé)

(**ttt.xxx.yyy.zzz**: Adresse-IP du projecteur)

Si la Connexion-Telnet est prête, et que l'utilisateur a à entrer une commande RS232, et le bouton "Entrer" est appuyé, la commande RS232 marchera.

## *Comment faire pour avoir TELNET activé dans Windows*

L'installation par défaut de Windows n'inclue pas la fonction "TELNET". Cependant l'utilisateur final peut l'activer en utilisant « Activer ou désactiver des fonctions de Windows ».

Ouvrez "Panneau de contrôle" dans Windows

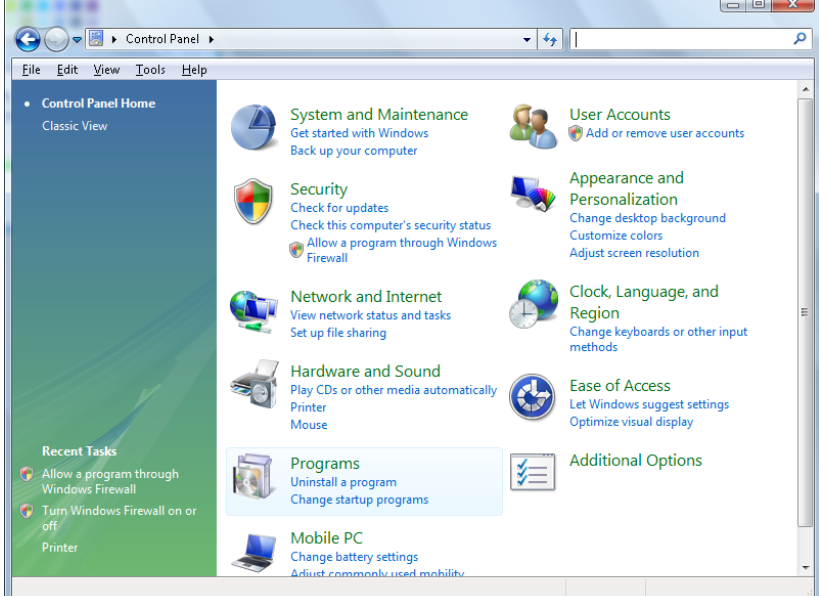

#### Ouvrez "Programmes"

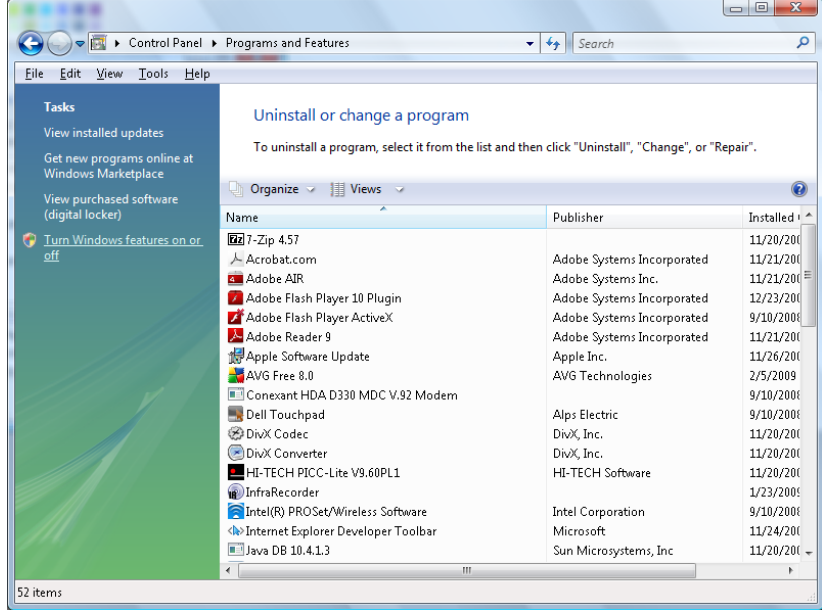

Sélectionnez "Activer ou désactiver des fonctions de Windows" pour l'ouvrir

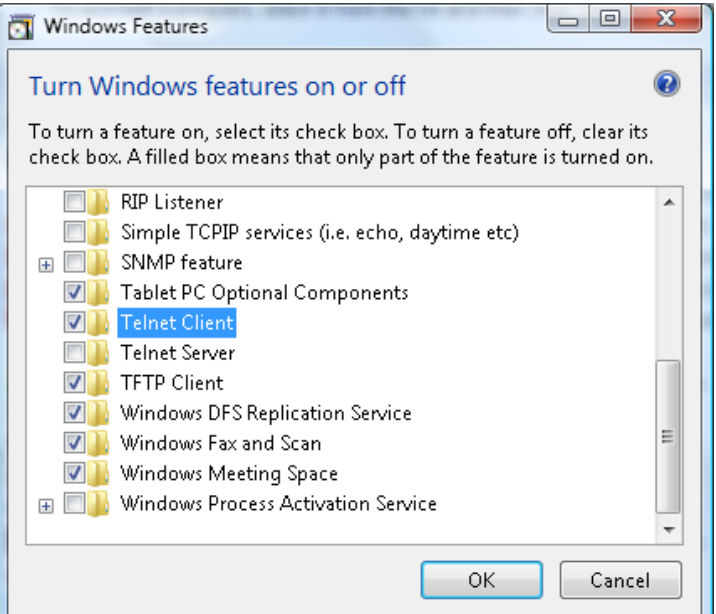

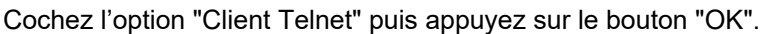

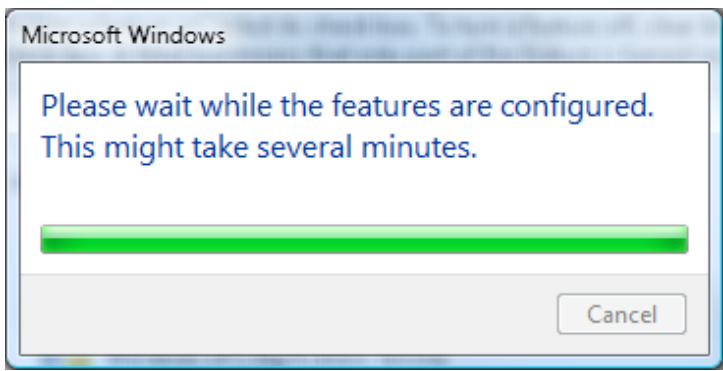

### *Page de spéc pour "RS232 via TELNET" :*

- 1. Telnet : TCP
- 2. Port Telnet : 7000

(pour plus de détails, veuillez contacter l'agent ou l'équipe de service).

- 3. Utilitaire Telnet : Windows "TELNET.exe" (mode console)
- 4. Déconnexion pour contrôle RS232 via Telnet normalement : Fermez l'utilitaire Windows Telnet directement une fois la connexion TELNET prête
- 5. Limitation 1 pour contrôle Telnet : Il y a moins de 50 octets pour charge réseau successive pour l'application Contrôle Telnet.

Limitation 2 pour contrôle Telnet : Il y a moins de 26 octets pour une commande RS232 complète pour Contrôle Telnet.

Limitation 3 pour contrôle Telnet : Le délai minimum pour la commande RS232 suivante doit être plus de 200 (ms).

(\*, dans Windows l'utilitaire "TELNET.exe" intégré, l'appui sur la touche "Entrer" va envoyer un code "Retour charriot" et "Nouvelle ligne".)
## *HDBaseT-IR/RS232*

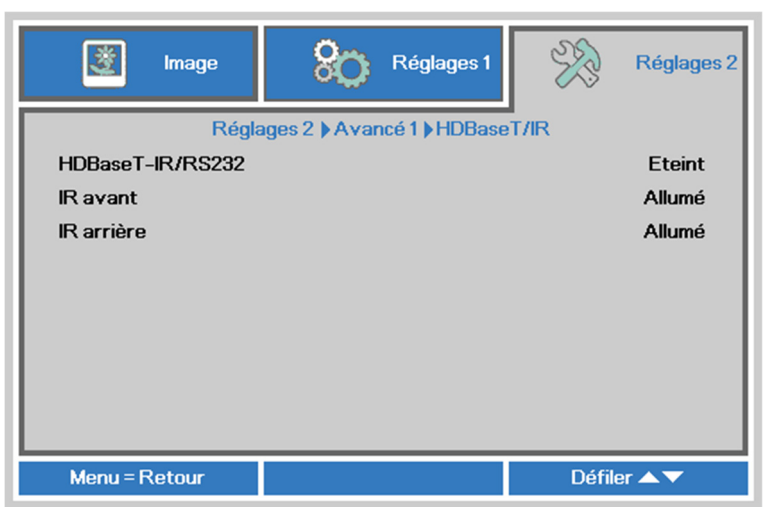

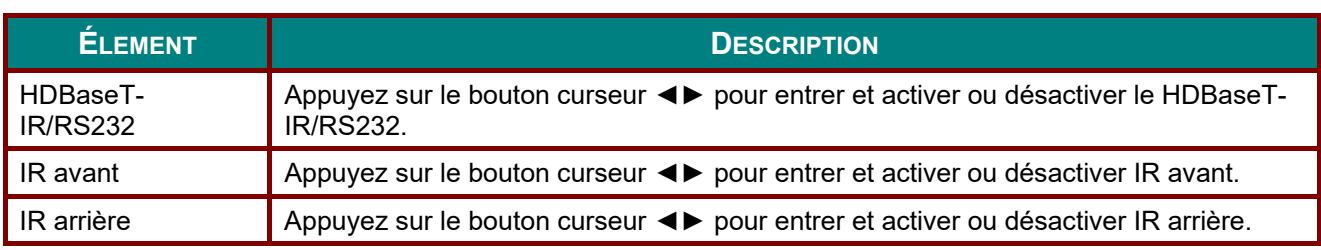

#### *Remarque :*

*1. Activez la fonction de HDBaseT-IR/RS232 lorsque vous souhaitez utiliser le boîtier HDBaseT TX. (Retire la fonction de contrôle RS232 et RJ45/LAN du projecteur vers le boîtier HDBaseT TX.) Voir le tableau de la fonction de HDBaseT-IR/RS232.* 

*2. Lors de l'activation de HDBaseT, le mode Faible puissance passe automatiquement à Activé via HDBaseT.* 

*3. Le HDBaseT-IR/RS232 est désactivé lorsque le signal du boîtier HDBaseT TX est interrompu.*

*Tableau de la fonction de contrôle HDBaseT* 

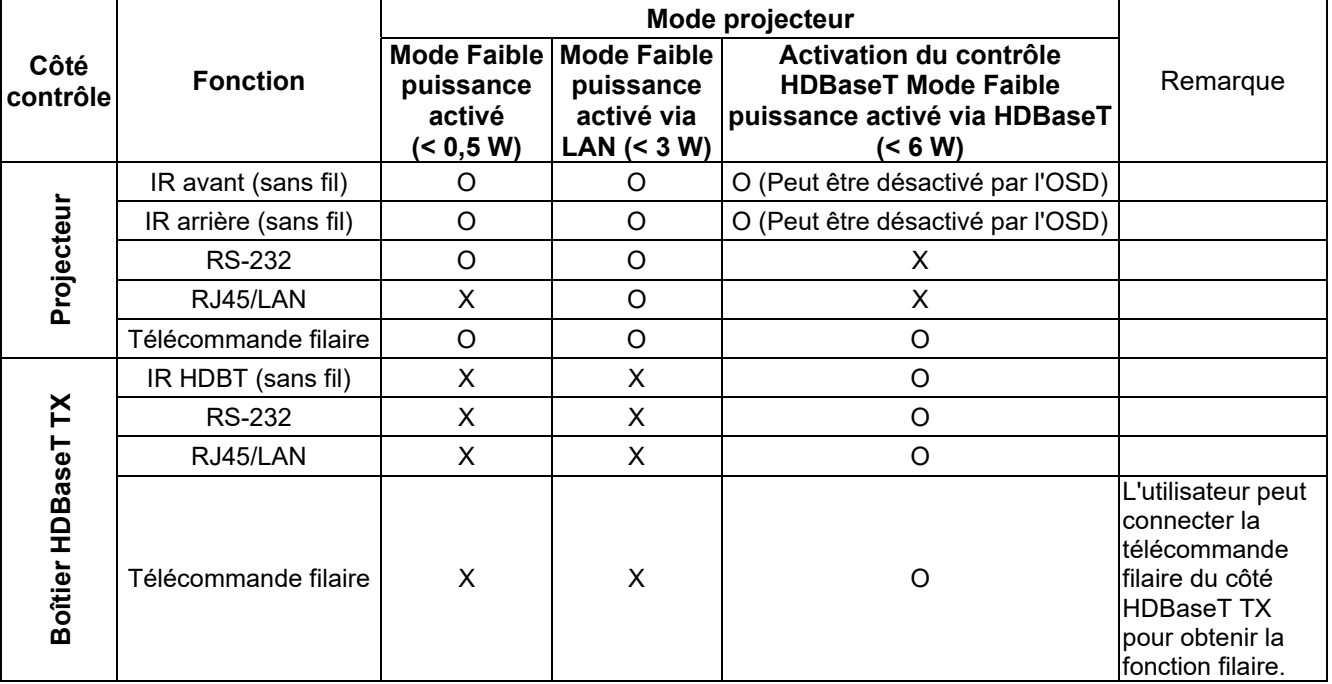

O : Activer X : Désactiver

## *Fonction Avancé 2*

Appuyez sur le bouton **Menu** pour ouvrir le menu **OSD**. Appuyez sur ◄► pour aller au menu **Réglages 2**. Appuyez sur ▲▼ pour aller au menu **Avancé 2** puis appuyez sur **Entrer** ou ►. Appuyez sur ▲▼ pour aller de haut en bas dans le menu **Avancé 2**. Appuyez sur ◄► pour entrer et changer les valeurs des paramètres.

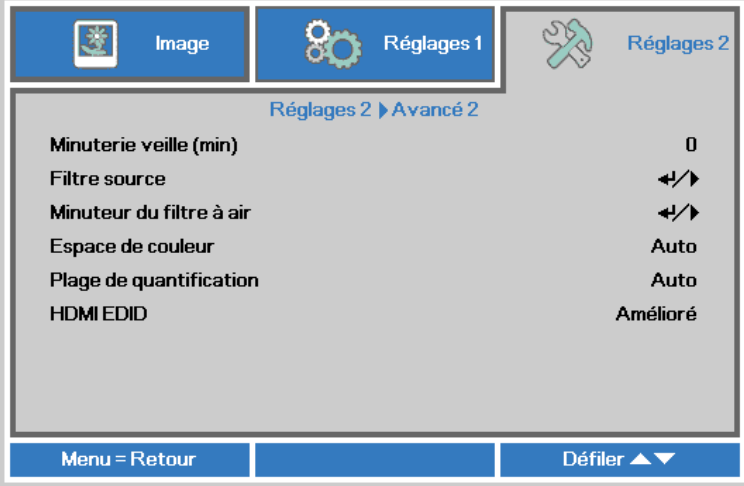

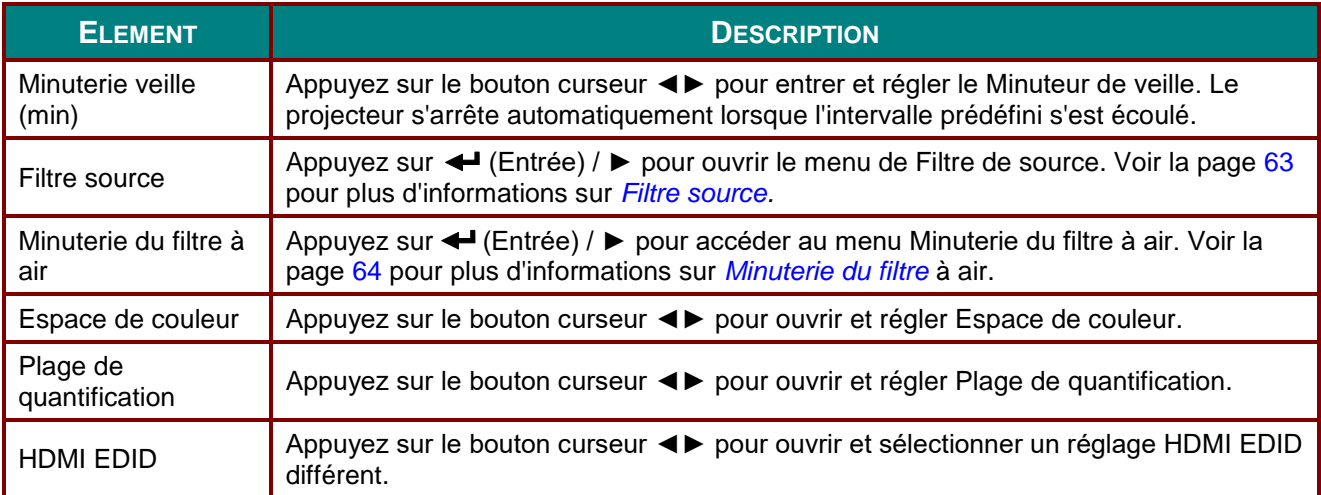

## <span id="page-74-0"></span>*Filtre source*

80 鹭 Réglages 1 Réglages 2 Image Réglages 2 > Avancé 2 > Filtre source HDMI<sub>1</sub> **Activer** HDMI<sub>2</sub> Activer **DVI** Activer **VGA** Activer **BNC** Activer HDBaseT Activer Menu = Retour Défiler  $\blacktriangle \blacktriangledown$ 

**ÉLEMENT DESCRIPTION** HDMI1 Appuyez sur le bouton curseur ◀► pour entrer et activer ou désactiver la source HDMI1. HDMI2 Appuyez sur le bouton curseur ◄► pour entrer et activer ou désactiver la source HDMI<sub>2</sub>. DVI Appuyez sur le bouton curseur <► pour entrer et activer ou désactiver la source DVI. VGA Appuyez sur le bouton curseur <► pour entrer et activer ou désactiver la source VGA. BNC Appuyez sur le bouton curseur ◀► pour entrer et activer ou désactiver la source BNC. HDBaseT Appuyez sur le bouton curseur <► pour entrer et activer ou désactiver la source

Appuyez sur le bouton **ENTRER** pour ouvrir le sous-menu **Filtre source**.

HDBaseT.

## <span id="page-75-0"></span>*Minuterie du filtre à air*

Appuyez sur le bouton **ENTRÉE** pour accéder au sous-menu **Minuterie du filtre à air**.

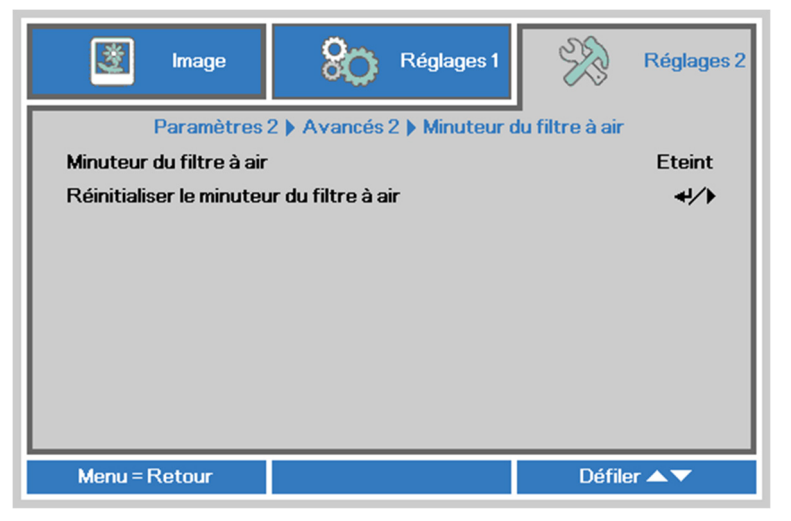

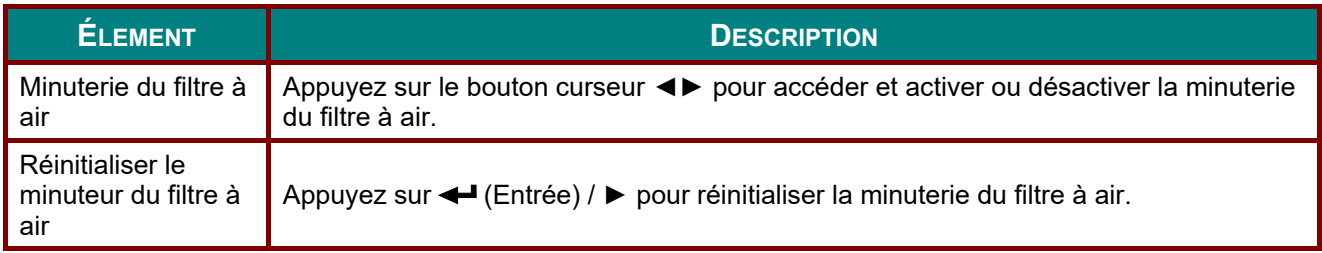

## *Statut de l'environnement*

Appuyez sur le bouton **ENTRÉE** pour entrer dans le sous-menu **Statut de l'environnement**.

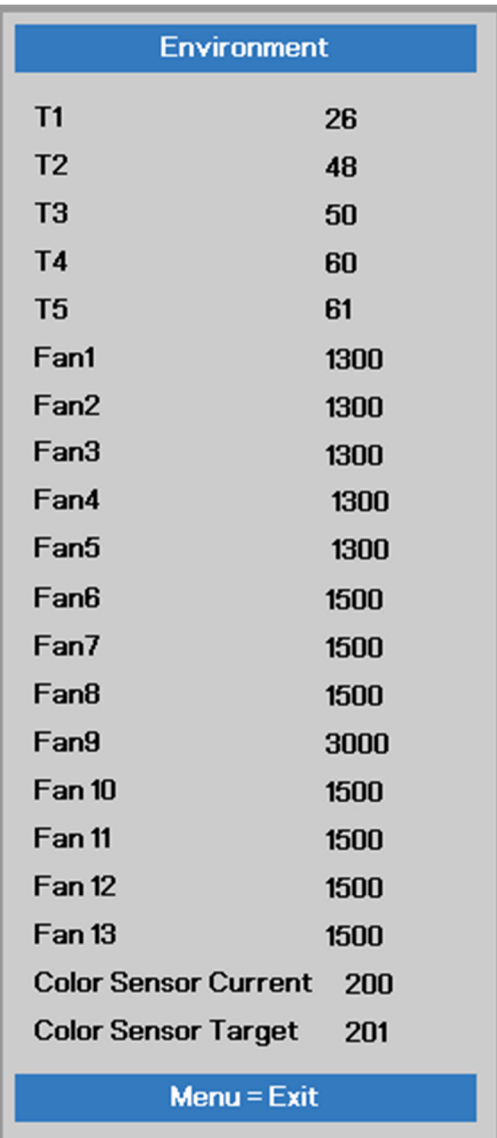

# *MAINTENANCE ET SECURITE*

### **Nettoyage du projecteur**

Nettoyez le projecteur pour enlever la poussière et les saletés et garantir un fonctionnement sans problème.

## *Avertissement :*

*1. Mettez le projecteur hors tension et débranchez-le au moins 30 minutes avant de procéder au nettoyage. Si vous ne respectez pas ce délai, vous risquez de vous brûler gravement.* 

*2. Utilisez uniquement un chiffon humide pour nettoyer. Ne laissez pas l'eau entrer dans les ouvertures de ventilation du projecteur.* 

*3. Si une petite quantité d'eau rentre dans le projecteur pendant le nettoyage, laissez-le débranché dans une pièce bien ventilée pendant plusieurs heures avant de l'utiliser.* 

*4. Si une grande quantité d'eau rentre dans le projecteur pendant le nettoyage, vous devez le faire réparer.* 

### *Nettoyage de l'objectif*

Vous pouvez acheter un agent de nettoyage pour objectif optique dans la plupart des magasins vendant des appareils photos. Consultez les informations ci-dessous pour le nettoyage approprié de l'objectif du projecteur.

- 1. Appliquez une petite quantité de l'agent de nettoyage pour objectif optique sur un chiffon doux et propre. (Ne pas appliquer l'agent de nettoyage directement sur l'objectif.)
- 2. Nettoyez l'objectif avec un mouvement circulaire.

## *Attention :*

*1. N'utilisez pas d'agents ou de dissolvants abrasifs.* 

*2. Pour éviter toute décoloration ou atténuation, n'utilisez pas d'agent de nettoyage sur le boîtier du projecteur.* 

### *Nettoyage du boîtier*

Consultez les informations ci-dessous pour le nettoyage approprié du boîtier du projecteur.

- 1. Nettoyez la poussière avec un chiffon humide propre.
- 2. Humecter le chiffon avec de l'eau tiède et du détergent doux (comme celui utilisé pour laver la vaisselle) et puis essuyez le boitier.
- 3. Rincez le chiffon pour enlever le détergent et renettoyez le projecteur.

# *Attention :*

*Pour éviter toute décoloration ou atténuation, n'utilisez pas d'agent de nettoyage abrasif à base d'alcool.* 

## **Using the Physical Lock**

## *Utilisation de la fente de sécurité Kensington*

Si vous êtes préoccupés par la sécurité, attachez le projecteur à un objet permanent avec la fente Kensington et un câble de sécurité.

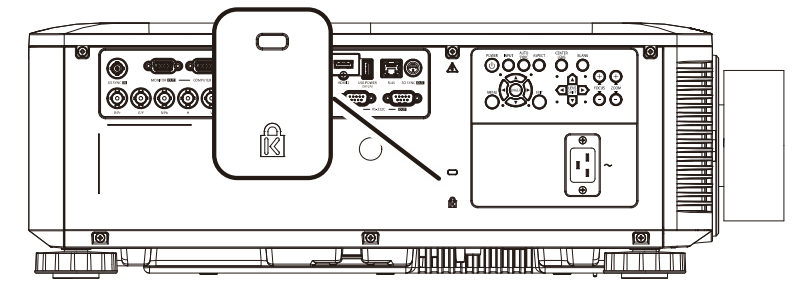

#### *Remarque :*

*Contactez votre fournisseur pour plus d'informations sur l'achat d'un câble de sécurité Kensington convenable.* 

*Le verrouillage de sécurité correspond au système de sécurité MicroSaver de Kensington. Si vous avez des commentaires, veuillez communiquer avec : Kensington, 2853 Campus Drive, San Mateo, CA 94403, U.S.A. Tel: 800-535-4242, [http://www.Kensington.com.](http://www.kensington.com/)* 

## *Utilisation d'un verrou à barre de sécurité*

Outre la fonction de protection par mot de passe et de l'antivol Kensington, la fente pour barre de sécurité aide à protéger le projecteur d'une utilisation non autorisée.

Voir l'illustration suivante.

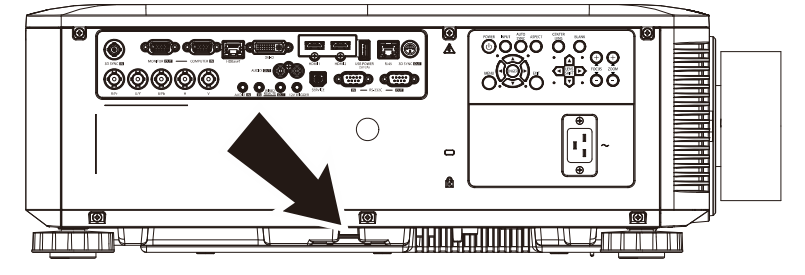

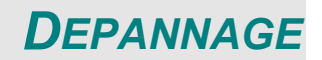

### **Problèmes standard et solutions**

Ces directives sont des suggestions de gestion de problèmes que vous pouvez rencontrer avec le projecteur. Si le problème n'est pas résolu ainsi, contactez votre revendeur pour toute assistance.

Souvent, après avoir passé du temps à solutionner un problème, vous remarquerez que son origine peut être aussi simple qu'une connexion desserrée. Vérifiez les points suivants avant de procéder à l'exécution de solutions propres au problème.

- *Utilisez un autre dispositif électrique pour confirmer que la prise électrique fonctionne.*
- *Assurez-vous que le projecteur est bien sous tension.*
- *Assurez-vous que tous les branchements sont bien fixes.*
- *Assurez-vous que le périphérique attaché est bien sous tension.*
- *Assurer qu'un PC connecté n'est pas en mode de suspension.*
- *Assurez-vous qu'un ordinateur portable connecté est configuré pour un affichage externe. (Cela se fait en général en appuyant sur une combinaison Fn-touche sur le portable.)*

#### **Suggestions pour le dépannage**

Dans chacune des sections spécifiques à un problème, procédez selon les étapes suggérées. Ce faisant, vous résoudrez sans doute le problème plus rapidement.

Essayez de trouver le problème et d'éviter ainsi le remplacement des pièces non défectueuses. À titre d'exemple, si vous remplacez les piles et que le problème persiste, replacez les piles d'origine et passez à l'étape suivante.

Rappelez-vous des étapes que vous avez suivi lors d'un dépannage : L'information peut être utile lors de l'appel au support technique ou pour faire passer au personnel de service.

## **Messages d'erreur DEL**

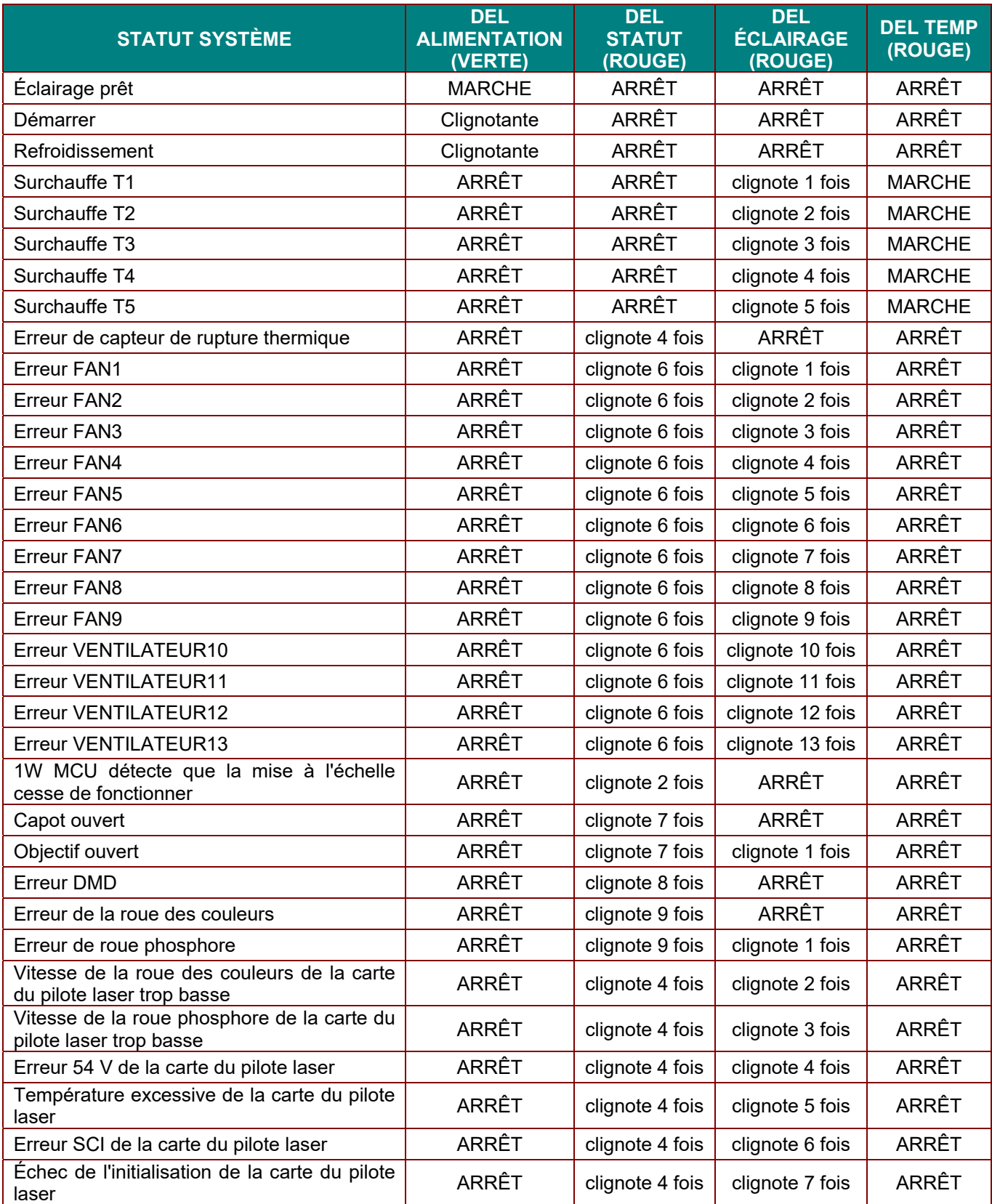

En cas d'erreur, débranchez le cordon d'alimentation CA et attendez une (1) minute avant de remettre le projecteur en marche. Si l'alimentation ou la DEL de la source de lumière clignotent encore ou le voyant sur Temp est allumé, contactez votre centre de support.

### **Problèmes d'image**

#### *Problème : Aucune image ne s'affiche à l'écran*

- 1. Vérifiez les réglages de votre ordinateur bloc-notes ou de bureau.
- 2. Mettez tous les appareils hors puis sous tension dans l'ordre approprié.

#### *Problème : L'image est floue*

- 1. Réglez la **Mise au point** sur le projecteur.
- 2. Appuyez sur le bouton FOCUS+/FOCUS- de la télécommande ou du projecteur.
- 3. Vérifiez que la distance entre le projecteur et l'écran est dans la plage spécifiée.
- 4. Assurez-vous que l'objectif du projecteur est propre.

#### *Problème : L'image est grande en haut ou en bas (effet trapézoïdal)*

- 1. Placez le projecteur de manière à ce qu'il soit le plus perpendiculaire possible par rapport à l'écran.
- 2. Utilisez le bouton ▲ ▼ < ▶ de la télécommande ou du projecteur pour corriger le problème.

#### *Problème : L'image est inversée*

Vérifiez le paramétrage **Projection** sur le menu **Réglages 1** de l'OSD.

#### *Problème : L'image est striée*

- 1. Paramétrez **Fréquence** et **Défilement** dans le menu OSD **Image->Ordinateur** aux paramètres par défaut
- 2. Pour garantir que le problème ne provient pas d'une carte vidéo du PC connecté, effectuez la connexion sur un autre ordinateur.

#### *Problème : L'image est plate sans contraste*

Vérifiez les réglages de **Contraste** dans le menu **Image** de l'OSD.

#### *Problème : La couleur de l'image projetée ne correspond pas à l'image source.*

Ajustez les réglages **Température couleur** et **Gamma** dans le menu OSD **Image->Avancé**.

#### **Problèmes avec la source de lumière**

#### *Problème : Aucune lumière provenant du projecteur*

- **1.** Vérifiez que le câble d'alimentation est bien branché.
- **2.** Assurez-vous qu'il n'y a pas de problème avec la source d'alimentation en la testant avec un autre appareil électrique.
- **3.** Remettez le projecteur en marche dans l'ordre approprié et assurez-vous que la DEL d'alimentation s'allume.

### **Problèmes avec la télécommande**

#### *Problème : Le projecteur ne répond pas à la télécommande*

- **1.** Dirigez la télécommande vers le capteur à distance sur le projecteur.
- **2.** Assurez-vous que le voie entre la télécommande et le capteur n'est pas obstruée.
- **3.** Éteignez l'éclairage fluorescent de la pièce.
- **4.** Vérifiez la polarité de la pile.
- **5.** Remplacez les piles.
- **6.** Éteignez les autres appareils infrarouges alentour.
- **7.** Faites réparer la télécommande

## **Problèmes avec l'audio**

#### *Problème : Il n'y a pas de son*

- **1.** Réglez le volume avec la télécommande.
- **2.** Réglez le volume de la source audio.
- **3.** Vérifiez la connexion du câble audio.
- **4.** Testez la sortie de la source audio avec d'autres hauts-parleurs.
- **5.** Faites réparer le projecteur.

#### *Problème : Le son est déformé*

- **1.** Vérifiez la connexion du câble audio.
- **2.** Testez la sortie de la source audio avec d'autres hauts-parleurs.
- **3.** Faites réparer le projecteur.

### **Faire réparer le projecteur**

Si vous êtes incapable de résoudre le problème, vous devriez faire réparer le projecteur Rangez le projecteur dans le carton.d'origine Incluez une description du problème et une liste de vérification des étapes que vous avez prises lorsque vous tentiez de résoudre le problème : Cette information pourrait être utile au personnel de service. Pour la réparation, renvoyez le projecteur à l'endroit où vous l'avez acheté.

## **Q et R sur HDMI**

#### *Q. Quelle est la différence entre un câble HDMI dit Standard et un câble HDMI dit Vitesse élevée ?*

HDMI Licensing, LLC a annoncé récemment que les câbles seront testés et définis comme étant standard ou haut débit.

Les câbles standard (ou « catégorie 1 ») HDMI ont été testés pour fonctionner à une vitesse de 75 Mhz ou jusqu'à 2.25Gbps, ce qui est l'équivalent d'un signal de 720p et de 1080i.

Les câbles à haute vitesse (ou « catégorie 2 ») HDMI ont été testés pour fonctionner à une vitesse de 340 Mhz ou jusqu'à 10.2Gbps, qui est la bande passante la plus élevée actuellement disponible sur un câble HDMI et peuvent supporter avec succès des signaux de 1080p y compris ceux de profondeurs de couleurs accrues ou de taux d'actualisation accrus de la Source. Les câbles haut débit sont également capable de gérer des affichages à résolutions plus élevées, comme les moniteurs de cinéma WQXGA (résolution 2560 x 1600).

#### *Q. Comment obtenir une longueur de câble HDMI supérieure à 10 mètres ?*

Il existe plusieurs adaptateurs HDMI solutionnant les longueurs de câbles HDMI dépassant la distance effective d'un câble allant d'une longueur de 10 m à une longueur plus grande. Ces sociétés fabriquent diverses solutions incluant des câbles actifs (composants électroniques actifs intégrés aux câbles qui propulsent et prolongent le signal du câble), des répétiteurs, des amplificateurs ainsi que CAT5/6 et des solutions à fibre.

#### *Q. Comment puis-je déterminer si un câble certifié HDMI ?*

Tous les produits HDMI doivent être certifiés par le fabricant dans les spécifications de test de conformité HDMI. Il se peut toutefois que des câbles portant le logo HDMI soient disponibles mais qu'ils n'aient pas été correctement testés/ HDMI Licensing, LLC étudie sérieusement ces instances afin de garantir que la marque de commerce HDMI soit utilisée correctement sur le marché. Nous recommandons à la clientèle d'acheter les câbles auprès d'une source et d'une société réputées qui soient fiables.

Pour la vérification de renseignements plus en détail<http://www.hdmi.org/learningcenter/faq.aspx#49>

# *SPECIFICATIONS*

# **Spécifications**

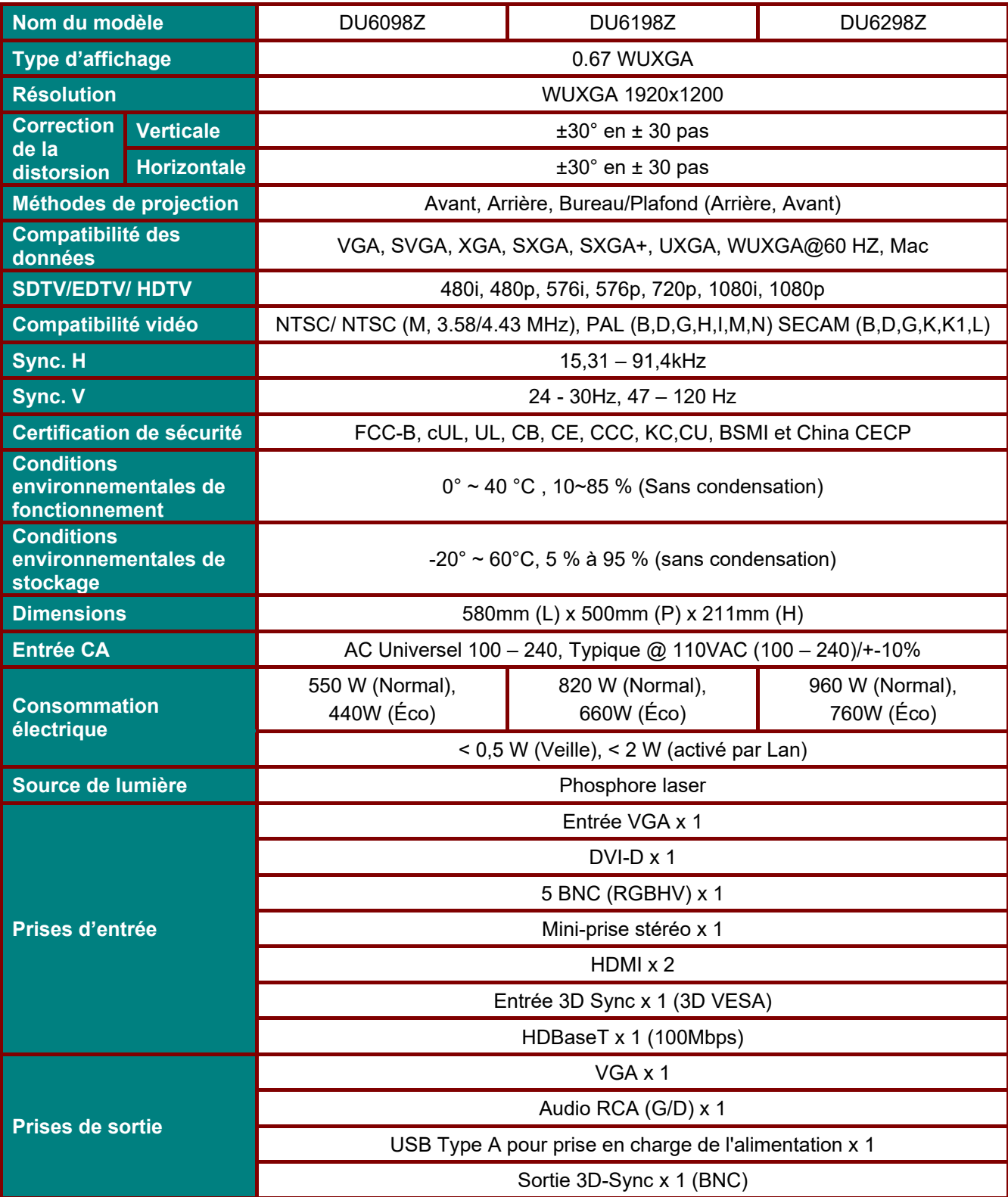

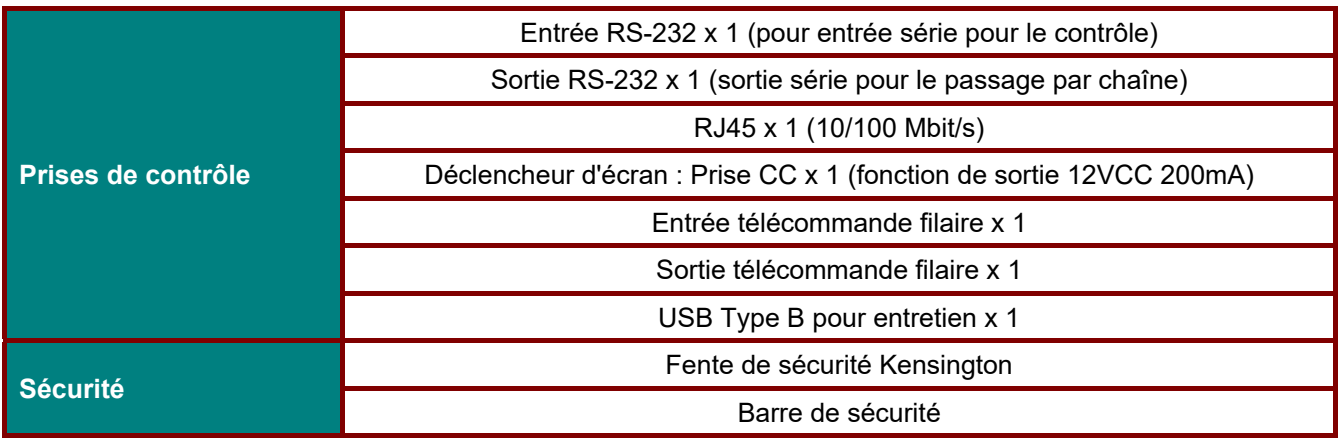

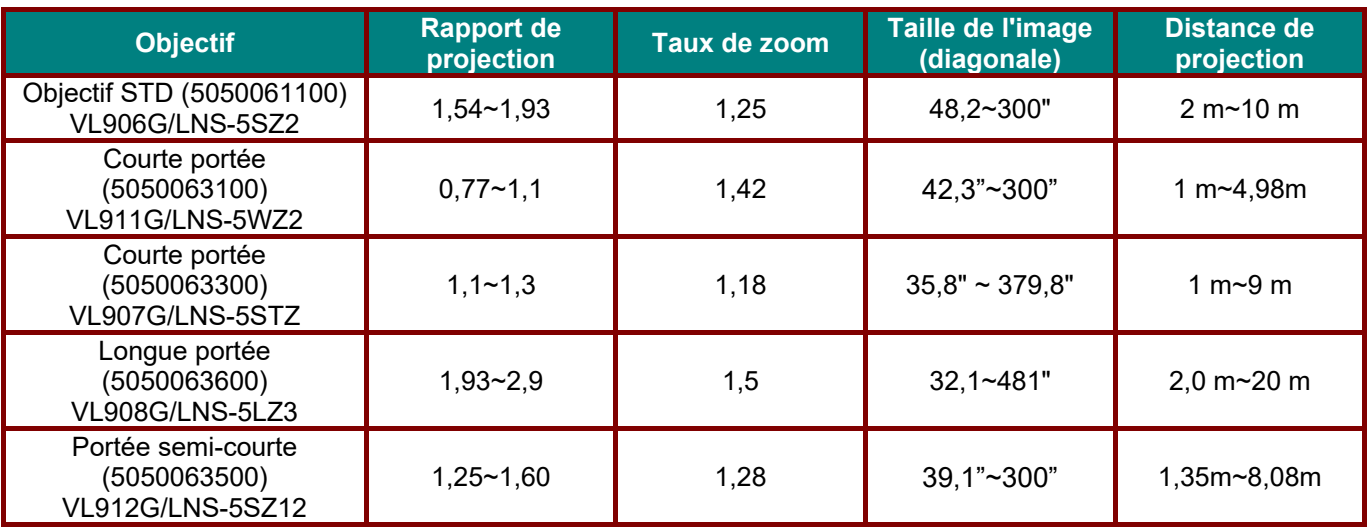

*Remarque : Pour toute question concernant les caractéristiques du produit, veuillez contacter votre distributeur local.* 

## **Distance de projection par rapport à la taille de projection**

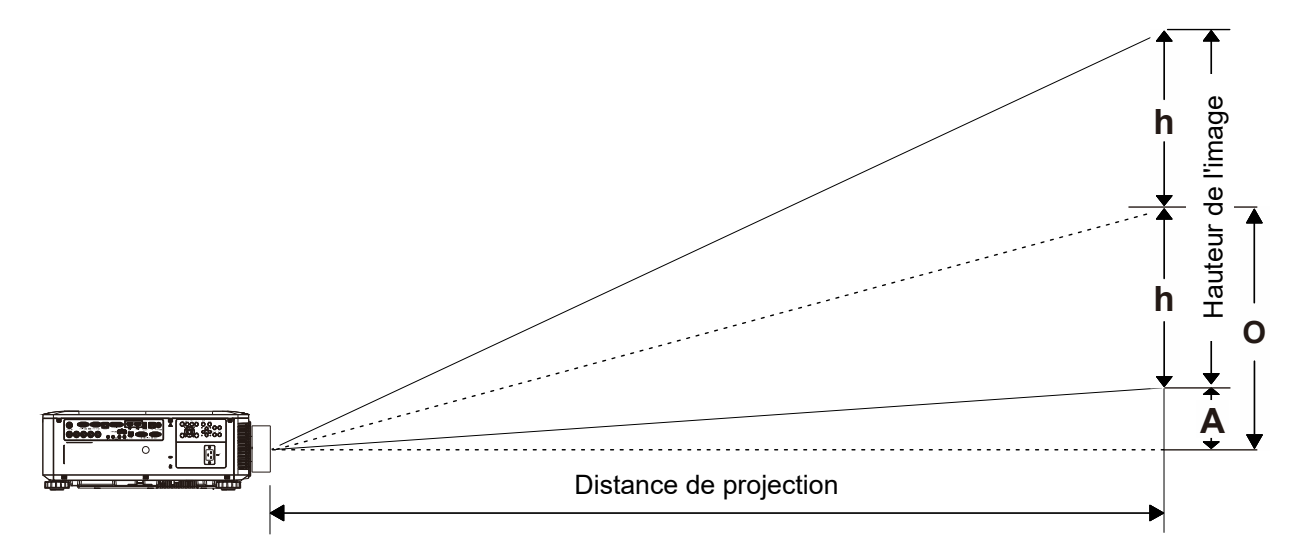

## *Tableau de distance de projection et de taille*

*Objectif de projection à zoom et portée courte : TR : 0,77~1,1 ; décalage = 55 %* 

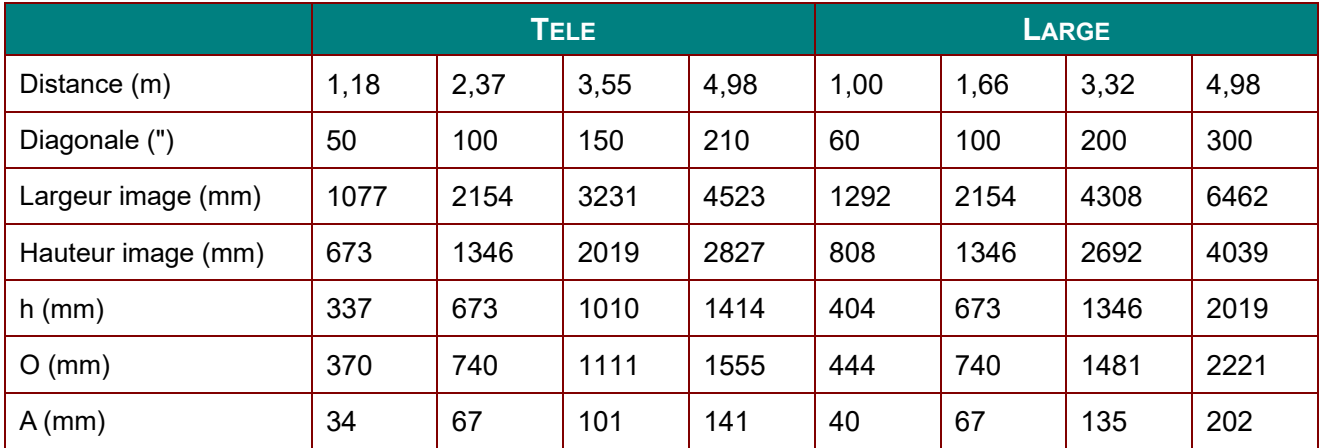

## *Objectif de projection à portée semi-courte : TR: 1,1 ~ 1,3; décalage=55%*

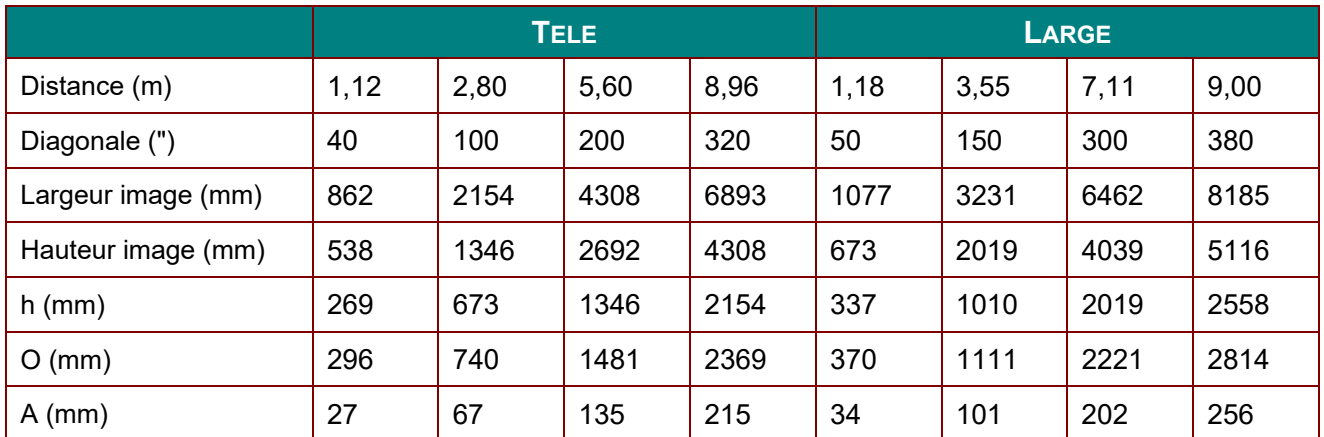

*Objectif de projection à portée semi-courte : TR : 1,25 ~ 1,6 ; décalage=55%* 

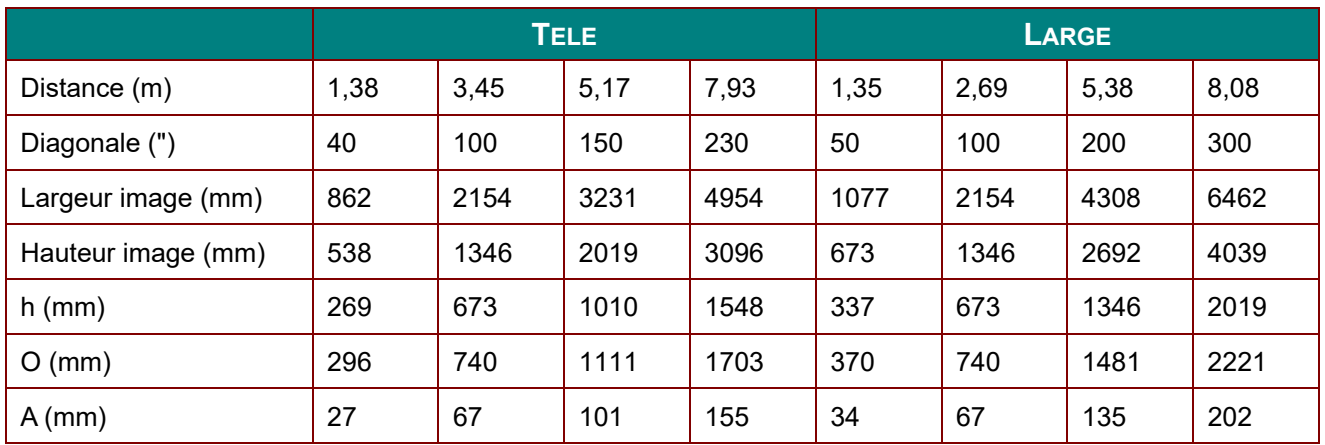

## *Objectif de projection standard : TR : 1,54 ~ 1,93; décalage=55%*

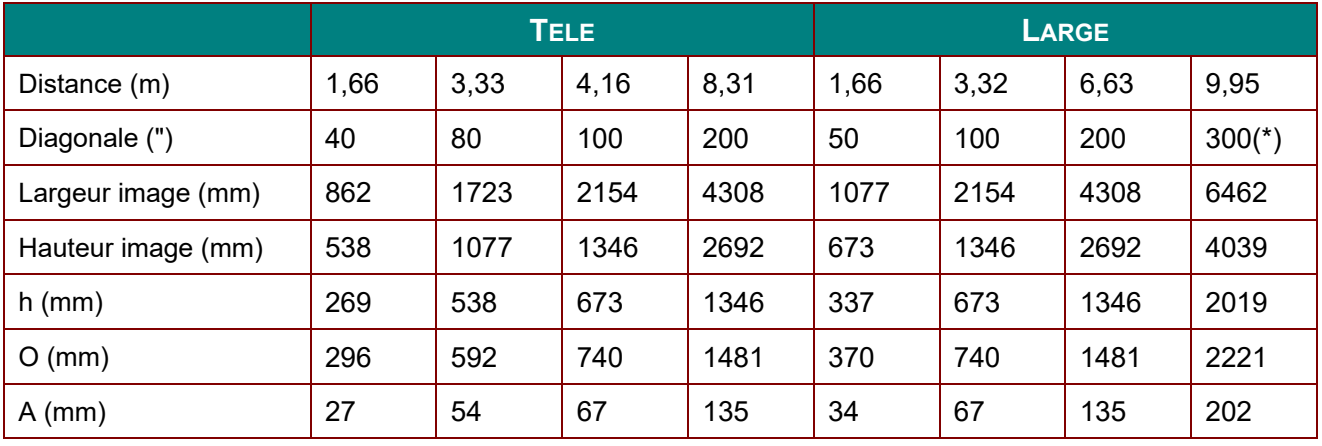

*Remarque :*

*(\*) Surmultiplication.* 

### *Objectif de projection longue distance : TR : 1,93 ~ 2,9; décalage=55%*

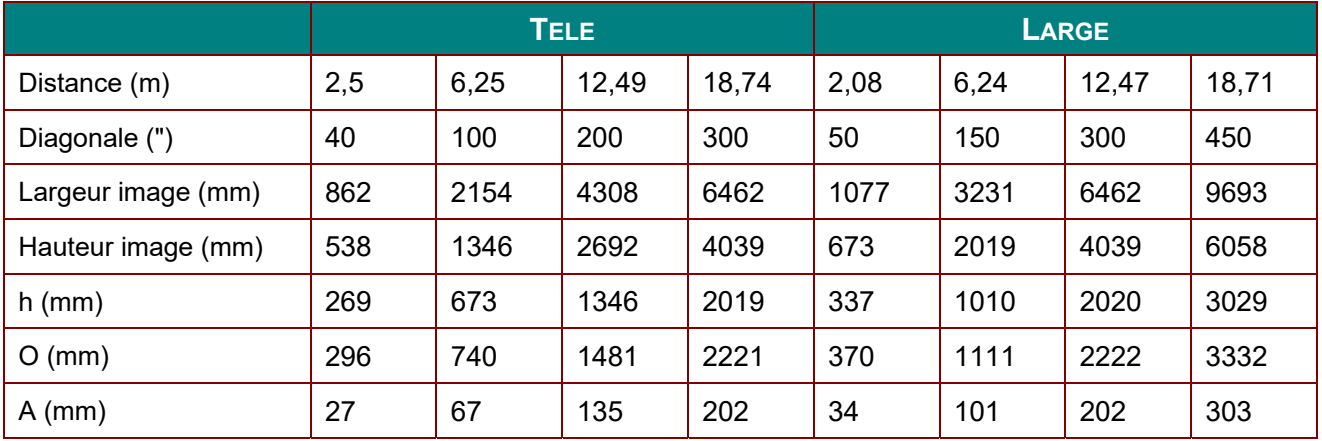

décalage  $% = O/(2xh) \times 100%$ 

O=A+h

h=(1/2) × (hauteur de l'image)

## **Tableau de mode de synchronisation**

## *Table des fréquences prises en charge*

L'appareil détermine automatiquement les signaux du PC pour sélectionner la résolution la plus appropriée. Certains signaux peuvent nécessiter un réglage manuel.

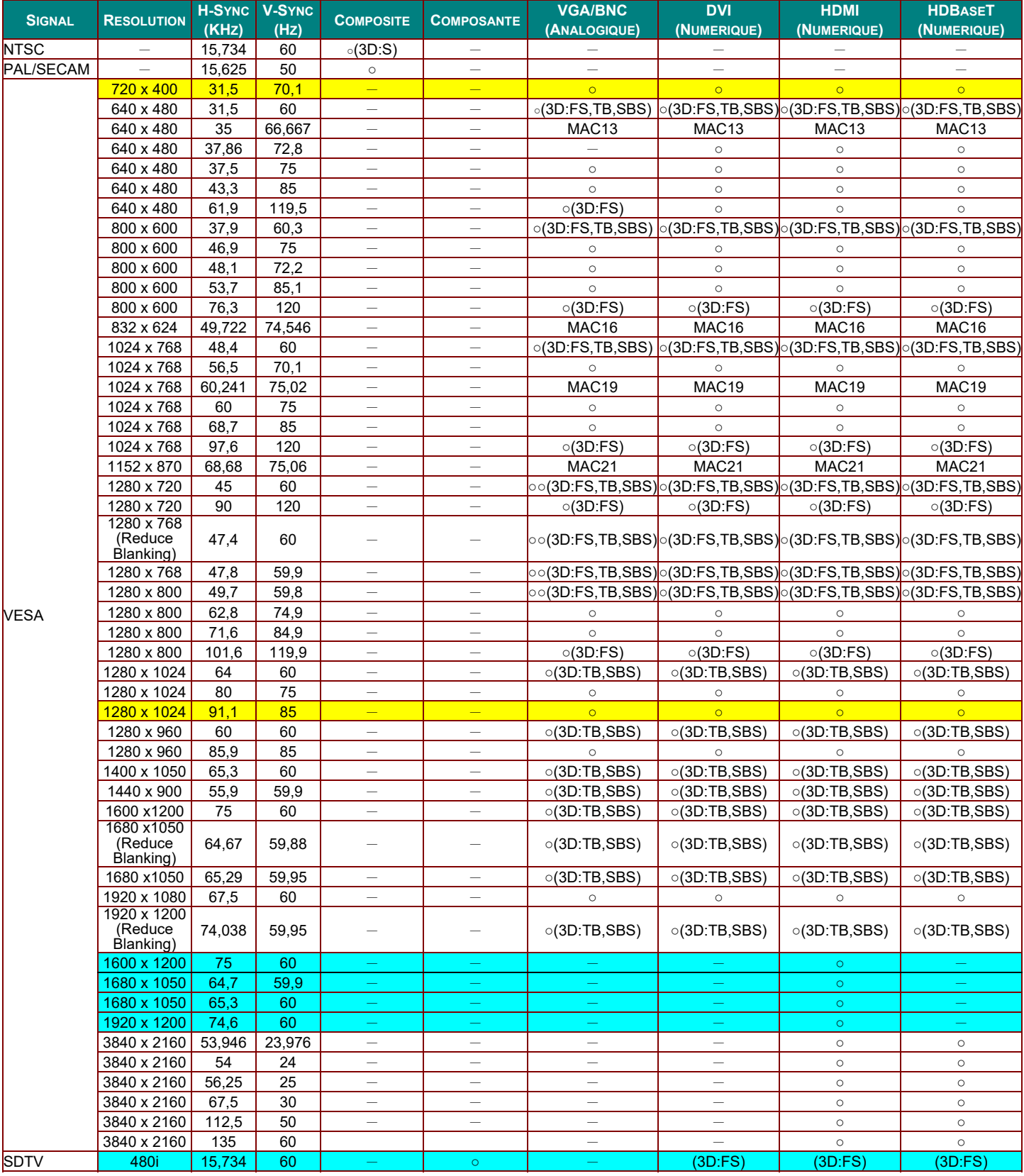

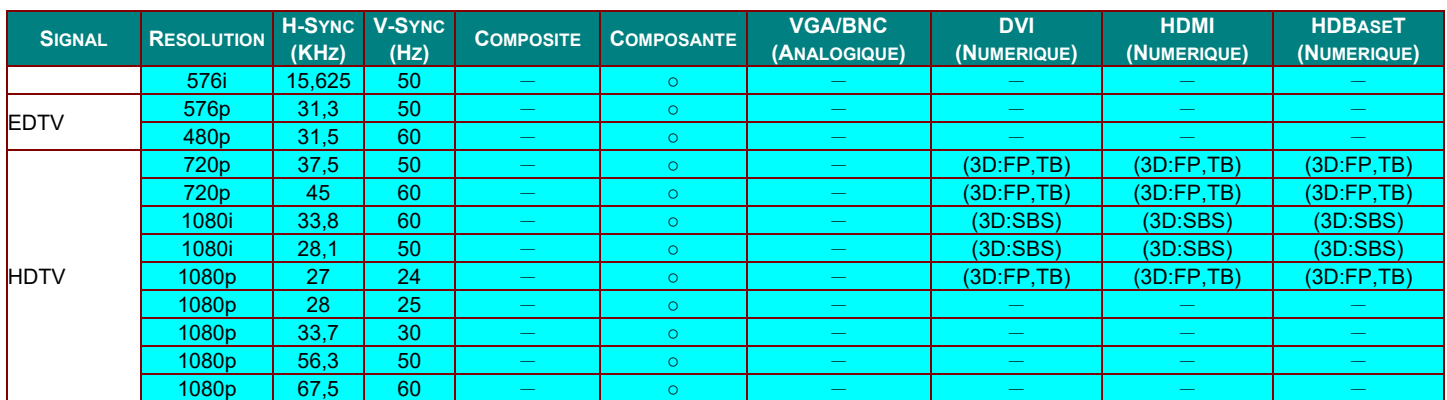

O : Fréquence prise en charge

— : Fréquence non prise en charge

FS=> Champ séquentiel

TB=> Haut/Bas

SBS=> Juxtaposition

FP=> Enrobage de trame

La résolution native de la dalle est de 1280 x 800.

Les résolutions autres que la résolution native peuvent s'afficher avec des tailles de lignes ou de texte irrégulières.

 $\star$  La couleur de indique Affichage uniquement. (4:3 uniquement)

 $\star$  La couleur de indique qu'il peut y avoir un certain bruit acceptable.

L'outil de synchro HDTV principal et le lecteur de DVD, VG828 est secondaire

## *Tableau des fréquences prises en charge pour le mode 3D*

L'appareil détermine automatiquement les signaux du PC pour sélectionner la résolution la plus appropriée. Certains signaux peuvent nécessiter un réglage manuel.

## *Signal d'entrée pour D-SUB/HDMI/DVI-D*

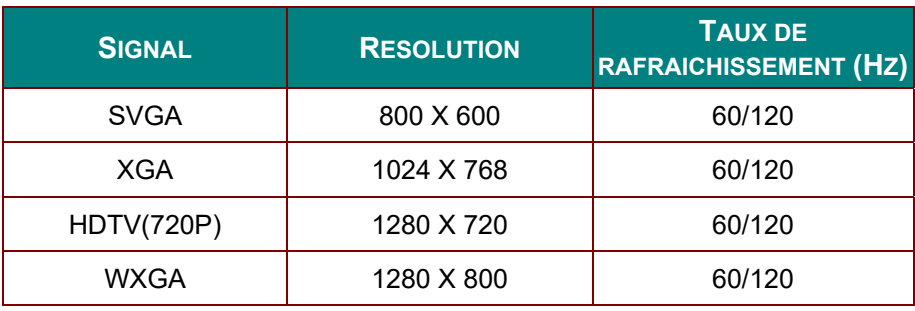

## *Tableau de compatibilité Vidéo True 3D*

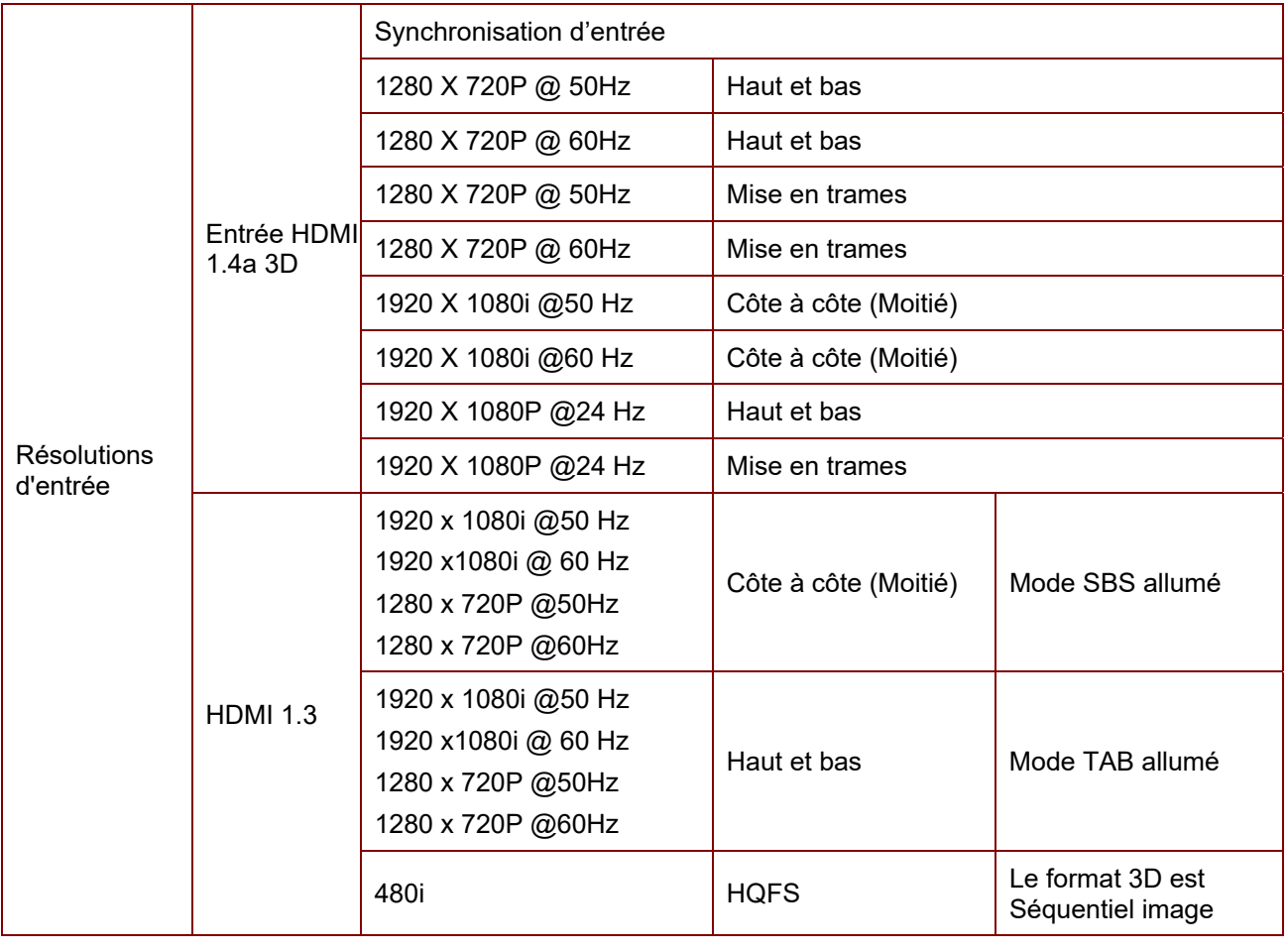

*Remarque :* 

*Les lunettes 3D doivent prendre en charge le 144 Hz.*

## **Dimensions du projecteur**

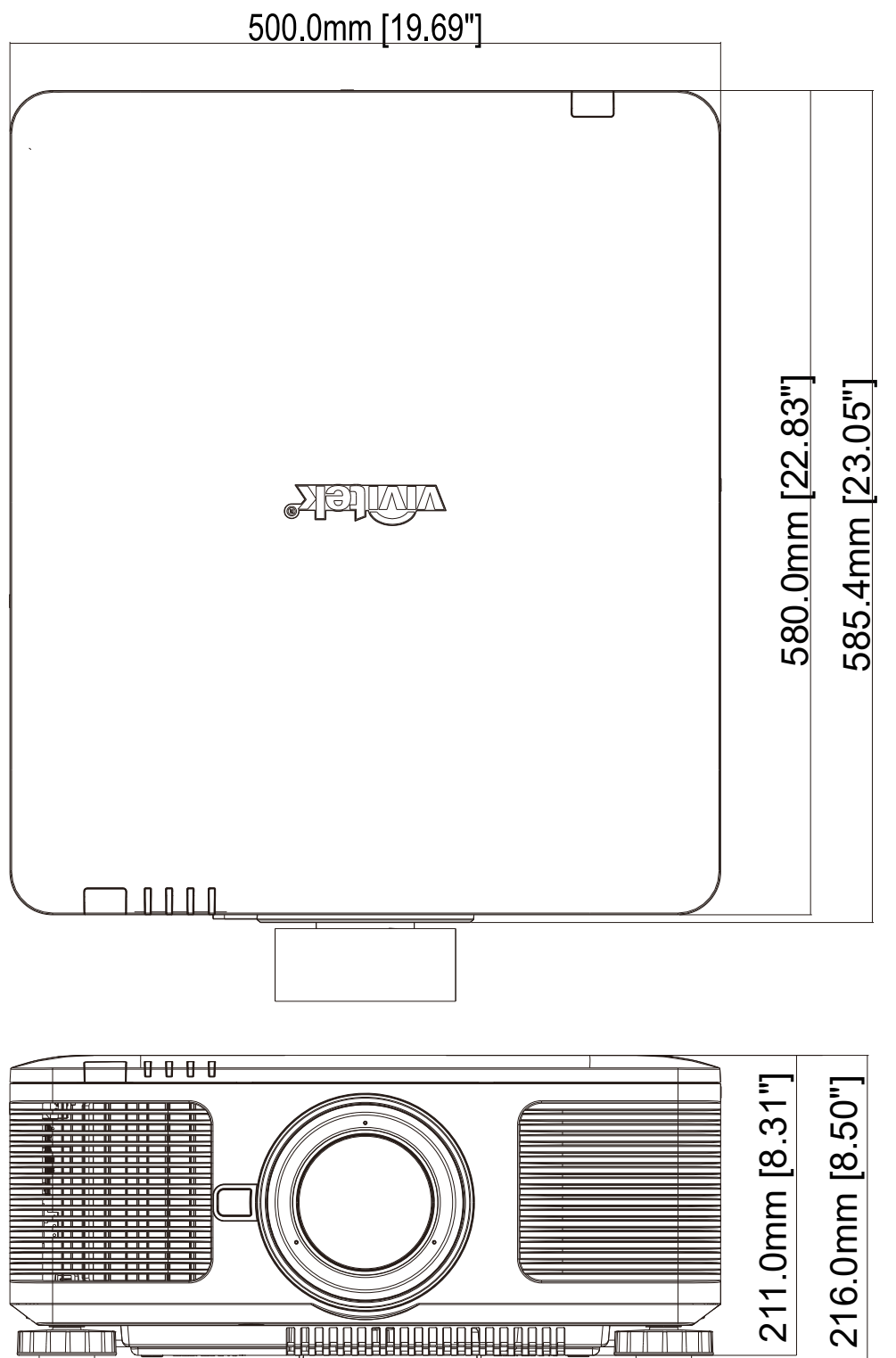

# *CONFORMITE REGLEMENTAIRE*

## **Avertissement de la FCC**

Cet équipement a été testé et trouvé conforme aux limites des appareils numériques de Classe B, conformément à la Partie 15 des règlements FCC. Ces limites ont pour objectif de fournir une protection raisonnable contre toute interférence dangereuse lorsque l'équipement est utilisé dans un environnement commercial.

Cet équipement génère, utilise et peut émettre de l'énergie RF et s'il n'est pas installé et utilisé en accord avec ce manuel d'instruction, risque d'entraîner une interférence nocive aux communications radio. Le fonctionnement de cet équipement dans une zone résidentielle est susceptible de provoquer un brouillage nuisible, auquel cas les mesures correctives seront à la charge du propriétaire.

Des changements ou modifications non expressément approuvées apportées par les parties responsables de s'y conformer risque d'annuler le droit de l'utilisateur à faire fonctionner l'équipement.

### **Canada**

Cet appareil numérique de Classe B est conforme à la norme canadienne ICES-003.

### **Certifications de sécurité**

FCC-B, cUL, UL, CB, CE, CCC, KC, CU, BSMI et China CECP.

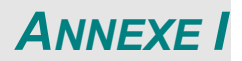

## **Configuration des paramètres de communication**

Vous pouvez utiliser la commande de contrôle série pour entrer des commandes de contrôle du projecteur ou récupérer des données d'opération avec le logiciel de terminal client Windows.

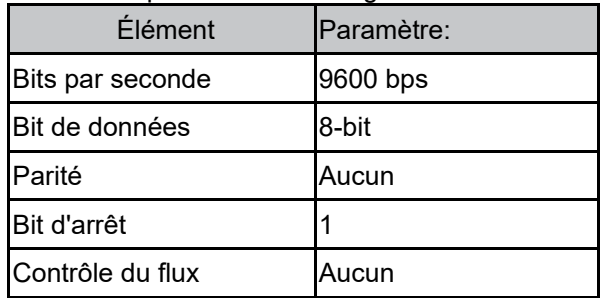

## **Commandes d'opération**

#### **Syntaxe de commandes d'opération**

Une commande d'opération est préfixée par le caractère "op", suivi des commandes de contrôle et des réglages séparés par un espace (SP) et se termine par la paire de retour chariot "CR" et "ASCII hex 0D". Syntaxe des commandes de contrôle série :

#### **op[SP]<commande d'opération>[SP]<Valeur de réglage>[CR]**

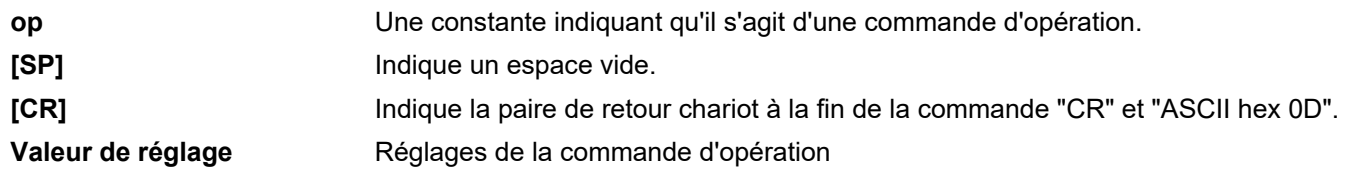

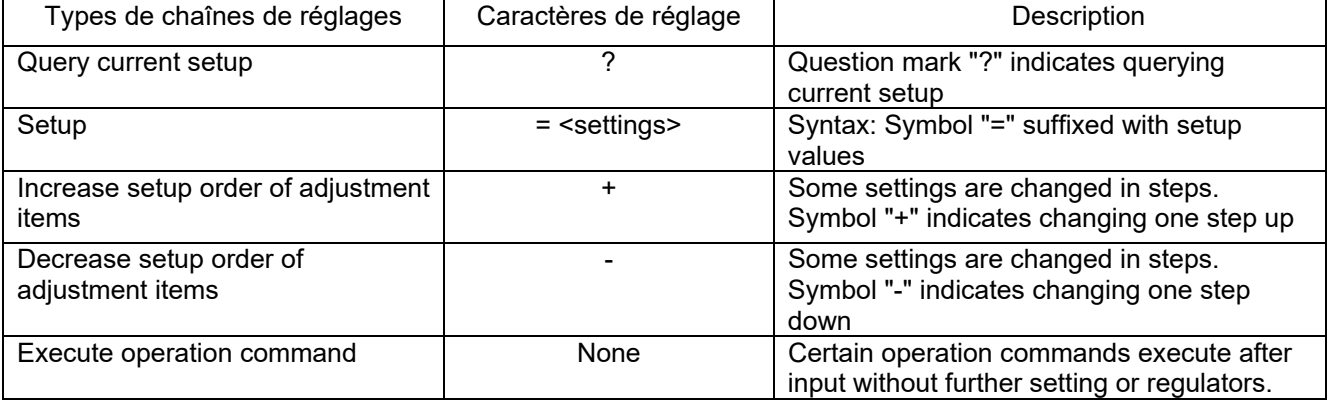

#### Exemples :

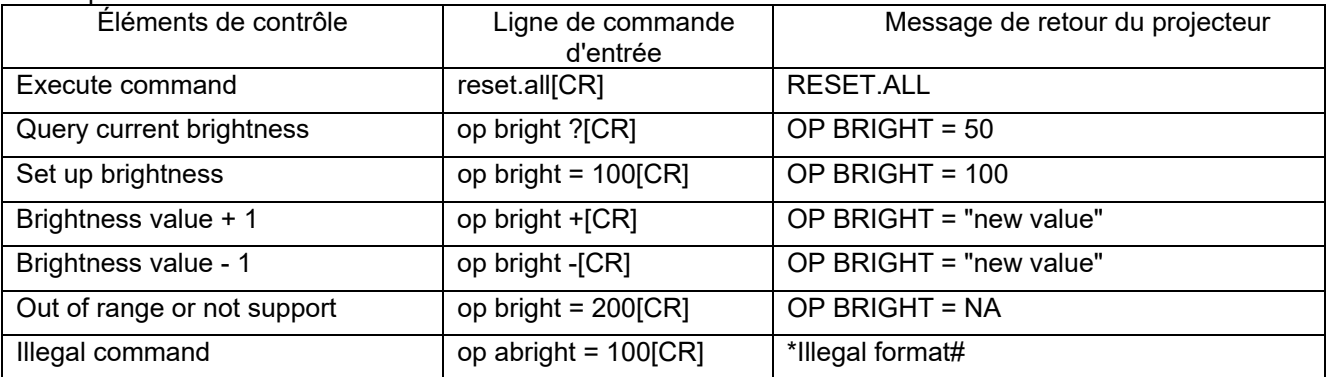

*Remarque : Lors de l'envoi des commandes multiples, assurez-vous que le message de retour de la dernière commande est reçu avant d'envoyer la commande suivante.* 

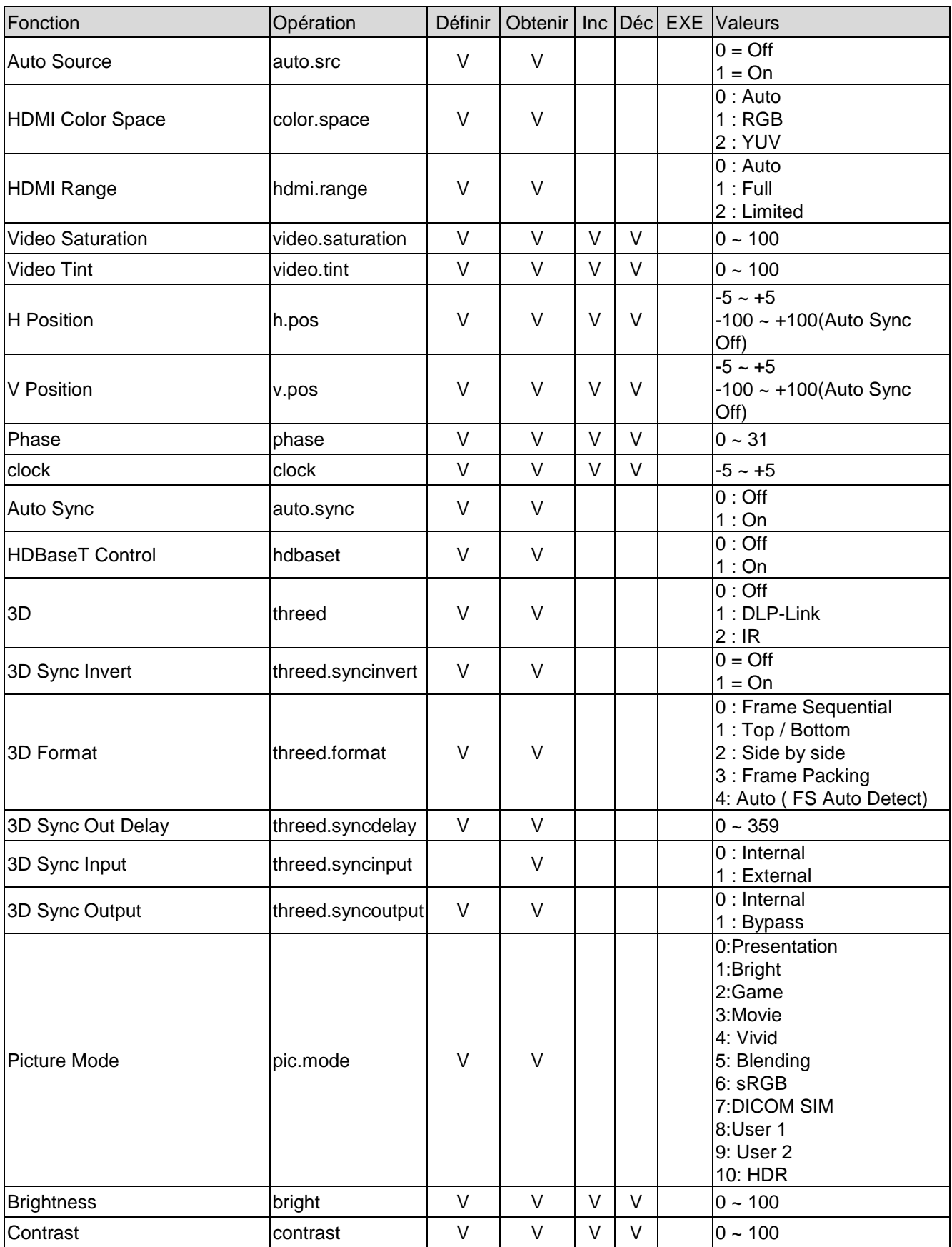

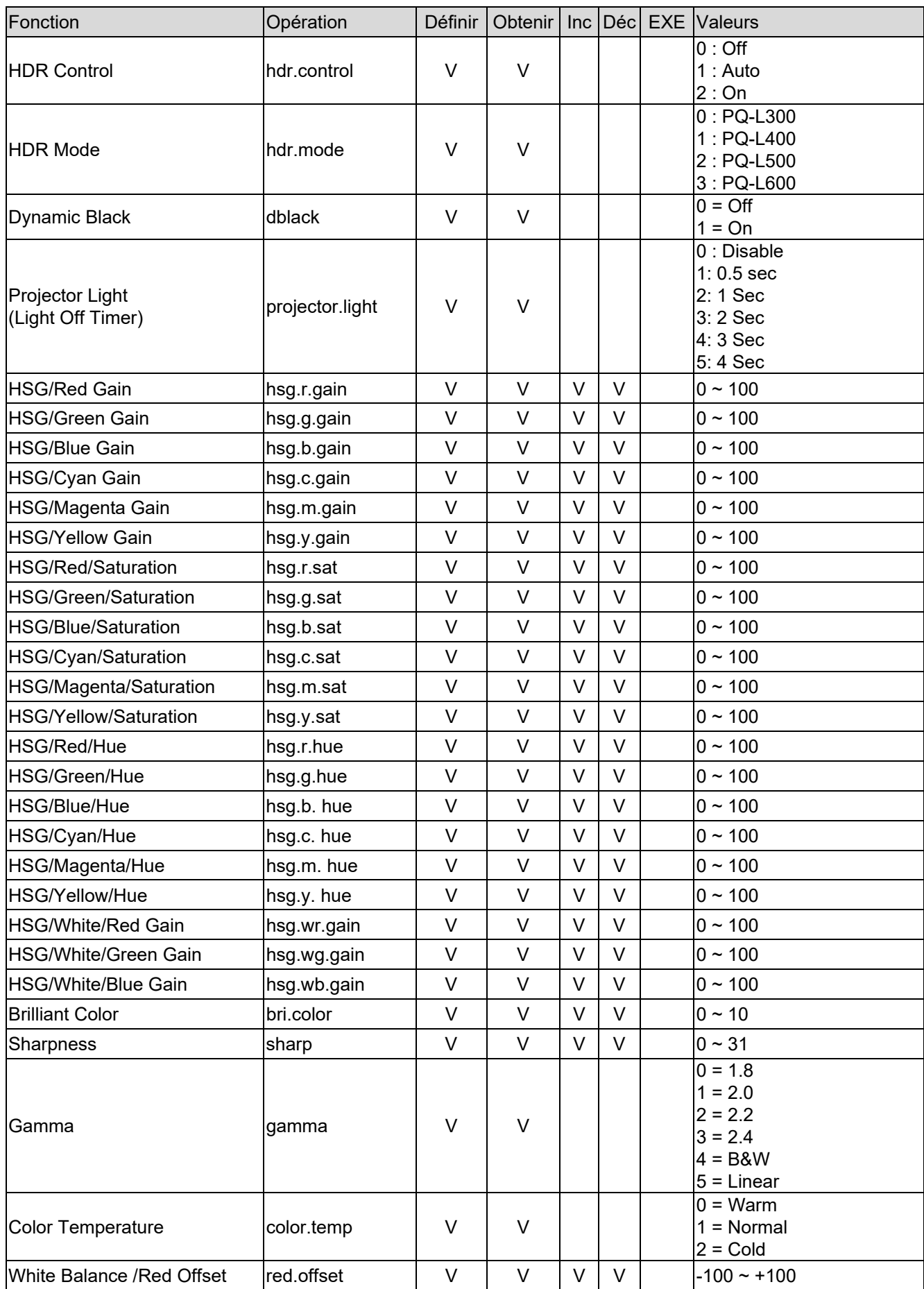

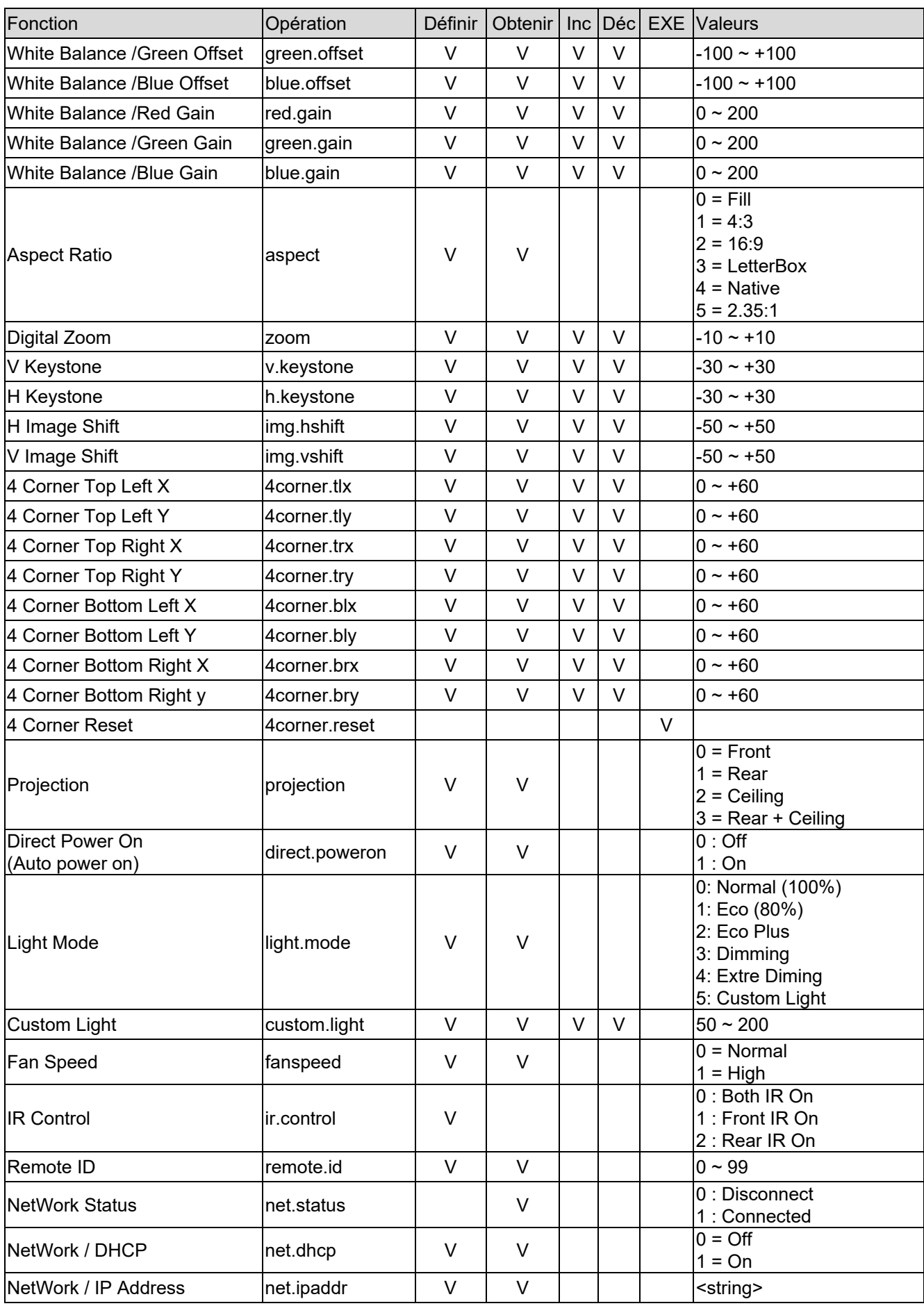

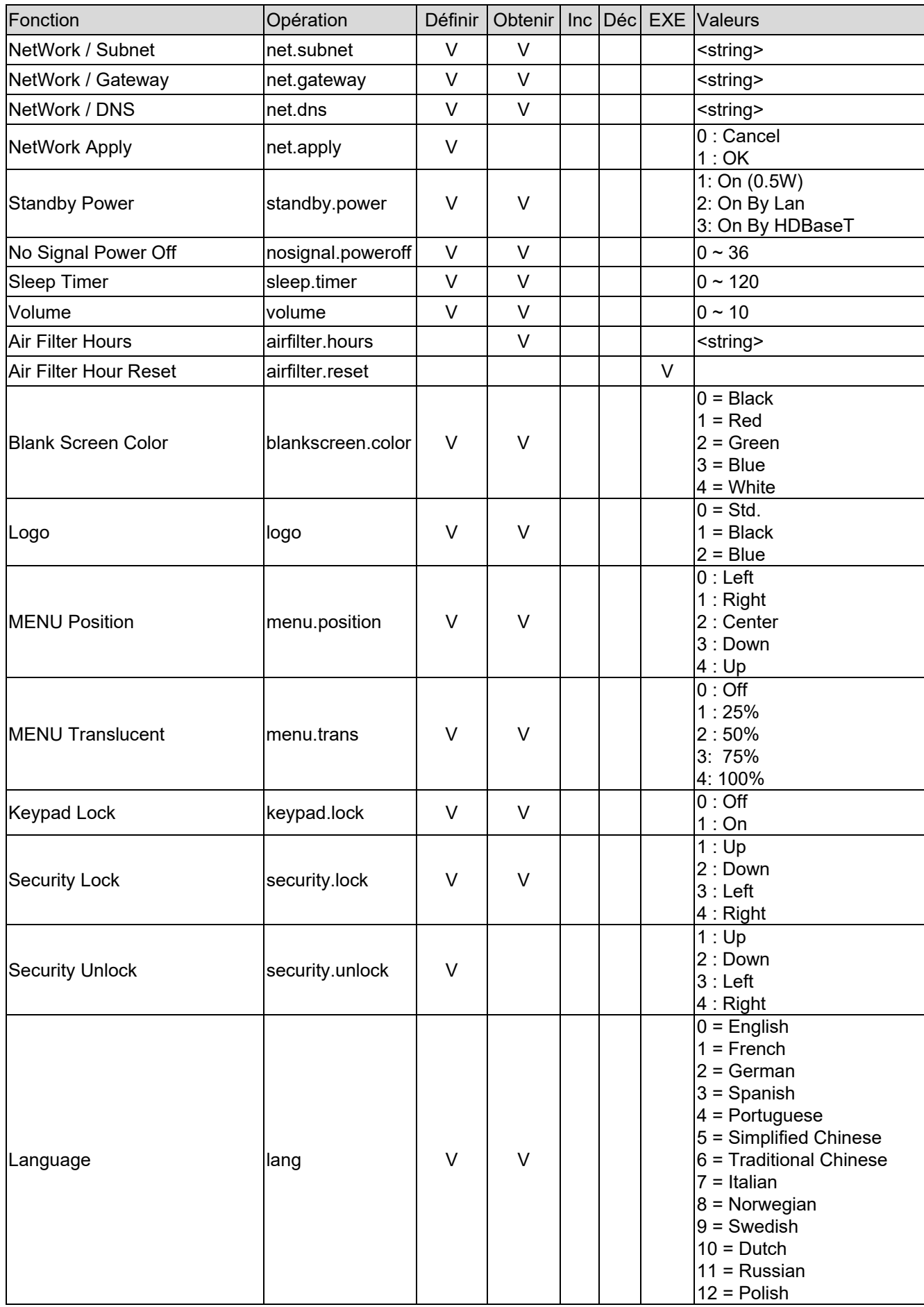

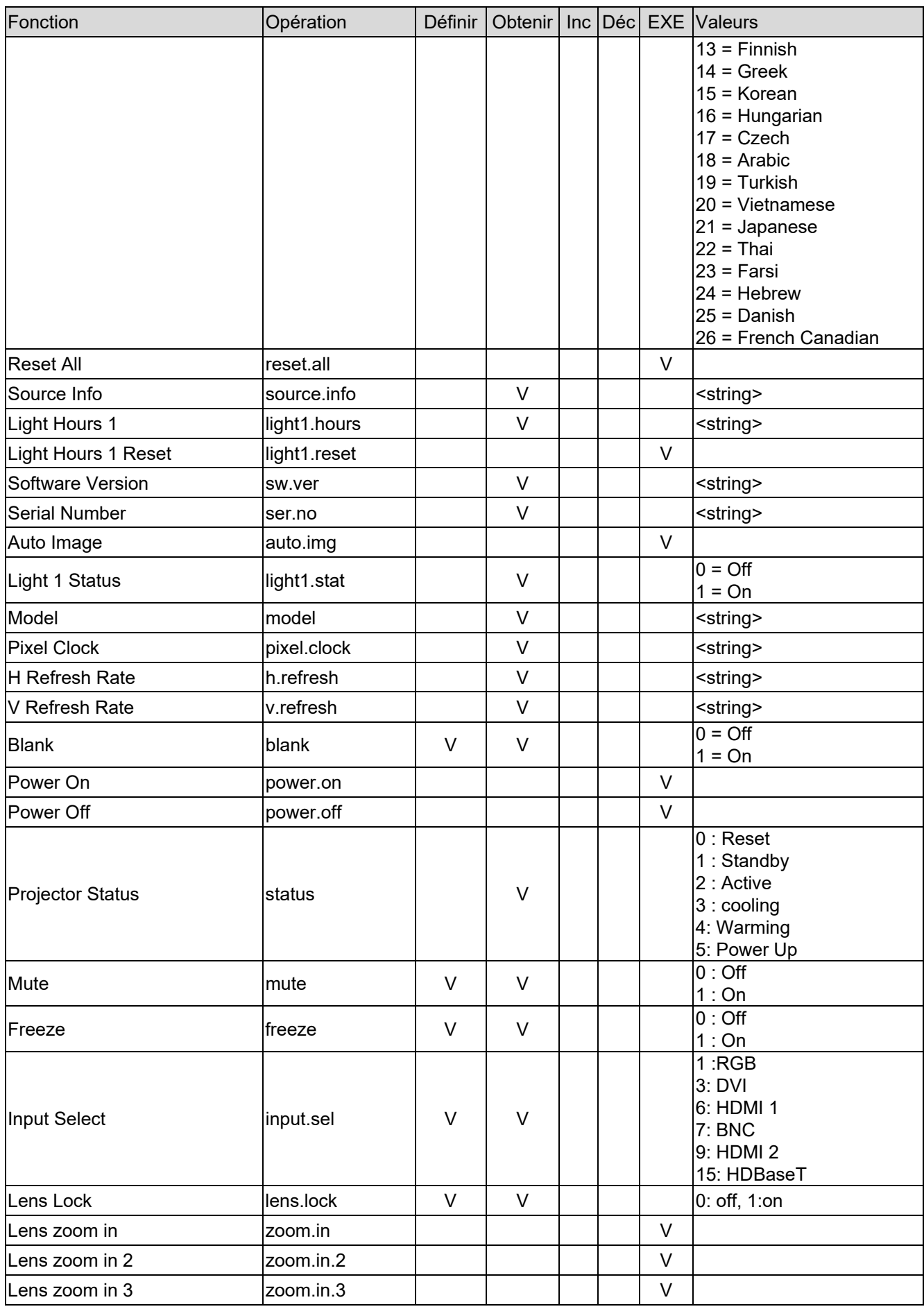

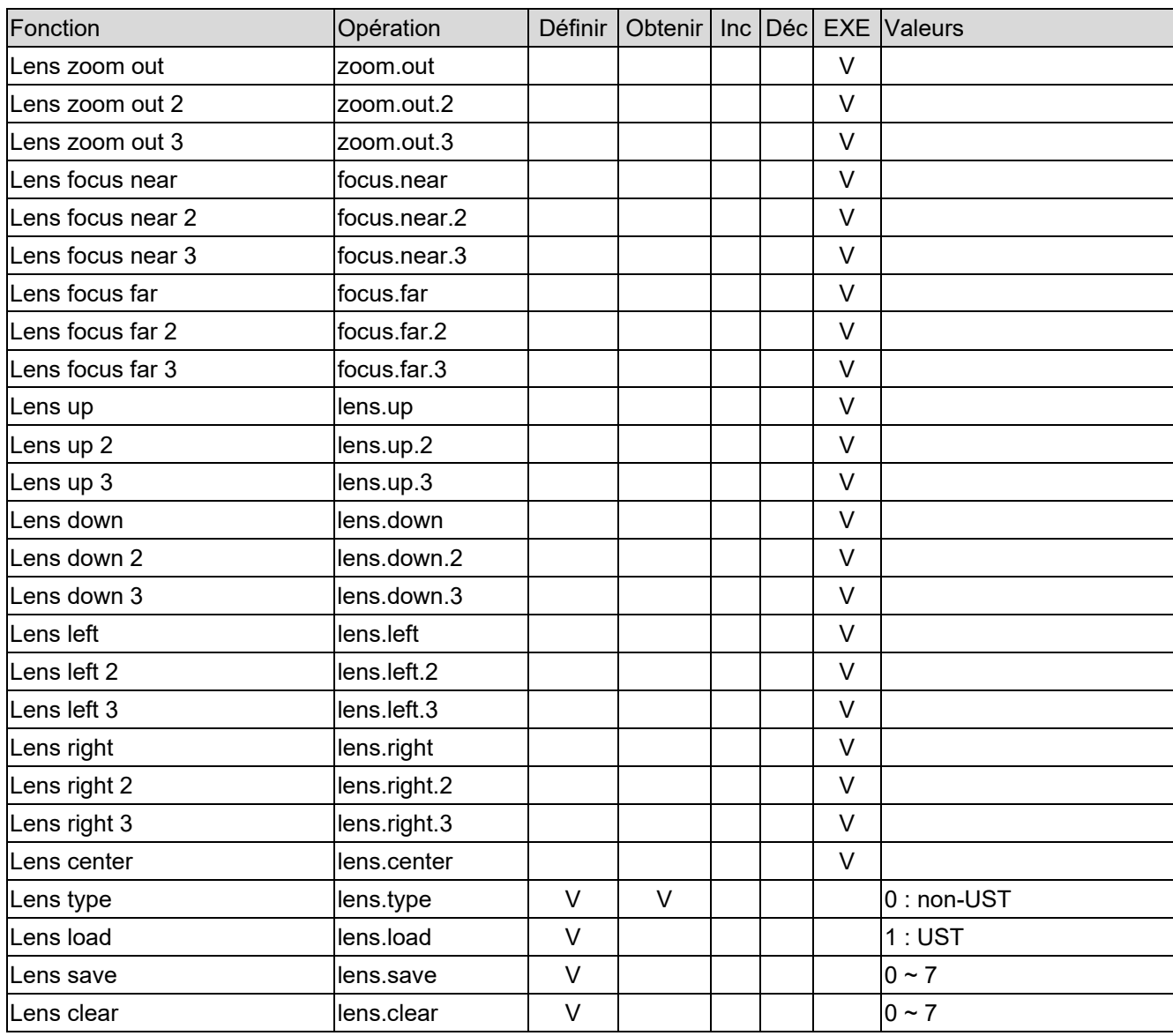